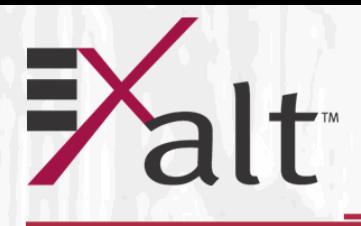

# **ExtendAir® G2™ 24GHz**

## **Digital Microwave Radios Installation and Management Guide**

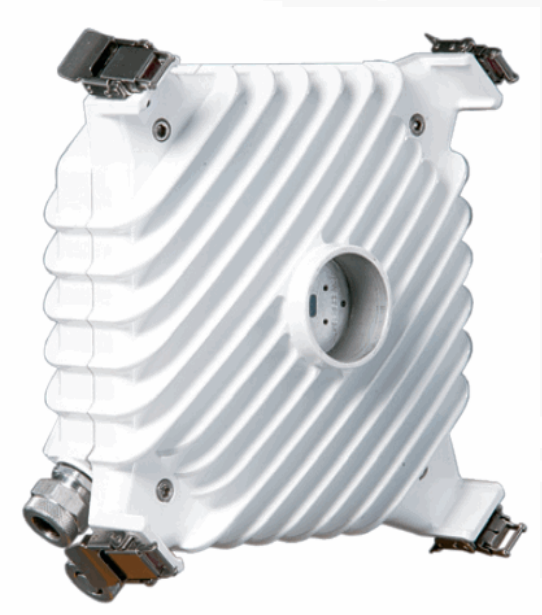

**Models: rc24020**

209866-002 2015-09-09

## <span id="page-1-0"></span>**Legal Notice**

The information contained herein is the property of Exalt Wireless, Inc. ("Exalt") and is supplied without liability for errors or omissions. No part of this document may be reproduced, in any form, except as authorized by contract or other written permission from the owner.

Any brand names and product names included in this manual are trademarks, registered trademarks, or trade names of their respective holders.

The contents of this document are current as of the date of publication. Exalt reserves the right to change the contents without prior notice.

The publication of information in this document does not imply freedom from patent or other rights of Exalt or others.

© 2014 Exalt Wireless Inc. All rights reserved. The Exalt logo is a trademark of Exalt Wireless, Inc. ExtendAir is a registered trademark of Exalt Wireless, Inc.

## <span id="page-1-1"></span>**Open-Source License Information**

Per the terms of your Exalt Limited Hardware Warranty, Software License, and RMA Procedures Agreement with Exalt Wireless, Inc. and/or its subsidiaries, certain Third Party Software may be provided with and as part of the Exalt products provided to you, and any such Third Party Software files provided are governed by the terms of their separate Third Party Licenses, which licenses give you at least the license rights licensed to you in the Exalt End User Agreement and may give you additional license rights as to the Third Party Software, but only with respect to the particular Third Party Software to which the Third Party License applies.

The Exalt Products may include or be bundled with some or all of the following third party software. Copies of the copyright notices and license agreements for any or all of these may be requested by contacting Exalt support at email: support@exaltcom.com.

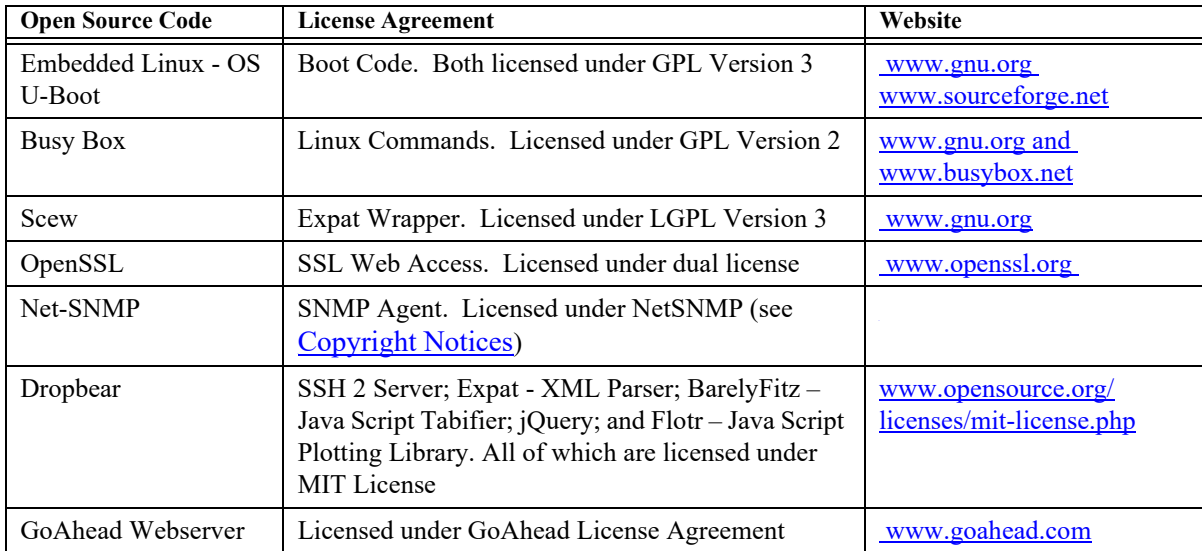

## **Table of Contents**

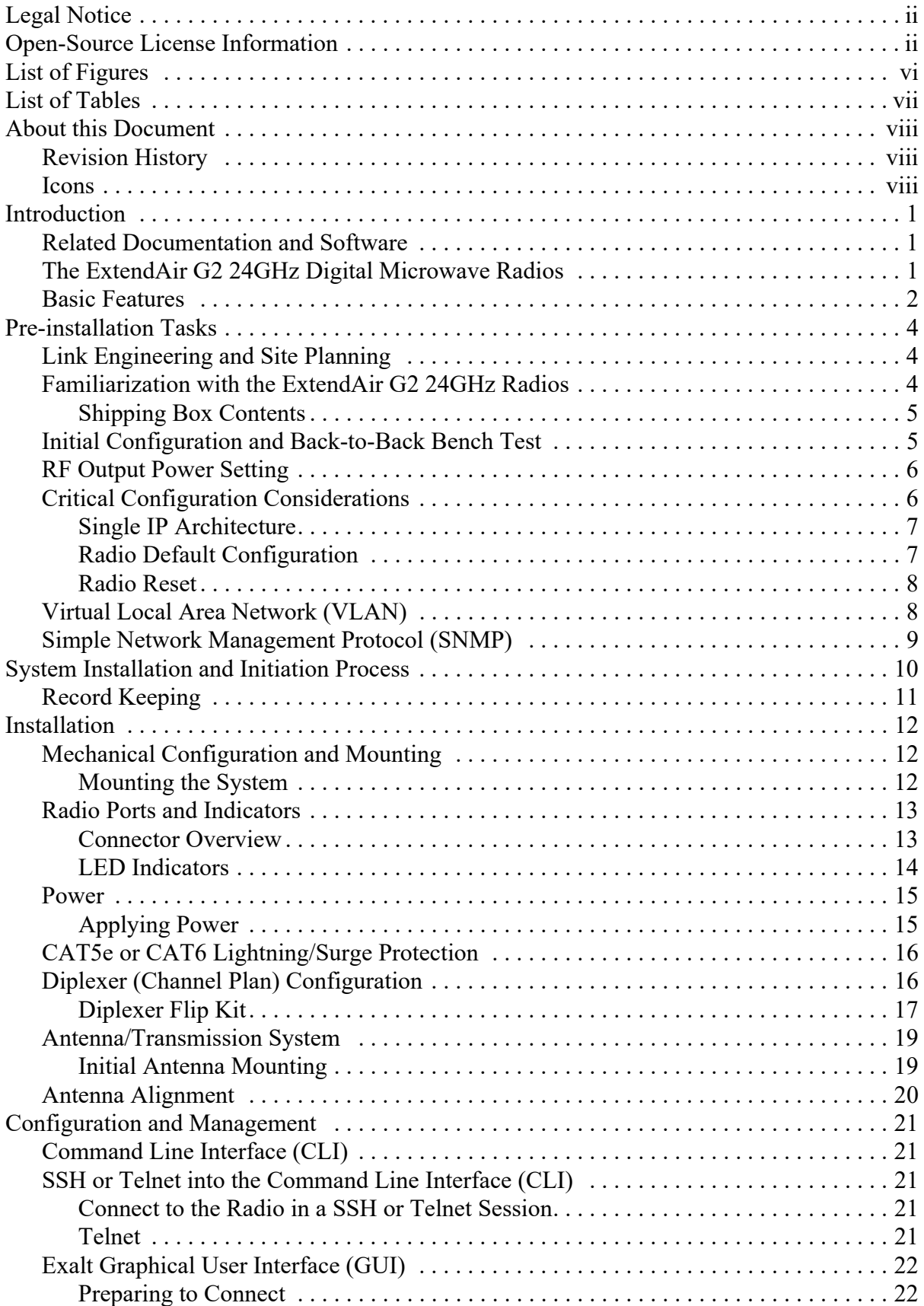

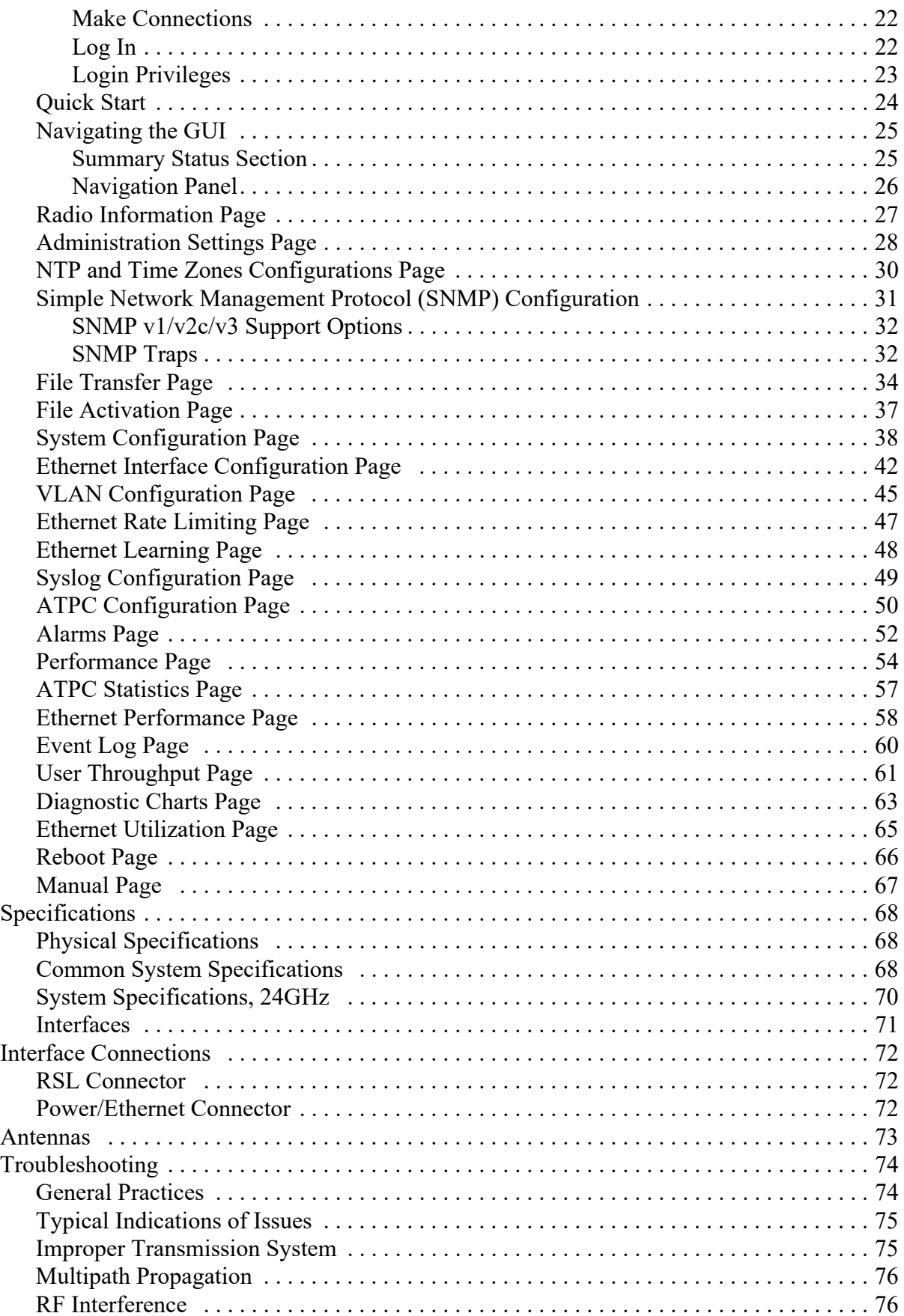

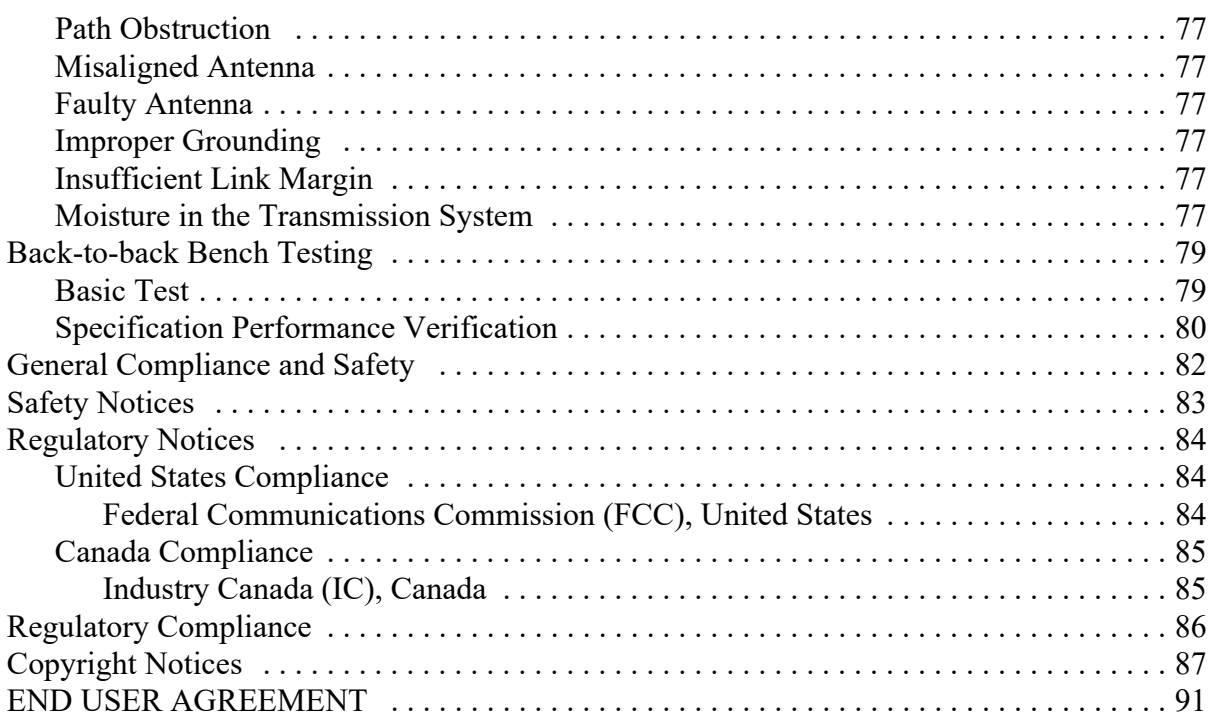

## <span id="page-5-0"></span>**List of Figures**

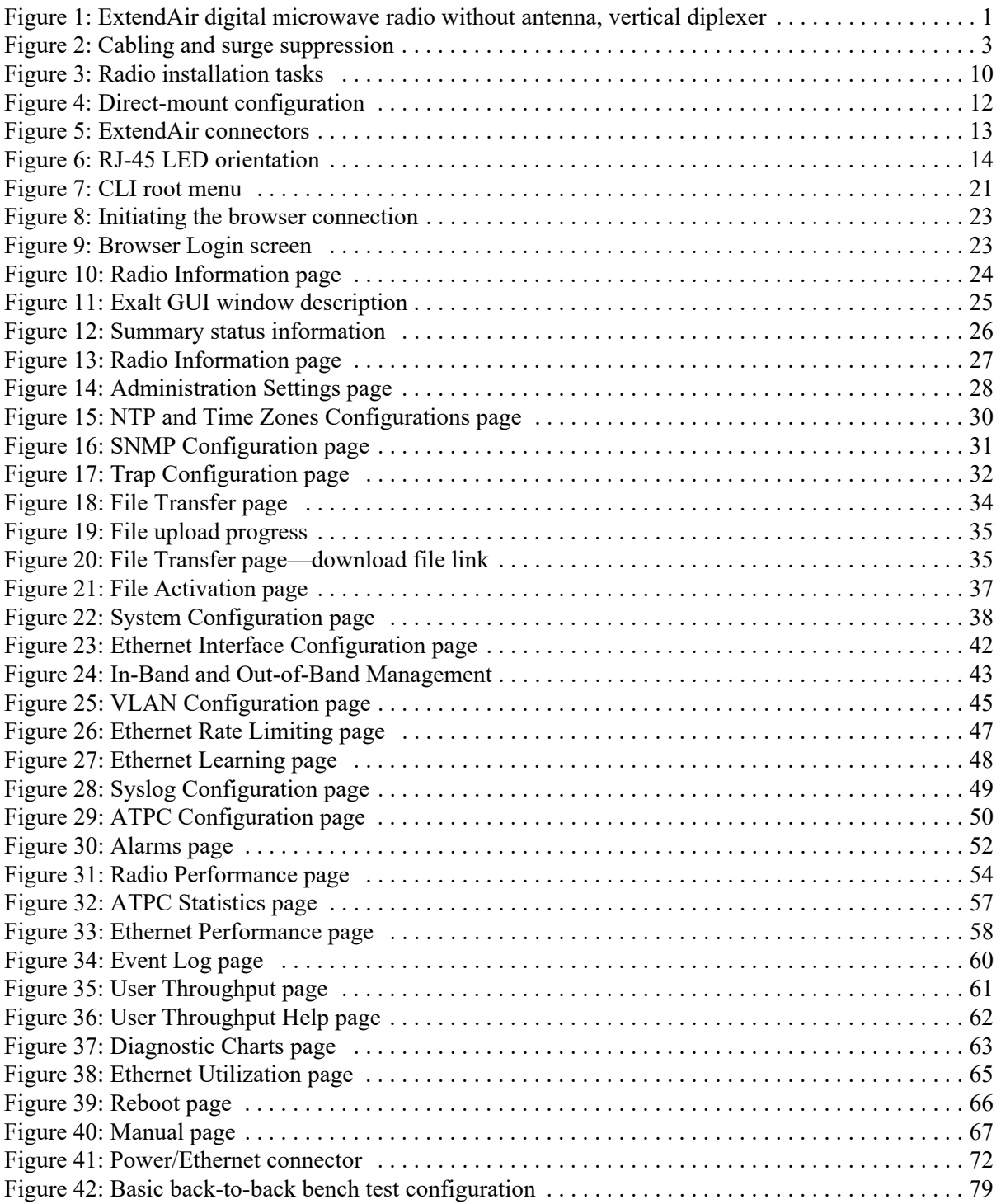

## <span id="page-6-0"></span>**List of Tables**

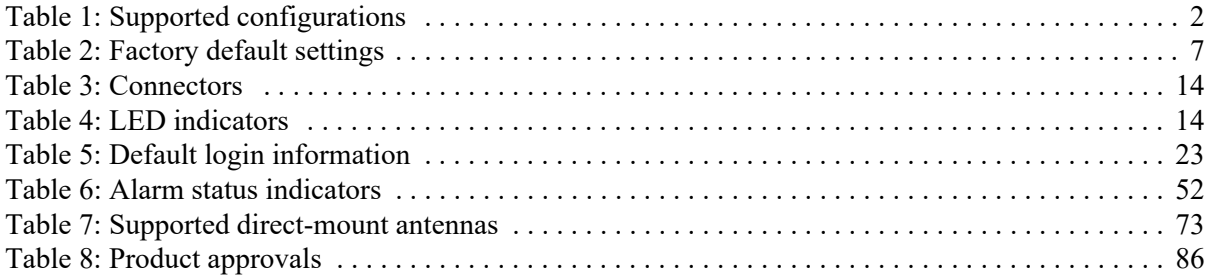

## <span id="page-7-0"></span>**About this Document**

This manual provides a complete description of the ExtendAir G2 24GHz family of Exalt Digital Microwave Radios and related software. This manual provides planners, engineers, installers, system administrators, and technicians general and specific information related to the planning, installation, operation, management, and maintenance of these devices.

## <span id="page-7-1"></span>*Revision History*

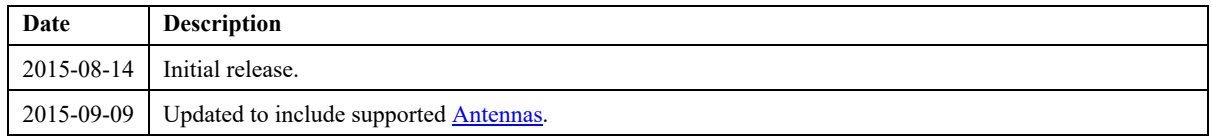

### <span id="page-7-2"></span>*Icons*

The following icons denote specific types of information:

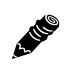

**Note:** This symbol means take note. Notes contain helpful suggestions or references to materials not contained in the manual.

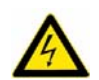

**Warning!** This symbol means there is a risk of electric shock or bodily injury. Before working on any equipment, be aware of the hazards involved with electrical circuitry and be familiar with standard practices for preventing accidents.

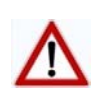

**Caution!** This symbol means be careful. There is a risk of doing something that might result in equipment damage or loss of data. This is a general warning, caution, or risk of danger.

## <span id="page-8-4"></span><span id="page-8-0"></span>**Introduction**

Exalt Wireless, Inc. thanks you for your purchase. Our goal is to build the highest quality, highest reliability digital microwave radio products. This commitment to quality and reliability extends to our employees and partners alike. We appreciate any comments on how we can improve our products, as well as your sales and Customer Care experience.

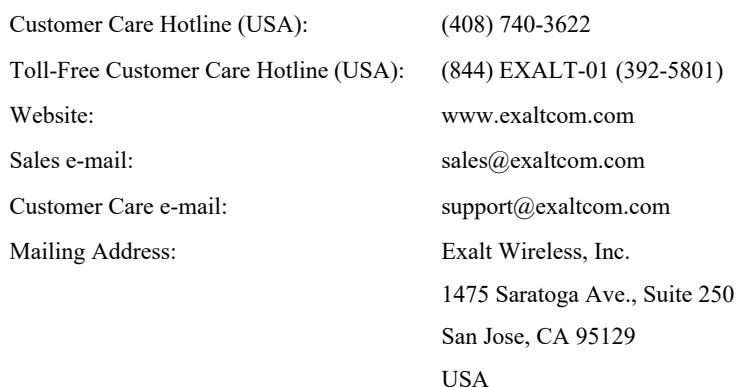

## <span id="page-8-1"></span>*Related Documentation and Software*

This manual makes reference to other documentation and software files that may be necessary. To access all documents and software mentioned in this manual visit:

<http://exaltcom.com/exalt-support.aspx>

You must have a user account to view all downloads. Follow the online instructions to create a user account and request access.

## <span id="page-8-2"></span>*The ExtendAir G2 24GHz Digital Microwave Radios*

The Exalt ExtendAir G2 24GHz digital microwave radios are the most advanced carrier-class point-topoint terrestrial radio communications devices operating in the 24GHz frequency bands. The ExtendAir G2 24GHz radios are available with two Gigabit Ethernet PoE ports that are 10/100/ 1000BaseT (ETH1/PoE + ETH2).

The ExtendAir G2 24GHz radios connect digital data from one location to another, obviating the need for copper or fiber connectivity or enhancing existing connectivity by providing a redundancy solution, a primary solution, and/or additional capacity. [Figure 1](#page-8-3) and shows the ExtendAir G2 24GHz digital microwave radio.

<span id="page-8-3"></span>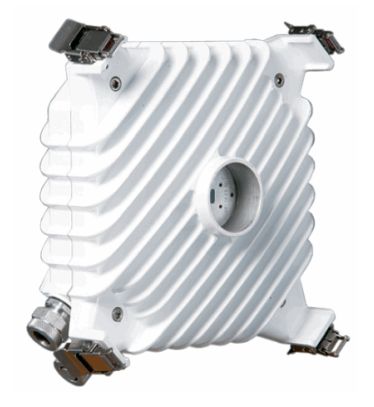

*Figure 1 ExtendAir digital microwave radio without antenna, vertical diplexer*

The ExtendAir G2 24GHz model number scheme uses the first two digits to define the general frequency band (in GHz) and the last three digits to define the connector and base configuration.

- ExtendAir G2 models have one 10/100/1000BaseT PoE port and one additional 10/100/1000BaseT port (see [Figure 5](#page-20-3))
	- configured with 25Mbps of full-duplex Ethernet capacity

The ExtendAir G2 24GHz models require a clear line-of-sight and proper path clearance to achieve a high-performance, reliable connection. Perform professional path engineering and site planning *before* installing this equipment.

The primary focus of this document is the installation and maintenance of the digital microwave radio, and assumes that path engineering and site planning were already performed.

The ExtendAir G2 24GHz radios utilize radio frequencies that are considered 'unlicensed' in most countries. This means that the frequency plans and radio configuration are not coordinated with other users of the spectrum. Also, the frequency, channel-center frequencies, occupied bandwidth, and the Transmitter-to-Receiver frequency separation (also known as T/R spacing) are utilized to allow maximum use of the 24 GHz unlicensed band. In many bands, it is necessary to offer unique part numbers to allow coverage of a 'sub-band' of the entire frequency band, and also to address the specific T/R spacing that is required. The following is a table of the configurations supported.

<span id="page-9-1"></span>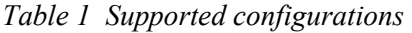

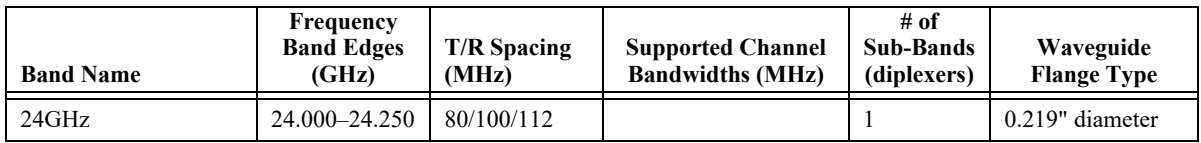

In most cases, there are regulations or device-based conditions that limit the use of the device, such as minimum or maximum antenna gain, antenna polarization, and maximum output power, as well as, in some cases, application limits, limited geography of use, and other unique regulations. **The link design engineer and/or professional installer must determine these limitations and engineer/ install the system within the confines of all local regulations.** Also, it is required to examine any regulations that may apply to peripheral equipment, installation and cabling of the system that may be regulated for human safety, electrical code, air-traffic control, and other safety-related categories. In some cases, a need for link registration, coordination, and fees that may apply to the system usage. Please consult your local regulatory organization(s) to determine usage requirements.

In almost all cases, the product itself must be authorized for use in your country. Either Exalt or Exalt's agent must have applied for certification or authorization to allow the sale and deployment of the system within the country. It is also possible that only certain versions or configurations of the device are allowed within a particular country. Please contact Exalt or your authorized Exalt representative for information pertaining to your country.

#### **Note: It is the professional installer's responsibility to ensure that the radio system is implemented in a legal fashion. Exalt is not liable for any unsafe or illegal installations.**

### <span id="page-9-0"></span>*Basic Features*

The ExtendAir G2 24GHz Digital Microwave Radios are intended for all-outdoor mounting and designed to be used with an indoor-mounted power injector.

For most implementations, the entire unit is typically mounted on a tower or rooftop mast structure, with Ethernet/Power and other optional interface cables running from the unit location, through a structure penetration, and to the power injector and connected communications equipment.

When mated to the proper antenna, the radio is mounted directly to the antenna, thereby eliminating any RF cabling and associated losses.

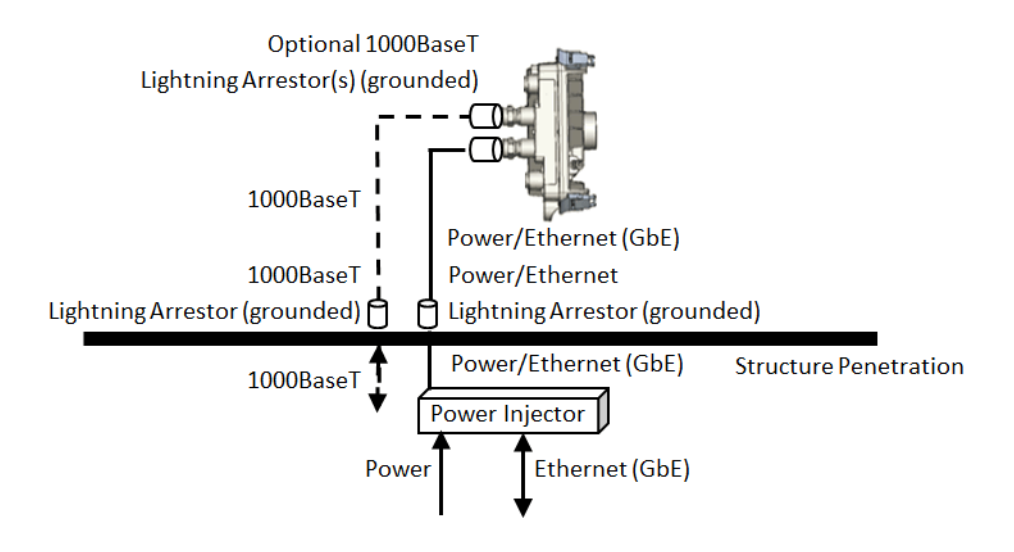

#### <span id="page-10-0"></span>*Figure 2 Cabling and surge suppression*

The ExtendAir G2 24GHz radios provide connections for up to two Gigabit Ethernet data communication interfaces, and are powered by a combined Power/Ethernet cable, and associated power injector. The power injector provides 48VDC to the unit. The power injector and/or external power supply are sold separately.

The ExtendAir G2 24GHz radios provide the following primary features and benefits:

- Low-latency optimization for voice and data connections
- Very high throughput and flexible interface configurations with voice+data combinations
- Encryption for extreme wireless security
- Easy-to-use management and configuration
- Flexible utilized channel bandwidth and modulation selections, with field-interchangeable diplexers for low-cost sparing and easy capacity and frequency coordination
- Flexible center frequency tuning for interference avoidance and frequency coordination
- Flexible capacity to meet current connection requirements and future growth needs
- Carrier-class reliability and performance
- Connector covers (for weatherproofing unused connectors)

## <span id="page-11-0"></span>**Pre-installation Tasks**

This section describes the steps necessary to prepare a site for the installation of the Exalt Digital Microwave Radio.

## <span id="page-11-1"></span>*Link Engineering and Site Planning*

Design all terrestrial wireless links prior to purchase and installation. It is best to engage professional wireless engineering personnel to determine the viability and requirements for a well-engineered link to meet the users' needs for performance and reliability.

The link engineering will determine the following attributes:

- Antenna type/gain at each end of the link
- Antenna mounting height/location for proper path clearance
- Antenna system grounding
- Lightning arrestor type(s), location(s), and grounding
- Radio mounting location and mechanisms
- Radio grounding
- Radio transmitter output power setting
- Anticipated received signal level (RSL) at each end
- Anticipated fade margin and availability performance at each end
- Radio settings for modulation and occupied bandwidth
- Anticipated throughput performance

With respect to radio path and site planning, these radios are generally identical to other microwave terrestrial wireless systems. Engineering of these systems requires specific knowledge about the radios, including:

- RF specifications (transmitter output power, receiver threshold, occupied channel bandwidth, and carrier-to-interference tolerance)
- Regulatory limitations on transmitter output power setting and antenna type/gain
- Noise/interference profile for the intended location (where applicable)

## <span id="page-11-2"></span>*Familiarization with the ExtendAir G2 24GHz Radios*

The ExtendAir G2 24GHz radios utilize frequency division duplex (FDD) radio transmission. This means that the radio transmits on one center frequency in one direction while simultaneously receiving on a different center frequency in the opposite direction. This provides *full-duplex* configuration with equal capacity in both directions and minimal latency.

The radios are configured in Horizontal (TX-H) and Vertical pairs (TX-V), with alternate frequency settings for Transmit and Receive on the opposite ends of the link. The internal diplexers can be configured in the field (for example, to change a TX-H to a TX-V configuration) to ease sparing and re-configuration.

Exalt recommends using the Exalt GUI for radio configuration. This interface requires a computer with an Ethernet port and web browser software, such as Microsoft Internet Explorer 11.0 or above.

See [Configuration and Management](#page-28-6) for details on how to connect to and use the browser-based GUI interface.

#### <span id="page-12-0"></span>**Shipping Box Contents**

The terminals are shipped as individual endpoints. As mentioned, it takes two terminals–one TX-H and one TX-V–to make a complete link. An outer box has labeling that indicates the contents of the box, with the part number and serial number details for the radio terminal. The terminal box contains the following items:

- Radio terminal
- Accessory kit (includes reset connector)
- Registration card
- Quick-start guide

Power solutions are sold separately. Power for the ExtendAir G2 models comply with the 802.3at Power-over-Ethernet (PoE) standard. Any 802.3at PoE device is compliant with these models.

You must mount the radio to the proper direct-mount antenna, therefore no mounting hardware is required.

Inspect the outer packaging and the contents of the boxes upon receipt. If you suspect any shipping damage or issues with the contents, contact Exalt Customer Care (see [Introduction\)](#page-8-4).

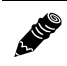

**Note: Register your system as soon as possible.** A 2-year Warranty period applies. See Exalt Limited Hardware Warranty Software License and RMA Procedures Agreement.

Outdoor-rated and shielded CAT5e or CAT6 cable, such as Belden 1300A, with RJ-45 connectors is recommended for the Ethernet connections. For Ethernet connections, a maximum length of 100 meters applies to the total length of the cabling between the radio terminal and the first network-aware connection (such as a switch or router).

## <span id="page-12-1"></span>*Initial Configuration and Back-to-Back Bench Test*

Every Exalt digital microwave radio goes through extensive quality testing and performance evaluation over the full operating temperature range prior to shipment. However, before installation, it is strongly advised to perform several tests and tasks that are much more difficult to perform once the radio link endpoints are distant from one another. A back-to-back bench test and pre-configuration will provide confidence that the radio link is operational and properly configured *prior* to installation, so that if troubleshooting is necessary, the radio hardware and configuration settings are eliminated from the troubleshooting process. Verify the following in the back-to-back testing:

- Confirm that the radio system is generally operational
	- Radios power-up with planned power and wiring solutions
	- Radio firmware version matches on each terminal (and is ideally the latest version)
	- RF link connects in both directions
	- Traffic passes across the link
- Configure connected equipment and cabling
	- Test Ethernet (CAT5e) cabling, any auxiliary connector cabling, and configure all interfaces
	- Configure IP settings for configuration and management

- Configure passwords and security modes
- Become familiar with the configuration and management interfaces through the Exalt GUI interface
- Configure radio parameters
- $-$  Set transmitter output power to engineered or allowed level (see [RF Output Power Setting\)](#page-13-0)
- Set operating center frequency
- Set occupied channel bandwidth and modulation
- Make detailed radio performance measurements
	- Measure transmitter output power
	- Measure receiver threshold performance
	- Confirm unfaded error-free performance

Some of these tasks may not be possible or practical within a bench test environment due to the nature of the remote connectivity of peripheral equipment. However, it is good practice to perform as much as possible in this environment to minimize field/installation time and troubleshooting efforts.

Detailed performance measurements are usually not required for pre-installation, but can be easily performed at this stage and may be helpful for later troubleshooting efforts or for internal records. During troubleshooting, there may often be a point at which a back-to-back bench test should be performed to verify many or all of the above items, and in the case of a suspected faulty device, to help confirm the fault and determine which end of the system is at fault and in need of repair or replacement.

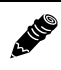

**Note:** See [Back-to-back Bench Testing](#page-86-3) for detailed instructions.

## <span id="page-13-0"></span>*RF Output Power Setting*

The maximum RF output power is bounded by one of the following criteria:

- Maximum RF output power setting capability of the radio device
- Maximum RF output power allowed/authorized by the local government regulations and for this specific device
- Maximum effective isotropic radiated power (EIRP) of the transmission system allowed/ authorized by the local government regulations and for this specific device
- Desired RSL to not exceed the maximum RSL allowed by the device
- Desired RSL to minimize/eliminate interference into neighboring systems

**Note:** In many cases the radio must be pre-configured for legal maximum output power before connecting to the antenna and transmission system. Instructions for adjusting the output power can also be found in [Power.](#page-22-2)

## <span id="page-13-1"></span>*Critical Configuration Considerations*

The ExtendAir G2 24GHz radios are very dynamic, allowing the installer to optimize and control the performance of the radio system for the intended application. The following parameters must be carefully determined during the link engineering phase:

- **Bandwidth**
- Mode (modulation)

The setting of the above parameters determines the Ethernet throughput.

Use a professional link planning tool to determine optimum settings for the above parameters to meet the needs of your application.

Note the following generalizations regarding these factors:

- The higher the bandwidth, the higher the capacity
- The higher the mode, the higher the capacity

#### <span id="page-14-0"></span>**Single IP Architecture**

Exalt radios have a single IP architecture. The IP resides on the processor for management connectivity. If you are planning to use Out-of-Band management (see the Ethernet Interface [Configuration Page\)](#page-49-2), ensure that devices connected to the radio are properly configured. The management port (typically Ethernet 1) must be completely separate from the traffic (router or switch) ports. You can achieve this by using a separate switch or configuring a management-traffic specific VLAN for the radio management port.

#### <span id="page-14-1"></span>**Radio Default Configuration**

Radios arrive from manufacture in default configuration configured as shown in [Table 2](#page-14-2).

| Parameter                      | ExtendAir G2 24GHz                                              |  |
|--------------------------------|-----------------------------------------------------------------|--|
| Frequency                      | Lowest frequency pair supported by software-configured diplexer |  |
| <b>Transmit Power</b>          | -25 dBm or lowest power supported by frequency band             |  |
| Bandwidth                      | Minimum value supported by model                                |  |
| Mode (modulation)              | Minimum modulation supported by model (typically QPSK)          |  |
| Link Security Key              | 000000000000                                                    |  |
| <b>Administration Password</b> | password                                                        |  |
| User Password                  | password                                                        |  |
| <b>IP</b> Address              | 10.0.0.1 (for TX-H); 10.0.0.2 (for TX-V)                        |  |
| <b>IP</b> Mask                 | 255.0.0.0                                                       |  |
| IP Gateway                     | 0.0.0.0                                                         |  |
| <b>Ethernet Interfaces</b>     | Alarm Enabled, Auto-negotiate                                   |  |

<span id="page-14-2"></span>*Table 2 Factory default settings*

**Note:** In many cases, the system design will not be identical to the factory default configuration, and in some cases, these differences prohibit the installation of the radio. If at all possible, obtain a computer and configure the radio terminals using the browser-based GUI. See [Exalt Graphical User Interface \(GUI\)](#page-29-4).

**AND** 

#### <span id="page-15-2"></span><span id="page-15-0"></span>**Radio Reset**

Use the reset function if the IP address and/or passwords are lost. Use the steps particular to your radio model to perform a critical parameter reset.

The following configurations are reset on the radio when performing a reset:

- $IP$  address =  $10.0.0.1$
- IP mask =  $255.0.0.0$
- IP gateway  $= 0.0.0.0$
- Administration password = password
- User password = password
- $VLAN =$  disabled

#### **Performing a Reset**

To perform a radio reset, you must have a mechanism to connect the radio's RSL/BNC port between the center pin and the shield to provide a "short" between the two conductors. Common methods for this are:

- Using the BNC termination provided in the radio accessory kit.
- Using a standard voltmeter BNC cable, attach a jumper clip to the voltmeter end to short the two conductors.
- Using a BNC male connector assembly, connect or solder a wire or jumper to short the center pin and outer shield.

Once the RSL/BNC port shorting mechanism solution is identified, follow this procedure:

- 1 Remove the power source, preferably at the AC or PoE DC input.
- 2 Remove the RSL/BNC port cover on the radio.
- 3 Install the RSL/BNC port shorting mechanism chosen above.
- 4 Apply power.
- 5 Wait until the internal beeper sounds (approximately 1 minute). You can verify the reset by pinging the 10.0.0.1 default IP address.
- 6 Remove the RSL/BNC port shorting mechanism.
- 7 Replace the RSL/BNC port cover.

## <span id="page-15-1"></span>*Virtual Local Area Network (VLAN)*

VLAN segments information in a single connection and creates multiple separate connections to secure information of one type or for one set of users from other information types or for other sets of users. Exalt's VLAN communications implementation adheres to the IEEE standard 802.1q.

In most cases, an Exalt radio acting as a Layer 2 bridge between two locations is only required to pass traffic with VLAN tagging. Without additional configuration, all Exalt radios support frame sizes in excess of 1900 bytes, which currently supports all defined VLAN packet sizes.

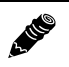

**Note:** If an application only requires the transparent passing of VLAN traffic, disable the VLAN function.

Some situations require Exalt radios to act upon VLAN traffic and perform any or all of the following functions:

- Connect specific traffic, using VLAN tagging, to a specific port on the radio, such as management traffic to the ETH1/PoE port.
- Allow only traffic with specifically assigned VLANs to pass across the link, blocking all other VLANs or any non-VLAN traffic.
- Allow management access only through a VLAN connection, leaving the main traffic transparent.
- Allow management access without a VLAN connection, but flowing only specific VLAN traffic across the link.

## <span id="page-16-0"></span>*Simple Network Management Protocol (SNMP)*

The Exalt radios primarily use a browser-based graphical user interface (GUI) for radio configuration and management, as described in **Exalt Graphical User Interface (GUI)**. In addition, a command line interface (CLI) is provided for SSH or Telnet access, as described in [Command Line Interface \(CLI\).](#page-28-7) SNMP is often used for management of larger networks as described here. Use SNMP to manage networked devices and execute the following functions:

- GET: Obtain information from the device, such as a configuration setting or parameter.
- SET: Change a configuration setting on the device.
- TRAP: The device proactively informs the management station of a change of state, usually used for critical alarms or warnings.

One feature of the SNMP implementation is that system configuration changes do not take effect using the SET command. Instead, groups of configuration settings can be preconfigured for global change, and a single 'Save' (Commit) command implements all changes.

When some parameters are changed, a link may drop and/or management control lost. MIB files allow many parameters to be set at once, allowing only a temporarily dropped link or management control issue. The opposite end radio can be quickly reconfigured, with little downtime for the link and management control. The save (Commit) command is similar to the Update button.

Dropped links or management control issues do not occur with every parameter change. Many configuration changes do not impact traffic or management access.

Exalt radios utilize SNMPv3, a high security version of SNMP, to ensure secure access to and storing of management data. The SNMPv3 security string matches the admin and user passwords. Passwords must be eight characters or longer. SNMPv1 and SNMPv2 are also supported.

**AND** 

**Note:** MIB files downloadable from the radio are listed on the [File Transfer Page.](#page-41-2) You can also find MIB files for your radio on [exaltcom.com.](http://exaltcom.com/detail.aspx?id=2536) MIBs for Exalt radios are model specific.

## <span id="page-17-0"></span>**System Installation and Initiation Process**

The tasks required for radio installation and initiation are outlined in the following figure.

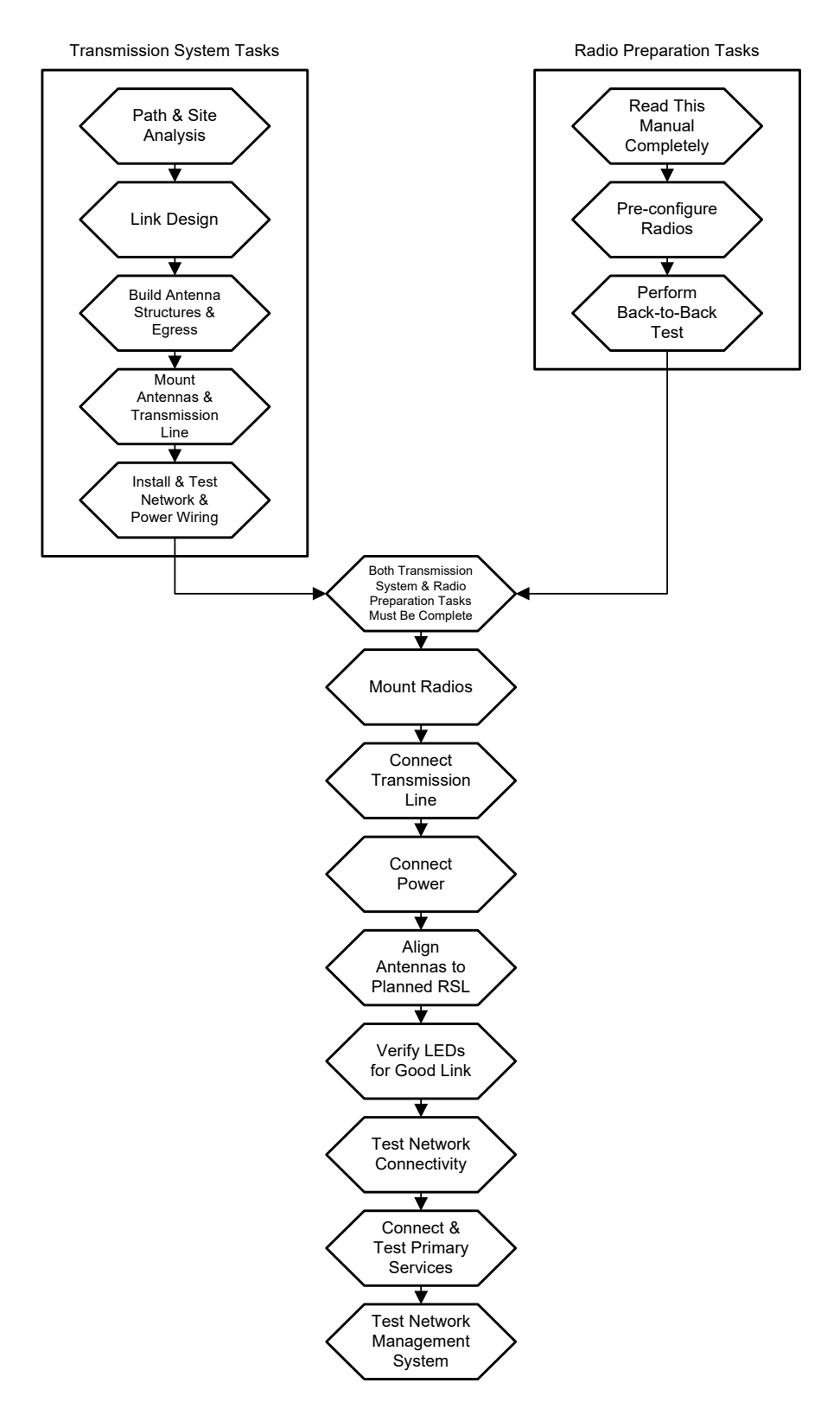

<span id="page-17-1"></span>*Figure 3 Radio installation tasks*

## <span id="page-18-0"></span>*Record Keeping*

After installation, record the following items for ongoing maintenance and future troubleshooting. Keep a record for each end of the radio link and store a copy of these records at the radio location, at the opposite end radio location, and a central record storage location.

- GPS coordinates for antenna locations at each site
- Antenna heights above ground level (AGL), as mounted
- Antenna model numbers, serial numbers, and specifications
- Length/type of primary transmission lines at each site
- Model number and serial number of lightning arrestors
- Transmitter output power setting as installed at each site
- RSL as measured after antenna alignment at each site
- Designed RSL per original design at each site
- RSL reading with far-end power off (from each end)
- Spectrum analyzer plot with far end off at each site
- Radio's network management IP address at each site
- Radio's network management gateway address at each site
- Radio's operating frequency, bandwidth setting, and mode of operation
- Optionally purchased extended warranty and/or emergency service contract details

In addition, certain information may be desired for central record-keeping only:

- Link security codes and log in passwords (stored in a secure place)
- Photographs of complete installation
- End-user sign-off/acceptance documentation (if any)
- Photo of product identification label (part number, serial number, MAC address information)
- Electronic copy of radio's configuration file
- Electronic copy of radio's installed software

## <span id="page-19-0"></span>**Installation**

This section presents all tasks required to install the Exalt Digital Microwave Radio.

### <span id="page-19-1"></span>*Mechanical Configuration and Mounting*

The ExtendAir G2 24GHz radios are environmentally sealed units intended for deployment outdoors. The device must be deployed within an ambient temperature range as specified, and with non-restrictive airflow around the chassis.

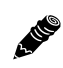

**Note:** Unless otherwise specified by the manufacturer, the power injector and power supply must be placed indoors or in an enclosure.

Provide proper clearance for all cables and connectors attached to the device.

#### <span id="page-19-2"></span>**Mounting the System**

You must mount this radio directly to the antenna. The antenna must be the proper type for this to be accomplished (see [Antennas](#page-80-2)).

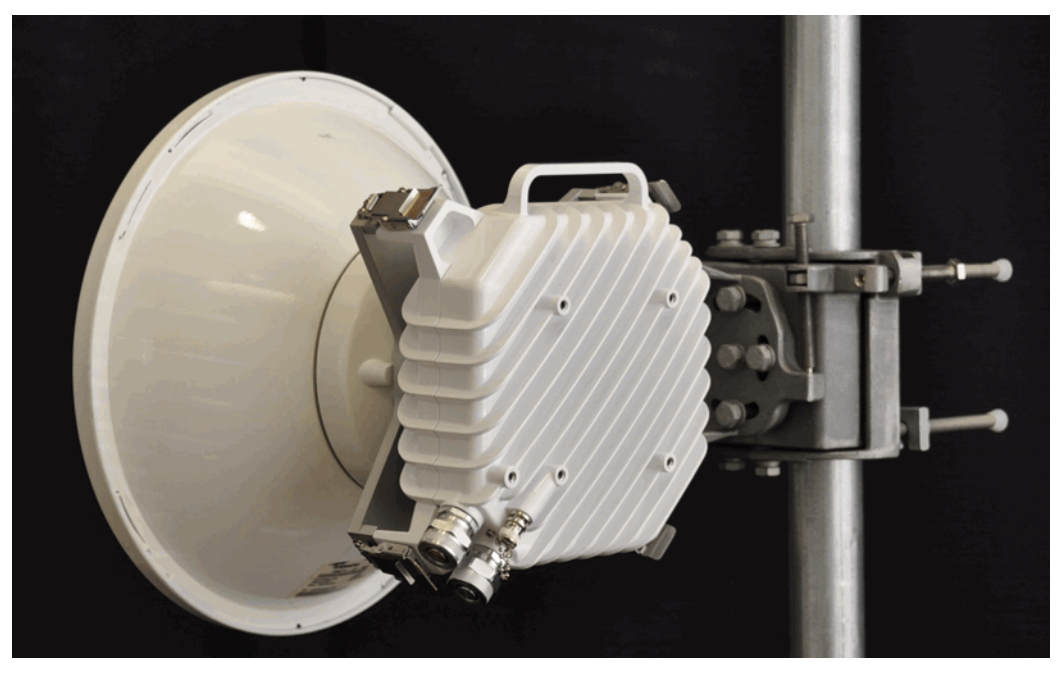

*Figure 4 Direct-mount configuration*

<span id="page-19-3"></span>Use the following steps to direct-mount the radio:

1 Mount the antenna with the proper polarization alignment, following the instructions provided with the antenna.

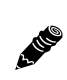

**Note:** You must mount the ExtendAir G2 24GHz with the handle facing up [\(Figure 4](#page-19-3)). The system utilizes both polarizations of the antenna to achieve the full duplex link and cannot operate properly if the radios are oriented in any other manner.

2 Using non-corrosive silicone grease (typically provided with the antenna), grease the rubber O-ring on the antenna fitting.

- 3 Align the radio to the antenna, slowly press the radio onto the antenna waveguide fitting until snug.
- 4 Secure the mounting clips on the four corners of the radio chassis to the mating clips on the antenna, one at a time.

**Note:** Clip two opposite corners first, then clip the remaining two corners.

#### <span id="page-20-0"></span>*Radio Ports and Indicators*

This section provides a brief overview of the connectors, controls, and indicators on the device. Details about each item are in other sections of this document. [Figure 5](#page-20-2) shows the connectors on the ExtendAir G2 24GHz radios.

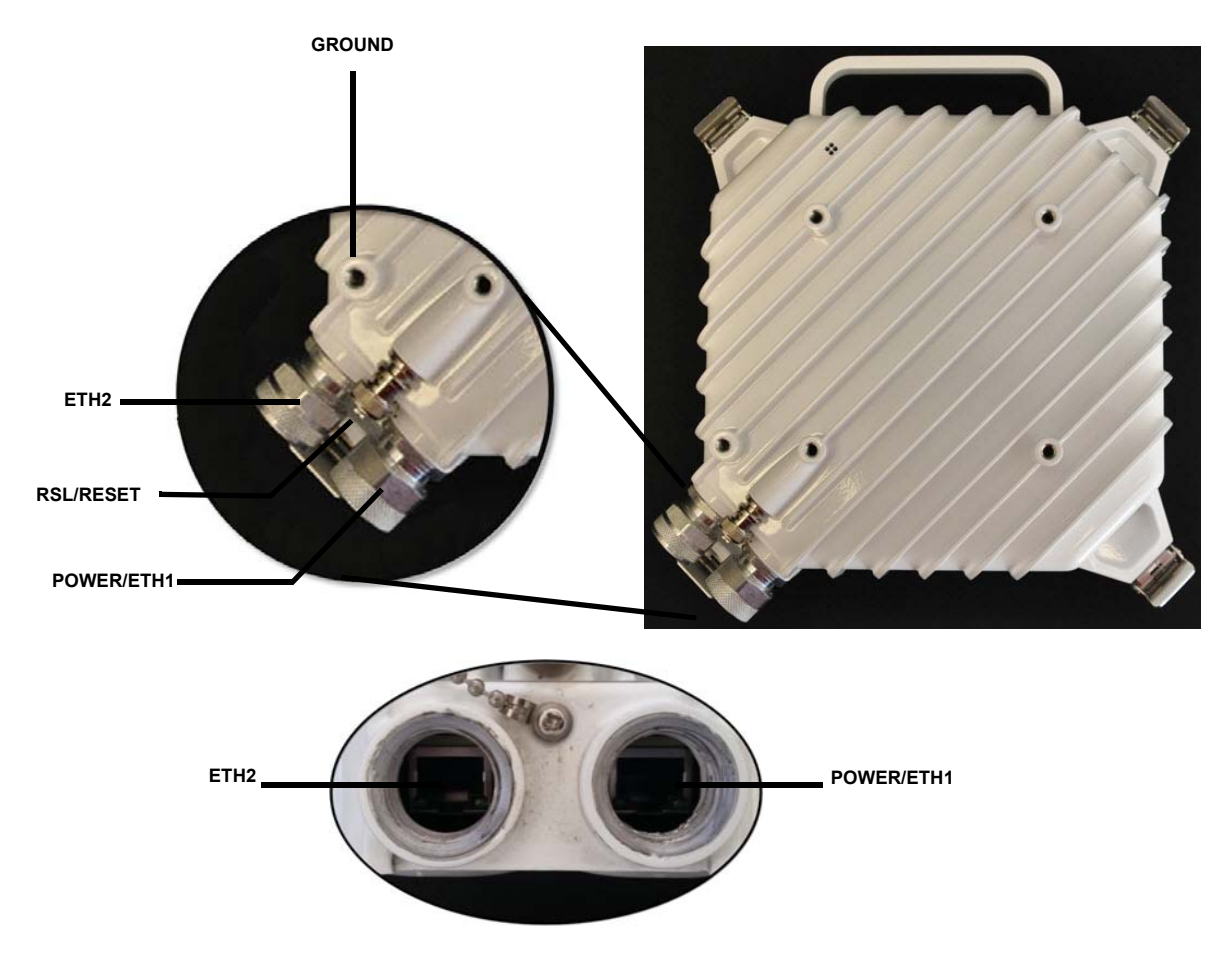

*Figure 5 ExtendAir connectors*

#### <span id="page-20-3"></span><span id="page-20-2"></span><span id="page-20-1"></span>**Connector Overview**

The primary user interfaces are shown in [Figure 5.](#page-20-2) [Table 3](#page-21-2) provides details of the front panel connectors. Detailed pin structures for each connector are in [Interface Connections.](#page-79-4)

<span id="page-21-2"></span>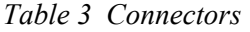

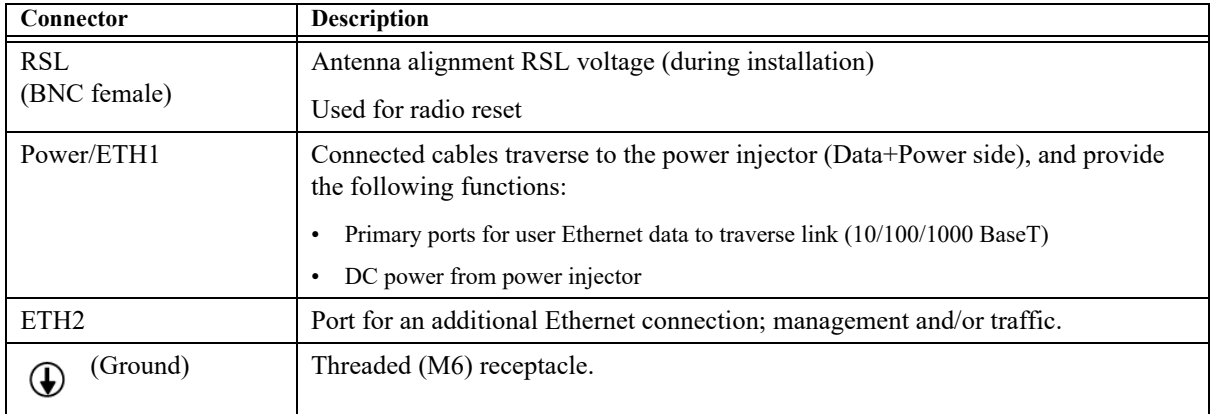

**Note:** Use a connector cover on all unused connectors for weatherproofing. The connector covers are included with shipped units.

#### <span id="page-21-0"></span>**LED Indicators**

[Figure 6](#page-21-1) shows the LED locations for the ETH connectors relative to the RJ-45 release tab.

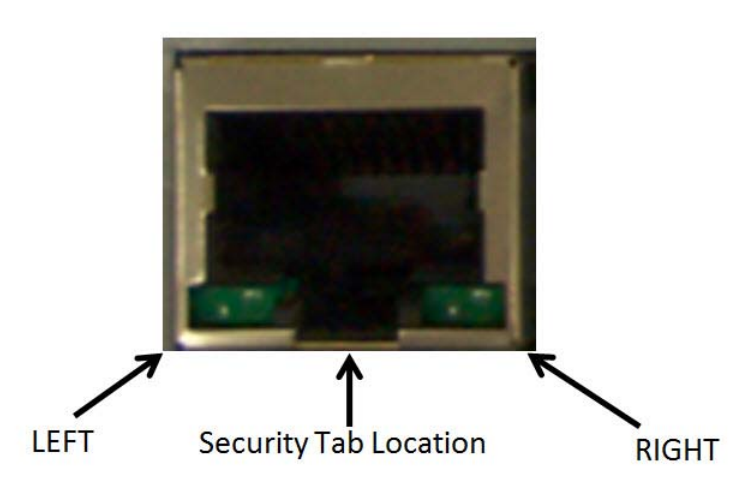

<span id="page-21-1"></span>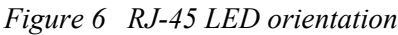

[Table 4](#page-21-3) provides details of the LED indicators on the ExtendAir G2 24GHz radios. Note that there are two LEDs, left and right, associated with each connector. See *Alarms Page* for information on how the Exalt GUI displays LED status.

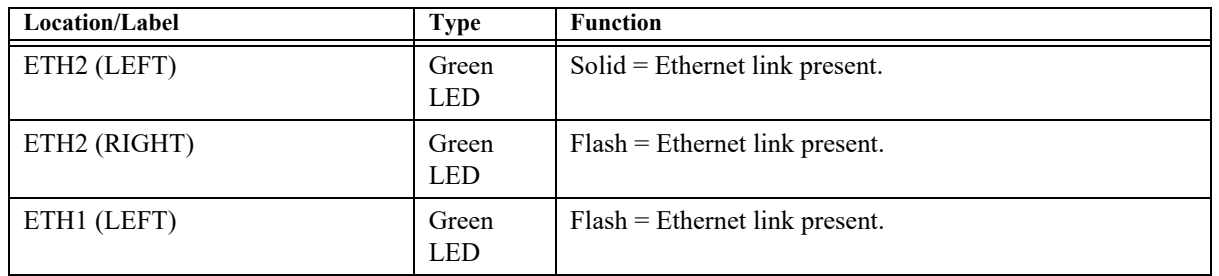

<span id="page-21-3"></span>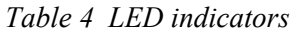

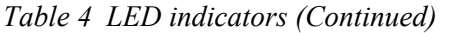

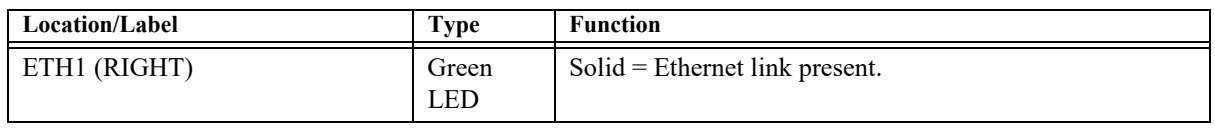

### <span id="page-22-2"></span><span id="page-22-0"></span>*Power*

**ANGEL** 

The radio requires a DC power source within specifications via a power-over-Ethernet (PoE) power injector (sold separately). Most PoE injectors take a DC voltage source input or use an AC adapter, or may be integral to a network switch or router.

**Note:** All injectors used with this product must be 802.3at compliant.

Read this section completely before applying power.

As an alternative to an off-the-shelf 802.3at injector, Exalt provides modular PoE solutions, including a multi-injector rack mount solution, that can properly power the ExtendAir G2 radio. These modular injectors (models A300505, A300501, and A300502) provide proper power to the radio, but the RESET button on these models does not reset the ExtendAir G2 24GHz radio. Pressing the RESET button has no effect on the radio and causes no harm.

### <span id="page-22-1"></span>**Applying Power**

Do not plug the injector into the main power source first. First, verify that the RF connector is properly terminated (see [Power](#page-22-0)), and then plug in the radio-side connector from the injector to the radio. If the power source can be turned off using a switch, disable the power, plug the power supply side of the injector into the power source, and then enable power to the circuit. If the power source cannot be turned off, plug in to the power input side of the injector to apply power.

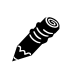

Do not apply power using a live RJ45 connector. Connect all RJ45 connectors first, and then apply power.

Exalt strongly recommends that the power supplies be fused or on a separate breaker to ensure against over-voltage and/or over-current situations and to provide some form of protection to the radio electronics and other devices connected to the same supply. In addition, if the power source is subject to significant spikes or variation, power conditioning is a worthwhile investment, as the quality of the power source may have a direct impact on the device operation, performance and/or reliability. An Uninterruptible Power Source (UPS) or other form of battery-backed system protects against brown-out and black-out conditions, and condition the power presented to the injector.

Evaluate the opportunity for lightning or other similar surges to be present on the powering system, including the ability for surges to couple to the power wiring system. If an evaluation indicates that there is a potential likelihood for these conditions to occur, additional surge protection is recommended for the input power wiring, especially to protect the radio electronics between the injector and the radio. Ensure that every connection to the device is wired in this manner.

While the configuration for surge suppression or line conditioning is of a different type for each kind of signal interface, the opportunity for damage to the device, loss of communications and property is significant. In some cases, there can also be a risk to human life by not protecting against lightning entering a building through wiring or improper grounding. If you do not have experience in this type of installation practice, consult a qualified electrician and/or telecoms professional during the installation and wiring of the equipment.

## <span id="page-23-0"></span>*CAT5e or CAT6 Lightning/Surge Protection*

To provide for human safety and for the safety of connected network equipment, it is highly recommended to place a weatherproof lightning suppression device at the egress point where the CAT5e or CAT6 cable(s) enter the building, shelter, or cabinet.

To protect the radio equipment, install a weatherproof lightning suppression device near the radio for all connected CAT5e or CAT6 cables. Surge protection for the radio protection is highly recommended in areas with any opportunity of lightning. Connect the surge protection using a CAT5e or CAT6 cable no longer than 6'/1m. Ensure that the surge protection device is properly grounded.

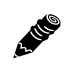

**Note:** Surge protection is not guaranteed to protect the radio equipment for high surges or direct lightning strikes.

For the Power/Ethernet cable, specific voltage requirements must be met. The following devices are the only devices currently recommended:

- Polyphaser IXG-05
- Transtector ALPU 1101-959
- Transtector ALPU-1000BT-R
- Citel C2MJ8-POE-A/SE
- Transtector 1101-1030
- Transtector 1101-1080

Use the previously mentioned short CAT5e or CAT6 cable for the connection between the radio and the first arrestor. Use bulk outdoor-rated CAT5e or CAT6 cable for the longer run between arrestors, and indoor- or outdoor-rated cable with a standard RJ45 termination for the connection from the egress arrestor and power injector. The cabling between the radio, through all arrestors, and to the power injector must follow a straight-wired convention, maintaining standard Ethernet pairing.

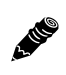

**Note:** Use only outdoor-rated UV-resistant CAT5e or CAT6 cable. The cable that directly connects to the radio must have an outer diameter between 0.25"/6.35 mm and 0.31"/7.87mm. Belden 1300A is recommended. Securely hand-tighten all connectors on the ODU to ensure a weatherproof seal.

## <span id="page-23-2"></span><span id="page-23-1"></span>*Diplexer (Channel Plan) Configuration*

The ExtendAir G2 24GHz radio has a unique feature that allows field reconfiguration of the TX-H or TX-V Tx/Rx orientation. This allows a single spare unit for both TX-H and TX-V configurations.

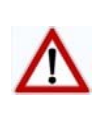

**CAUTION!** Removal of the diplexer cover requires special care. The instructions in this section must be followed precisely to maintain performance and weatherproof operation. The Exalt Limited Hardware Warranty Software License and RMA Procedures Agreement may be void if damage to the radio occurs as a result of improper installation.

The transmitter  $(Tx)$  and receiver  $(Rx)$  tuning is determined by the ID number on the diplexer:

- ID #871 indicates that the Tx diplexer is in the horizontal orientation (customer part number E24F732-H).
- ID #872 indicates that the Tx diplexer is in the vertical orientation (customer part number E24F732-V).

#### <span id="page-24-0"></span>**Diplexer Flip Kit**

The diplexer labels aid in determining configuration. With the radio handle at the top, diplexer ID #871 Tx/Rx port labels read normally. These labels read upside down for diplexer ID #872.

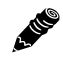

**Note:** These diplexers have the same frequency range.

- The **Port** label indicates the frequency range of the corresponding port (on the underside of the diplexer). One side is Tx and the other is Rx, depending on how it mounts to the radio.
- This label also displays the ID number to select on the **System Configuration Page**.

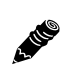

**Note:** Since the diplexer cannot be seen without removing the front cover, it is critical that you change the external labeling if you change the diplexer. Labels are provided in the Diplexer Flip Kit.

To change the diplexer configuration:

1 On the antenna-mounting side of the radio chassis, use a 5mm Hex wrench to remove the four (4) chassis cover screws shown in the following photo.

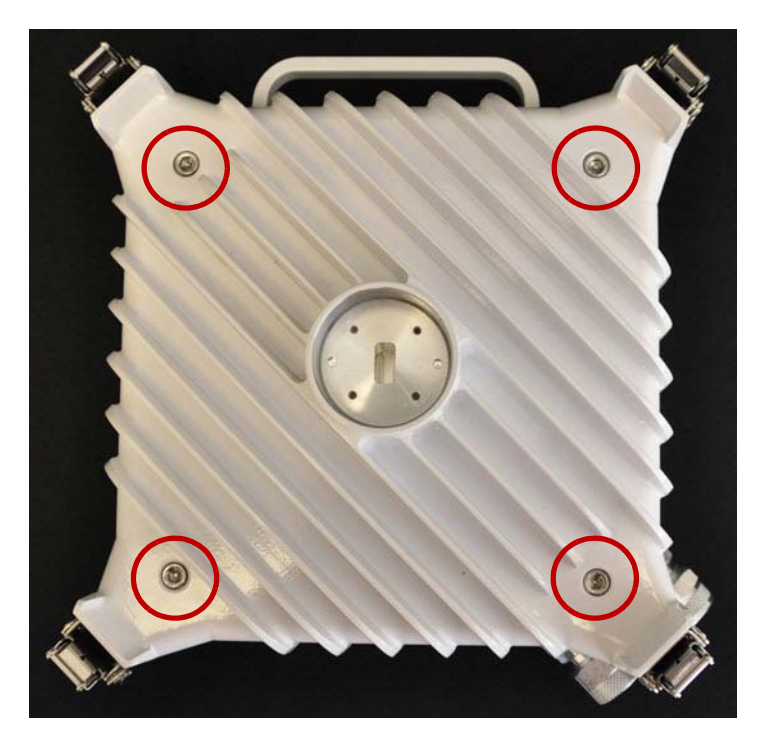

2 Use a forceful back-and-forth motion to pivot the two halves of the chassis against each other until they separate.

Note that the gasket on the center nozzle of the RF section is a tight fit.

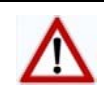

**CAUTION!** Do not place any object between the seams of the chassis to assist with separation–this will damage the outer diameter gasket.

The picture above shows the radio with the handle at the positioned at top. Use this orientation to determine diplexer orientation.

<span id="page-25-0"></span>3 Use a 0.5mm hex wrench to remove the eight (8) screws shown below on the diplexer housing.

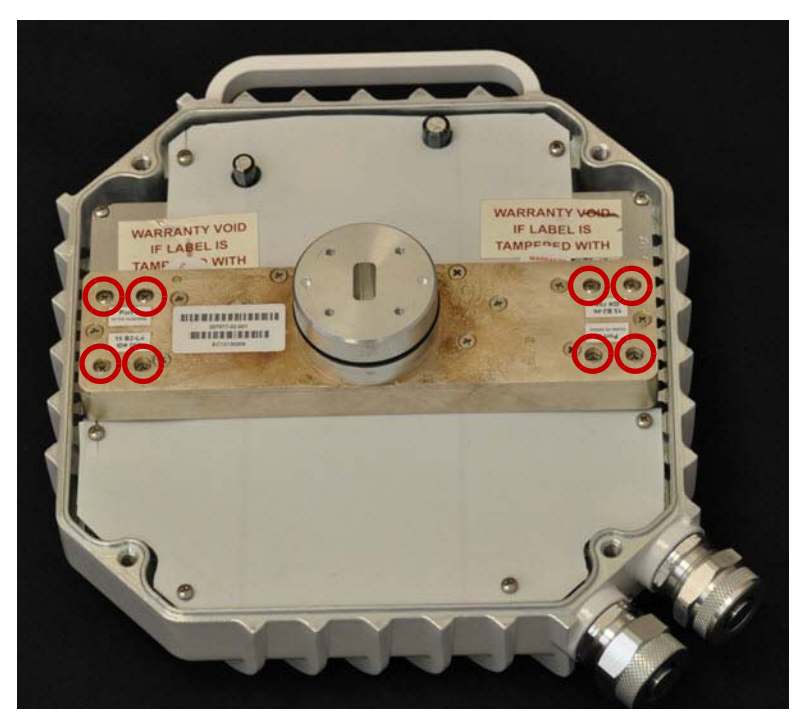

With the handle up, the labels on the diplexer housing indicate the Tx frequency (on the left side).

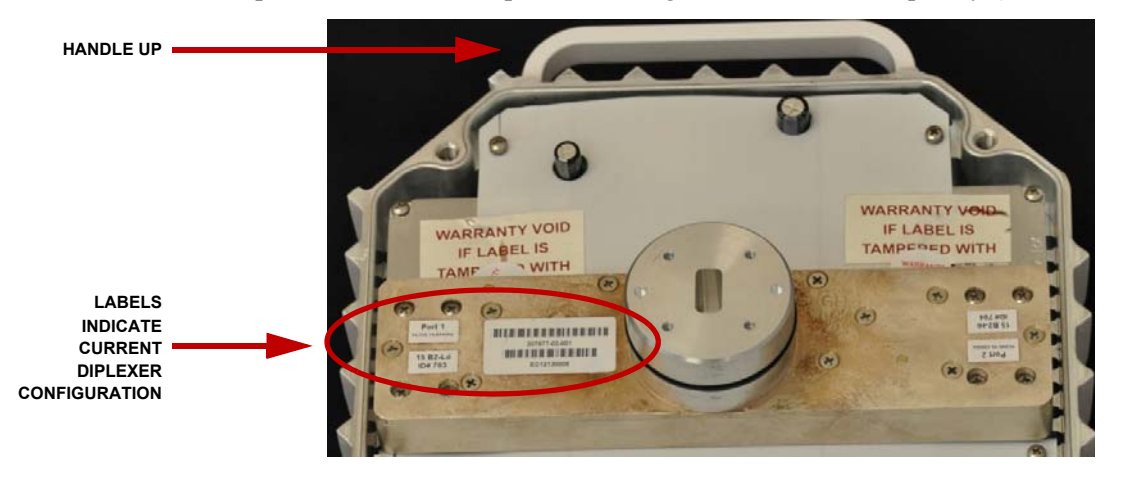

- 4 Turn the diplexer 180° or exchange the diplexer.
- 5 Re-mount the properly oriented assembly and secure it to the chassis using the eight (8) hex screws removed in [Step 3](#page-25-0).
- 6 Place a thin layer of silicone lubricant (provided) on the outer edge of the diplexer O-ring gasket.
- 7 Replace the cover and secure the four (4) Hex screws on the radio chassis,

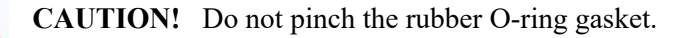

8 Place new labeling on the radio chassis, as necessary.

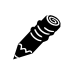

**Note:** The chassis must have the right labels. You must also set the diplexer ID number on the [System Configuration Page.](#page-45-2)

### <span id="page-26-0"></span>*Antenna/Transmission System*

This section provides guidance to mounting and connecting the RF transmission system, which consists of the antenna, RF cabling, and RF lightning arrestors. Consult the manufacturer's instructions for proper mounting, grounding, and wiring of these devices, and for definitive direction. These manufacturer's instructions supersede any information in this section. See [Antennas](#page-80-2) for a list of supported antennas.

#### <span id="page-26-1"></span>**Initial Antenna Mounting**

The antenna must be an exact model recommended by the path and site planning engineer(s). Mount the antenna at the proper height, mast/mounting location and polarization orientation as determined by the path and site planning engineer(s). The model type, location, and orientation of the antenna is critical with respect to achieving proper path clearance, as well as to mitigate external or self- interference from nearby or collocated systems operating in or near the same frequency band.

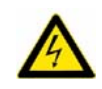

**Warning!** Mount the antenna in a restricted area and in a manner preventing long-term human exposure to the transmitted RF energy. Consult your government guidelines for proper signage and/or safe distance considerations for radio equipment.

The antenna structure must be secure and safe with respect to the mounting of the antenna, transmission system weight, radio housing, and the combined weight of any personnel that may climb or attach to the structure.

The combined weight of items and forces on the structure must be carefully considered in the design and construction of the structure. This must include the weight bearing on the structure in the highest wind conditions possible in the region, and with respect to all objects affixed to the structure.

If additional objects are affixed to the structure in the future, it may be important to evaluate both the mechanical impact of these planned additions (with respect to wind and weight loading), as well as the potential impact to RF interference and frequency coordination (if additional radio equipment is anticipated). This is especially important if future equipment is likely to operate within the same frequency band.

Once the antenna is mounted, cabled, and aligned, your goal is to never require modification. This prior planning is important in the path and site planning stages and in construction of the antenna structure.

Follow the antenna manufacturer's instructions for mechanical mounting of the antenna. Ensure that there is enough room around the antenna for alignment activities (moving the antenna in vertical and horizontal arcs), and for the RF transmission line to connect to the antenna connector unobstructed and within the specified bend radius requirements of the transmission line.

At this point, the antenna mounts should be fully secure to the structure, the feed of the antenna securely mounted to the antenna (if the feed is a separate assembly), and the azimuth and elevation adjustments not completely tightened in preparation of the antenna alignment activity. It is a good practice to connect the transmission line to the antenna connector as early in the process as possible, to reduce the opportunity for debris or moisture to enter either the antenna connector or the transmission line

connector. Use a connector cover or other temporary measures to ensure that the connector is kept clear. Take extra care if the antenna is installed during inclement weather to ensure that no moisture gets inside the antenna connector at any time.

Now the antenna can be aimed in the general direction required for the link. Use a compass, a reference bearing, binoculars or any other similar device to point the antenna in the direction (generally) of the far end radio, and then slightly tighten the azimuth and elevation adjustments so that the antenna maintains its general position and is safe to be left without additional securing. Refer to the Exalt white paper, *Antenna Alignment*, for more information on antenna alignment techniques.

### <span id="page-27-0"></span>*Antenna Alignment*

Antennas must be installed at both ends of the planned link to commence precision alignment. Refer to the Exalt white paper, *Antenna Alignment*.

Antennas are typically aligned using the radio hardware for precise alignment. However, there are many very useful tools available to aid in this process, inclusive of devices specifically designed for the purpose of aligning antennas. Some examples are:

- XL Microwave Path Align-R
- Teletronics 17-402

Use of these devices may be extremely advantageous as compared to using the radio, because they employ many unique facilities to aid in this process. Using these tools also makes it possible to align the antennas before the radio equipment is delivered. However, many installers successfully use the radios as the means for antenna alignment.

There are two primary facilities when using the radio to align the antenna:

RSL voltage test point using a volt meter (recommended)

A voltmeter with a BNC male connector can be directly connected to the RSL connector on the radio. The RSL test point DC voltage is inversely proportional and numerically calibrated to the received signal level. The voltage rises as the antennas are less in alignment, and falls as antennas are more in alignment. The voltage measurement corresponds to the received signal level in measurements of dBm (a negative number for RSL measurements). For example, an RSL of – 60dBm yields an RSL voltage measurement of 0.60VDC; an RSL of –45dBm measures 0.45VDC.

• Audio alignment buzzer

Enable the audio alignment buzzer through the Exalt GUI. When enabled, the radio enclosure emits a sound. The pitch rises when higher (better) levels of RSL are achieved. Align the antennas until the highest pitch is accomplished. The tone is continuous when the two ends of the radio system are in communication. Otherwise, the buzzer beeps.

Exalt GUI RSL reading indicates the current RSL in dBm.

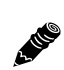

**Note:** There is a slight delay in RSL readings in the GUI as the RSL levels change. In this case, fine alignment can be done in small adjustments allowing a small gap of time so that the impact of the adjustment on the GUI display catches up to real time.

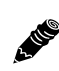

**Note:** Only use the browser-based GUI for antenna alignment if there are no other means available. If this method is required, refer to **Exalt Graphical User Interface (GUI)**. The RSL reading can be read on a PC or any hand-held computing device that supports an HTML browser and Ethernet connectivity.

## <span id="page-28-6"></span><span id="page-28-0"></span>**Configuration and Management**

This section describes the command line interface (CLI) and Exalt graphical user interface (GUI).

## <span id="page-28-7"></span><span id="page-28-1"></span>*Command Line Interface (CLI)*

Exalt Digital Microwave Radios provide a CLI to set key parameters on the system. Use the Ethernet for a Telnet session over a network connection.

### <span id="page-28-2"></span>*SSH or Telnet into the Command Line Interface (CLI)*

Use an SSH or Telnet connection to access the CLI in the Exalt Digital Microwave Radios. Use the CLI to set key parameters on the system.

#### <span id="page-28-3"></span>**Connect to the Radio in a SSH or Telnet Session**

Make the SSH or Telnet connection to the radio through the Ethernet port. Use Windows and perform the following steps:

- 1 Open a command prompt or MS-DOS prompt (**Start>Run**).
- 2 Type C:\>Telnet <IP Address> at the command line:

The default IP address is **10.0.0.1** (for the TX-H radio or after default reset). **10.0.0.2** is the IP address for a new (from factory) TX-V radio.

**Note:** The accessing computer must be on the same IP subnet as the radio. The radio has a DHCP server (enabled by default). If the connecting computer is set to obtain its IP parameters from DHCP, the radio configures the accessing computer to 10.0.0.3 or 10.0.0.4. No manual IP configuration is required.

#### <span id="page-28-4"></span>**Telnet**

**AND** 

Use Telnet when prompted to enter the administration level login and password. The default administration login is *admin* and password is *password*. It is recommended that the default administration password be reset by changed to prevent unauthorized access.

[Figure 7](#page-28-5) shows the menu choices available after log in.

<span id="page-28-5"></span>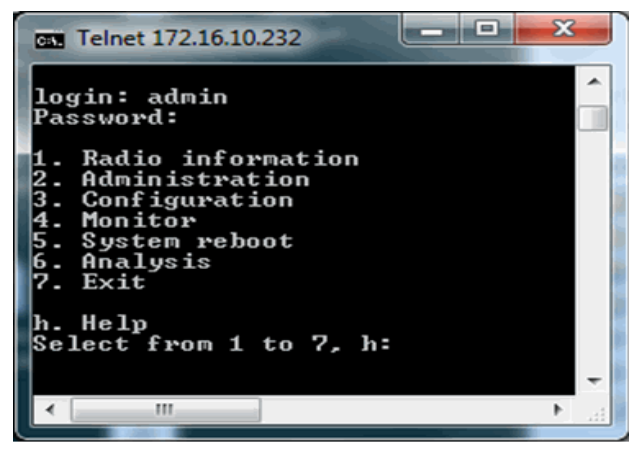

*Figure 7 CLI root menu*

The following selections can be made on all screens:

- $0 =$  back to previous screen
- $h =$ help
- Ctrl+ $\cdot$  (control and backslash keys) = exit session

## <span id="page-29-4"></span><span id="page-29-0"></span>*Exalt Graphical User Interface (GUI)*

The Exalt GUI is the primary user interface for configuring and troubleshooting the radio and radio system. A computer or hand-held device with a conventional HTML browser and Ethernet port is required. Google Chrome is the preferred browser. Netscape, Mozilla, Microsoft Internet Explorer, and Firefox are also supported.

#### <span id="page-29-1"></span>**Preparing to Connect**

If the radios are new, both radios are preconfigured as Tx Lo and Tx Hi with default IP addresses of 10.0.0.1 and 10.0.0.2, respectively. If the radios are not new, the IP addresses and Hi/Lo and diplexer configurations may need to be changed. The initial priority is to connect to the radio's management system to completely configure the radio. Assign the radios different IP addresses, unique to each radio. There are two ways to change the IP address:

- 1 Reset the radio to the critical default factory settings (see [Radio Reset\)](#page-15-2).
- 2 Connect to the GUI using the default IP address (10.0.0.1 or 10.0.0.2), and change the IP address through the GUI interface.

**Note:** To connect to the radio's Ethernet port and use the GUI interface, the accessing computer must match the radio's IP address subnet. It is therefore necessary to either change the radio's IP address through the CLI to match the subnet of the computer, or change the computer's IP address to match the subnet of the radio (such as, a computer IP address of 10.0.0.10 if trying to connect to a radio set to the factory default IP address of 10.0.0.1).

#### <span id="page-29-2"></span>**Make Connections**

**AND** 

It is recommended that one radio at a time be configured, on a bench, before taking the radios to the field for installation. Terminate the RF connector with a 50-Ohm termination or a fixed attenuator of at least 20dB (see [Power\)](#page-22-2).

**CAUTION!** Do not connect the radios in a back-to-back configuration unless the IP addresses of the two radios are verified as different from each other.

**Note:** The IP address subnet of the accessing computer must match the radio's IP address subnet to connect using Ethernet.

Once connected to the radio using Ethernet, log in to the Exalt GUI.

#### <span id="page-29-3"></span>**Log In**

Use the following steps to log in to the Exalt GUI.

1 Open a browser window.

Microsoft Internet Explorer is the recommended browser. Netscape, Mozilla, and Firefox are also supported. If there are issues with your browser, please report it to Exalt Customer Care. You may be required to use a different browser to immediately overcome issues.

2 Type the IP address of the radio in the address bar.

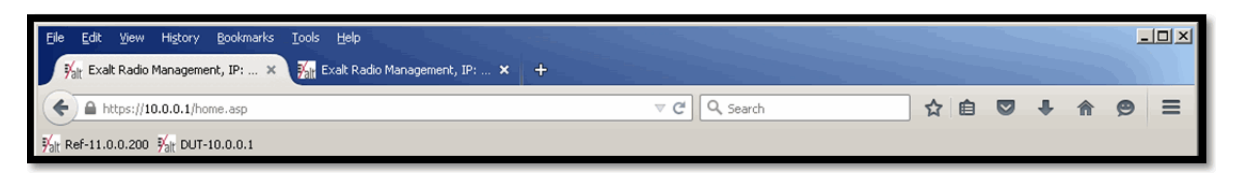

#### <span id="page-30-1"></span>*Figure 8 Initiating the browser connection*

The following window appears after pressing the Enter key or clicking the Go button in the browser window.

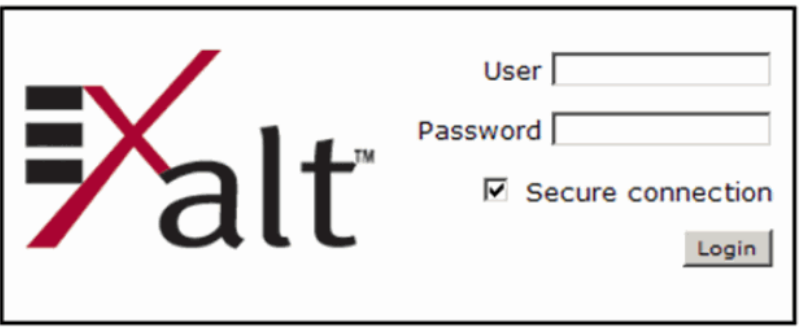

<span id="page-30-2"></span>*Figure 9 Browser Login screen*

#### <span id="page-30-0"></span>**Login Privileges**

There are two levels of login privileges:

- Administrator (admin) assigned complete permissions to view, edit, and configure
- User (user) assigned limited, view-only permissions with no edit or configuration rights

The default login names and passwords are as follows:

<span id="page-30-3"></span>*Table 5 Default login information*

| <b>Privilege level</b> | User name | Default password |
|------------------------|-----------|------------------|
| Administrator          | admin     | password         |
| User                   | user      | password         |

Administrator login credentials are required for configuration purposes. Type the user name and passwords for Administrator level and click OK. The following screen displays.

| ExtendAir G2 Link<br>Remote:<br>Local:<br>10.0.0.1<br>11.0.0.200<br>Radio A<br>Radio B<br><b>X</b> Radio Information | $\frac{1}{2}$ alt<br><b>Radio Information</b>                                                                |                                                                                                    |  |
|----------------------------------------------------------------------------------------------------|----------------------------------------------------------------------------------------------------|----------------------------------------------------------------------------------------------------|--|
| E Administration                                                                                                    | Model Name                                                                                                   | ExtendAir G2 rc24020                                                                                              |  |
| E Configuration                                                                                                    | Model Number                                                                                                 | E24E732                                                                                                    |  |
| <b>⊞</b> Monitor                                                                                                    | Part Number                                                                                                  | 000000-000                                                                                                    |  |
| <b>H</b> Analysis                                                                                                    | Serial Number                                                                                                | PE47135599                                                                                                    |  |
| <b>⊞ Terms of Use</b>                                                                                                | Interface Type                                                                                               | 2 x 10/100/1000BaseT                                                                                              |  |
| ⊠ Reboot                                                                                                    | License Features                                                                                             | AES256, Max Capacity 360 Mbps                                                                                     |  |
| ⊠ Manual                                                                                                    | Boot Version                                                                                                 | U-Boot 1.0.6.2 (Mar 26 2014)                                                                                      |  |
|                                                                                                    | Firmware Version                                                                                             | 1.4.0 (Build #5, May 25 2015 - 13:04:02)                                                                          |  |
| Logout                                                                                                    | RF Transmit range                                                                                            | 24.000 GHz to 24.250 GHz                                                                                          |  |
|                                                                                                    | RF Receive range                                                                                             | 24.000 GHz to 24.250 GHz                                                                                          |  |
| goahead                                                                                                    | Tx Band                                                                                                    | TX High                                                                                                    |  |
| <b>WEBSERVER®</b>                                                                                                    | Hardware ID number                                                                                           | b1e8211d1832e6cd                                                                                                  |  |
|                                                                                                    | Support E-mail                                                                                               | support@exaltcom.com                                                                                              |  |
|                                                                                                    | Support Phone Number                                                                                         | Direct Dial: +1-408-740-3622<br>USA Toll-Free: +1-844-392-5801 (1-844-EXALT01)                                    |  |
|                                                                                                    | license agreements accepted by or on behalf of the end-user.<br><b>EULA</b><br>Third party license agreement | Use of this product is subject to the terms of use and conditions of applicable end user and third party software |  |

<span id="page-31-1"></span>*Figure 10 Radio Information page*

## <span id="page-31-0"></span>*Quick Start*

To establish a link on the bench, apply the following basic configurations to the radio terminal. Use the steps in the *Quick Start Guide* included with the radio. A summary of the items that need to be configured are:

- Radio IP address for each end.
	- Each end must have a different IP address and cannot match the accessing computer's IP address or any address assigned if radios are part of a larger network.
	- It may be required to change the IP address of the accessing computer after changing the IP address of the radio so that the IP subnet matches.
	- The radio IP address is listed on the [Administration Settings Page.](#page-35-0)
- Verify that the two terminals are opposite channel plans.
	- The product label indicates the frequency band and sub-band of the shipped configuration, such as ending in 1H or H1 (for Band 1, Hi Tx). The opposite end should be 1L or L1 in this case (for Band 1, Lo Tx).
	- If the warranty warning label that runs across the seam of the two halves of the chassis is missing or broken, the internal diplexer may have been adjusted since shipment. Check the label affixed to the chassis to ensure that it matches the product label. If it does not, the channel configuration likely matches THIS label instead of the product label. If in doubt, disassemble the radio to inspect the orientation of the installed diplexer to ascertain the installed configuration. See [Diplexer \(Channel Plan\) Configuration](#page-23-2).

If all other parameters are still configured at their factory default settings, the radios can now be connected back-to-back to verify that the link is communicating and perform any other desired tests. See [Back-to-back Bench Testing](#page-86-3) for test information.

[Navigating the GUI](#page-32-0) describes each page of the GUI. Most configuration parameter settings are intuitive. The following link parameters must match at both ends for the link to communicate:

- Link Security Key ([Administration Settings Page](#page-35-0))
- Bandwidth ([System Configuration Page\)](#page-45-0)
- Modulation ([System Configuration Page](#page-45-0))
- RF Frequency ([System Configuration Page\)](#page-45-0), the channel plans match, but are opposite Tx and Rx frequencies for a link.

**Note:** Changing any of these parameters causes a temporary loss of link. The GUI displays a warning and provides an opportunity to cancel changes.

### <span id="page-32-0"></span>*Navigating the GUI*

The GUI provides the primary interface for all configuration and management. There are three sections of the main GUI window, as shown in [Figure 11](#page-32-2):

- Summary status information pane (upper-left corner)
- Navigation pane
- Main window

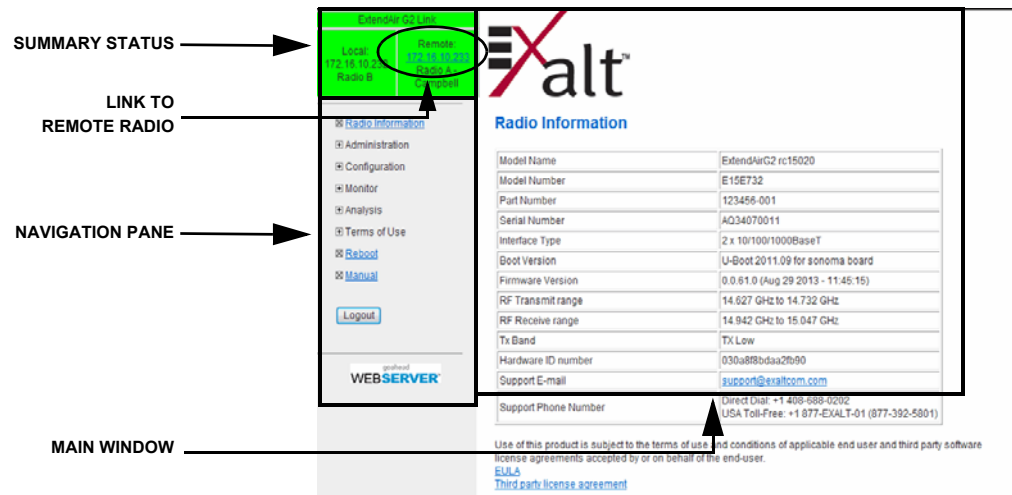

<span id="page-32-2"></span>*Figure 11 Exalt GUI window description*

#### <span id="page-32-1"></span>**Summary Status Section**

This section of the Exalt GUI provides a review of the system status.

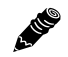

**Note:** Click the radio IP address link to access that radio for management.

In the screens in [Figure 12,](#page-33-1) the top bar illustrates the alarm condition of the link. The information inside the bar is equivalent to the entry of the Link Name set by the administrator in the Administration Settings page.

The color of the panel indicates alarm status:

- Green indicates the system is communicating and all functions are normal
- Yellow indicates a minor non-traffic affecting alarm condition
- Red indicates a major traffic affecting alarm condition

The left panel summarizes the alarm conditions of the local radio (the radio that matches the IP address). The information displayed is the IP address and the endpoint identifier (Radio A or Radio B). The right panel summarizes the alarm conditions of the remote radio (the radio linked to the local radio).

**Note: The 'local' radio might be the near-end or the far-end radio**, depending on the management interface connection. The terms local and remote refer to the orientation of the radio terminals relative to the IP address you are managing. When making certain changes to a near-end radio without first making changes to the far-end radio, the link may become disconnected unless configuration changes are reverted to their original settings. When making changes that may disrupt the link, **always change the far-end radio first, and then the near-end radio to match**.

The Summary Status Section allows the Exalt GUI to be a rudimentary management system. Minimize the browser window to display just the top bar or the top bar and radio information, and open several browsers on the desktop. When a window status changes to yellow or red, you can quickly maximize that window to determine the issues.

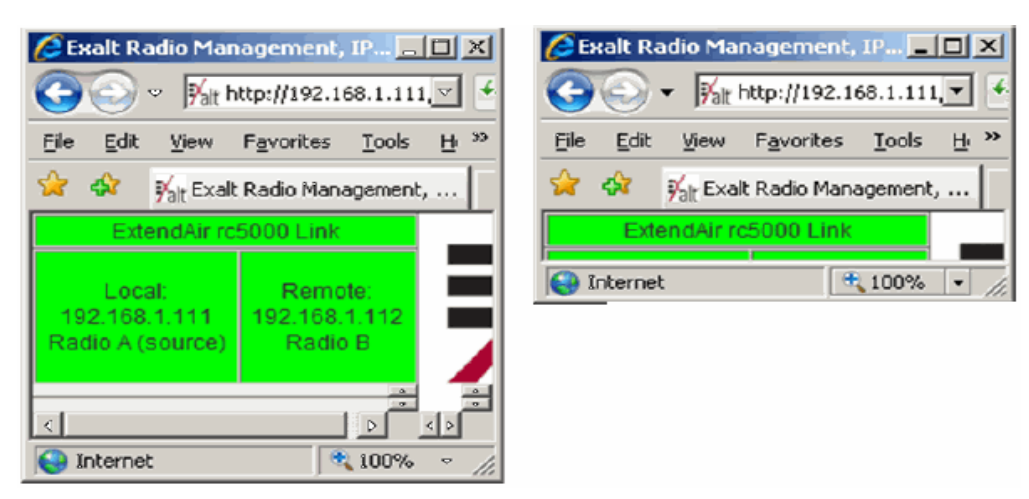

*Figure 12 Summary status information*

#### <span id="page-33-1"></span><span id="page-33-0"></span>**Navigation Panel**

In the navigation panel, pages with sub-pages have a plus (+) to the left of the page link. Click the plus sign or page name title to view sub-page titles. The pages can be collapsed to hide the sub-pages when a minus (–) sign appears to the left of the page link.

Management pages are indicated with an X to the left of the page name. Click the X or page name to display the page within the main window.

## <span id="page-34-0"></span>*Radio Information Page*

This page provides general information about the local radio terminal. This information is helpful for troubleshooting and record keeping.

| ExtendAir G2 Link                                                 |                                                                                                    |                                                                                                    |
|-------------------------------------------------------------------|----------------------------------------------------------------------------------------------------|----------------------------------------------------------------------------------------------------|
| Remote:<br>Local:<br>10.0.0.1<br>11.0.0.200<br>Radio B<br>Radio A | <b>Z</b> alt                                                                                                 |                                                                                                    |
| <b>⊠ Radio Information</b>                                        | <b>Radio Information</b>                                                                                     |                                                                                                    |
| E Administration                                                  |                                                                                                    |                                                                                                    |
| <b>⊞</b> Configuration                                            | Model Name                                                                                                   | ExtendAir G2 rc24020                                                                                              |
| <b>⊞</b> Monitor                                                  | Model Number                                                                                                 | E24E732                                                                                                    |
|                                                                   | Part Number                                                                                                  | 000000-000                                                                                                    |
| <b>El Analysis</b>                                                | Serial Number                                                                                                | PE47135599                                                                                                    |
| E Terms of Use                                                    | Interface Type                                                                                               | 2 x 10/100/1000BaseT                                                                                              |
| ⊠ Reboot                                                          | License Features                                                                                             | AES256, Max Capacity 360 Mbps                                                                                     |
| ⊠ Manual                                                          | Boot Version                                                                                                 | U-Boot 1.0.6.2 (Mar 26 2014)                                                                                      |
|                                                                   | Firmware Version                                                                                             | 1.4.0 (Build #5, May 25 2015 - 13:04:02)                                                                          |
| Logout                                                            | RF Transmit range                                                                                            | 24.000 GHz to 24.250 GHz                                                                                          |
|                                                                   | RF Receive range                                                                                             | 24.000 GHz to 24.250 GHz                                                                                          |
| goahead                                                           | Tx Band                                                                                                    | TX High                                                                                                    |
| <b>WEBSERVER</b>                                                  | Hardware ID number                                                                                           | b1e8211d1832e6cd                                                                                                  |
|                                                                   | Support E-mail                                                                                               | support@exaltcom.com                                                                                              |
|                                                                   | Support Phone Number                                                                                         | Direct Dial: +1-408-740-3622<br>USA Toll-Free: +1-844-392-5801 (1-844-EXALT01)                                    |
|                                                                   | license agreements accepted by or on behalf of the end-user.<br><b>EULA</b><br>Third party license agreement | Use of this product is subject to the terms of use and conditions of applicable end user and third party software |

<span id="page-34-1"></span>*Figure 13 Radio Information page*

## <span id="page-35-0"></span>*Administration Settings Page*

This page contains general parameters for the radio system. The Current Value column lists actual settings. Enter desired changes in the New Value column. After entering all desired changes, click the **Update** button to accept and enable changes.

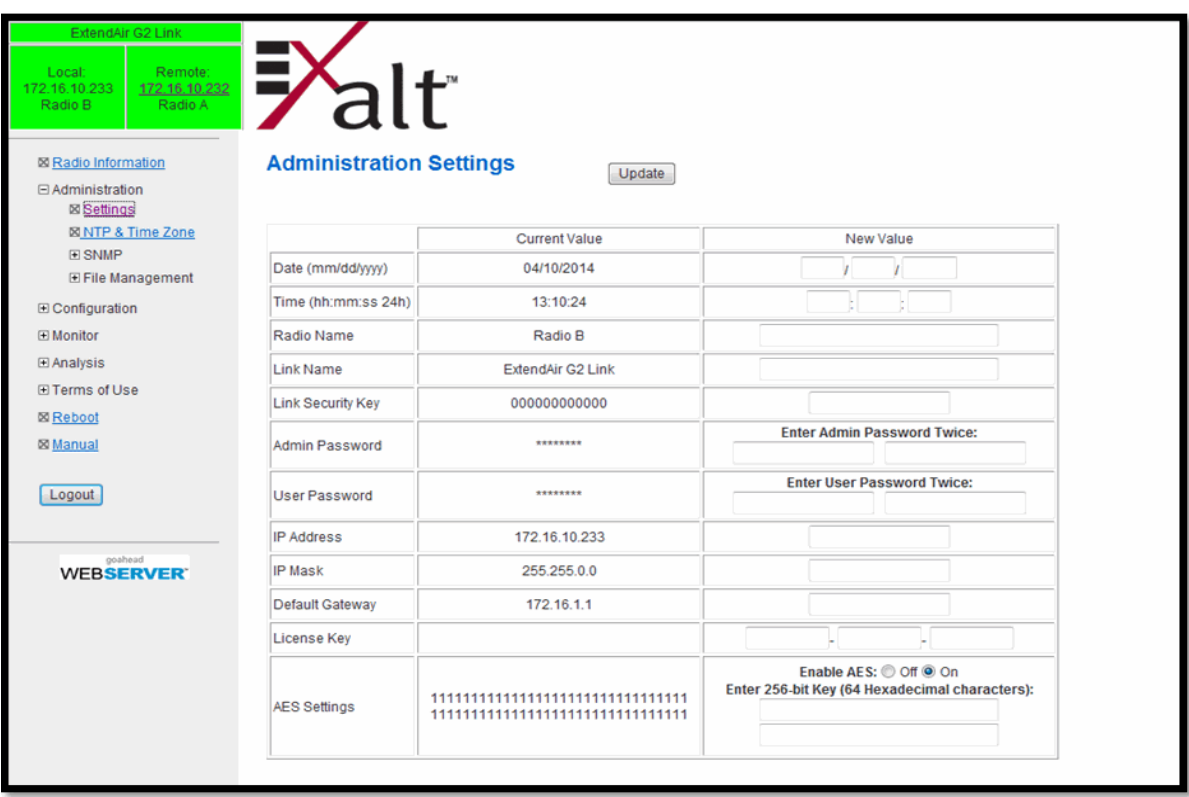

<span id="page-35-1"></span>*Figure 14 Administration Settings page*

Most entries on this page are self-explanatory. The following lists unique or important parameters.

- Fill in the date and time fields as soon as practical. Events are captured with time/date stamps, which is valuable information for troubleshooting.
- Set the Link Security Key to something other than the factory default setting (12 characters, all zeros) at each end. The link security key must match at both sides of the link. If the security key remains at the factory setting, the radio link is open to sabotage by a party with the same radio model. Each link should have a unique security key. If using the same security key for every link in the network, the radio could link to any other radio with the same security key. This is problematic in multi-radio networks.
	- Note that the security key must be exactly 12 characters. Any alphanumeric character can be used. The link security key is case sensitive.

**Note:** Changing the link security key interrupts transmission until the opposite end is changed to match. **Always change the far-end radio first, and then change the near-end radio**.

Reset the admin and user passwords. These passwords should not match. If the admin password remains at the factory default setting, it provides an opportunity for random reassignment by a network-connected user.
- The new password must be entered twice. If the passwords do not match and the Update button clicked, the password is not changed and remains set to the previous password.
- AES (Advance Encryption Standard) can be implemented to provide additional data security for the wireless link. This function requires an upgrade license key (purchased separately). Both radios in the link must have a valid AES upgrade license key to implement AES. Different bitlength encryption license keys (for example, 128-bit and 256-bit) are also available, depending on model type. If the required upgrade license key is present, simply insert a matching hexadecimal string on both terminals and select the Enable AES On option for AES encryption. Note that similar to the administration and user passwords, the AES string must be entered twice for each terminal.

# *NTP and Time Zones Configurations Page*

Use this page to set the Network Time Protocol (NTP), number of NTP client(s), and local time zone.

| ExtendAir G2 Link<br>Remote:<br>Local:<br>172.16.10.232<br>172.16.10.233<br>Radio B<br>Radio A                | ш,<br><b>Palt</b>                                 |                      |                                         |  |
|----------------------------------------------------------------------------------------------------|---------------------------------------------------|----------------------|-----------------------------------------|--|
| <b>MRadio Information</b><br>El Administration<br>⊠ Settings<br><b>ENTP &amp; Time Zone</b><br><b>EI SNMP</b> | <b>NTP and Time Zone</b><br><b>Configurations</b> | Update               |                                         |  |
| <b>E File Management</b>                                                                                      |                                                   | <b>Current Value</b> | New Value                               |  |
| E Configuration                                                                                               | <b>NTP Client</b>                                 | <b>Disable</b>       | <b>Disable</b><br>$\cdot$               |  |
| <b>El</b> Monitor                                                                                             | <b>NTP Server IP Address 1</b>                    | 64.147.116.229       | 64.147.116.229                          |  |
| <b>El Analysis</b>                                                                                            | NTP Server IP Address 2                           | 132.163.4.101        | 132.163.4.101                           |  |
| <b>El Terms of Use</b>                                                                                        | NTP Server IP Address 3                           | 208.66.175.36        | 208.66.175.36                           |  |
| ⊠ Reboot<br><b>Manual</b>                                                                                     | NTP Server IP Address 4                           | 64.90.182.55         | 64.90.182.55                            |  |
|                                                                                                    | <b>Time Zone</b>                                  | <b>UTC</b>           | (GMT) Coordinated Universal Time $\tau$ |  |
| Logout<br>goahead<br><b>WEBSERVER</b>                                                                         |                                                   |                      |                                         |  |

*Figure 15 NTP and Time Zones Configurations page*

### <span id="page-38-0"></span>*Simple Network Management Protocol (SNMP) Configuration*

This page allows the enabling and disabling of the Simple Network Management Protocol (SNMP) functions. Use SNMP to manage networked devices and execute the following functions:

- GET: Obtain information from the device, such as a configuration setting or parameter.
- SET: Change a configuration setting on the device.
- TRAP: The device proactively informs the management station of a change of state, usually used for critical alarms or warnings. See SNMP Traps.

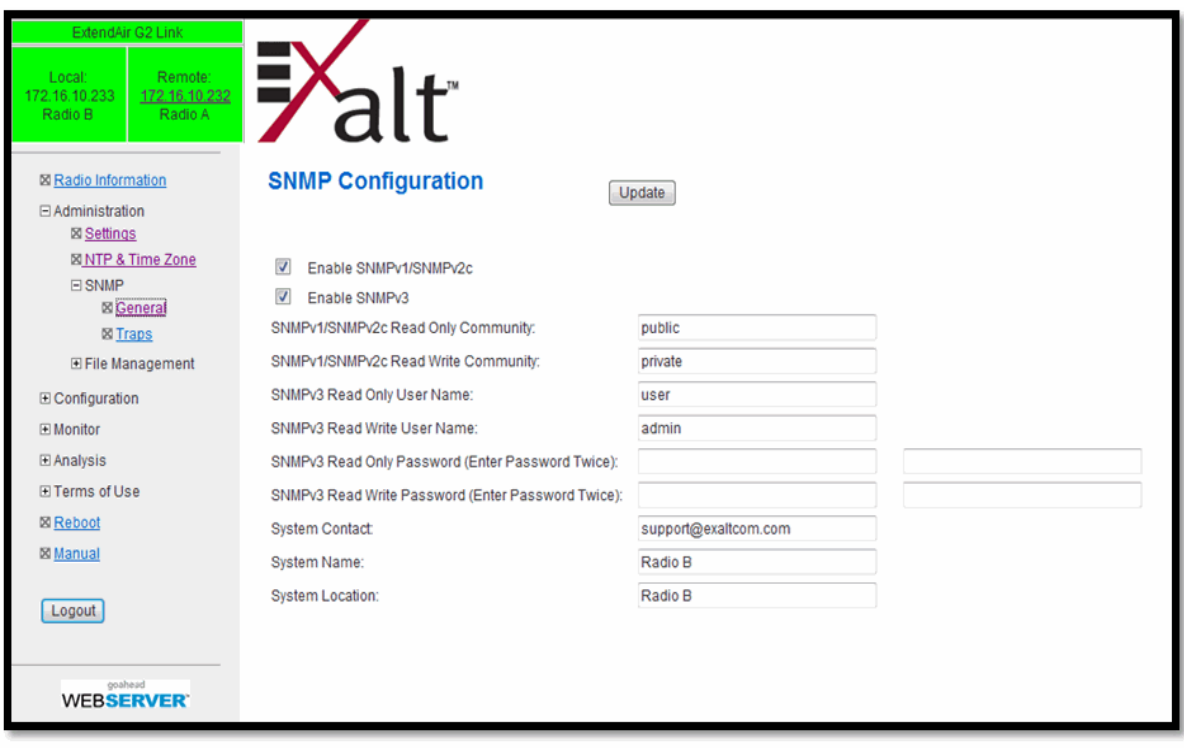

*Figure 16 SNMP Configuration page*

One feature of the SNMP implementation is that system configuration changes do not take effect using the SET command. Instead, groups of configuration settings can be preconfigured for global change, and a single 'Save' (Commit) command implements all changes.

When some parameters are changed, a link may drop and/or management control lost. MIB files allow many parameters to be set at once, allowing only a temporarily dropped link or management control issue. The opposite end radio can be quickly reconfigured, with little downtime for the link and management control. The save (Commit) command is similar to the Update button.

Dropped links or management control issues do not occur with every parameter change. Many configuration changes do not impact traffic or management access.

ExtendAir G2 24GHz radios utilize SNMPv3, a high security version of SNMP, to ensure secure access to and storing of management data. The SNMPv3 security string matches the admin and user passwords. Passwords must be eight characters or longer.

The SNMP MIBs are organized similar to the GUI. Become familiar with the GUI before using the SNMP function.

**Note:** MIB files downloadable from the radio are listed on the [File Transfer Page.](#page-41-0) You can also find MIB files for your radio on [exaltcom.com.](http://exaltcom.com/detail.aspx?id=2536) MIBs for Exalt radios are model specific.

#### **SNMP v1/v2c/v3 Support Options**

Enable the SNMPv1/v2c options to allow entering read and read/write community strings.

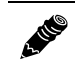

**AND** 

**Note:** Users are encouraged to avoid enabling SNMPv1/v2c support due to known security loopholes in these protocols.

Enable the SNMPv3 options to allow entering read and read/write user names and passwords. These entries are de-coupled from the standard radio user names and passwords. SNMPv3 provides full management security.

#### **SNMP Traps**

SNMP traps alert the central network management system with important issues about the radio system. Trap filters are set on the Traps Configuration page [\(Figure 17\)](#page-39-0).

Trap support for all versions of SNMP are provided and can be independently enabled. Enter the IP address to which the traps are directed in the Trap Destination IP Address field. The Ethernet port designated for management must be connected to the network to allow trap information to reach the designated IP address. In a bridged network, this may not require special network settings. In a routed network, the connected router must have a defined path for the IP address.

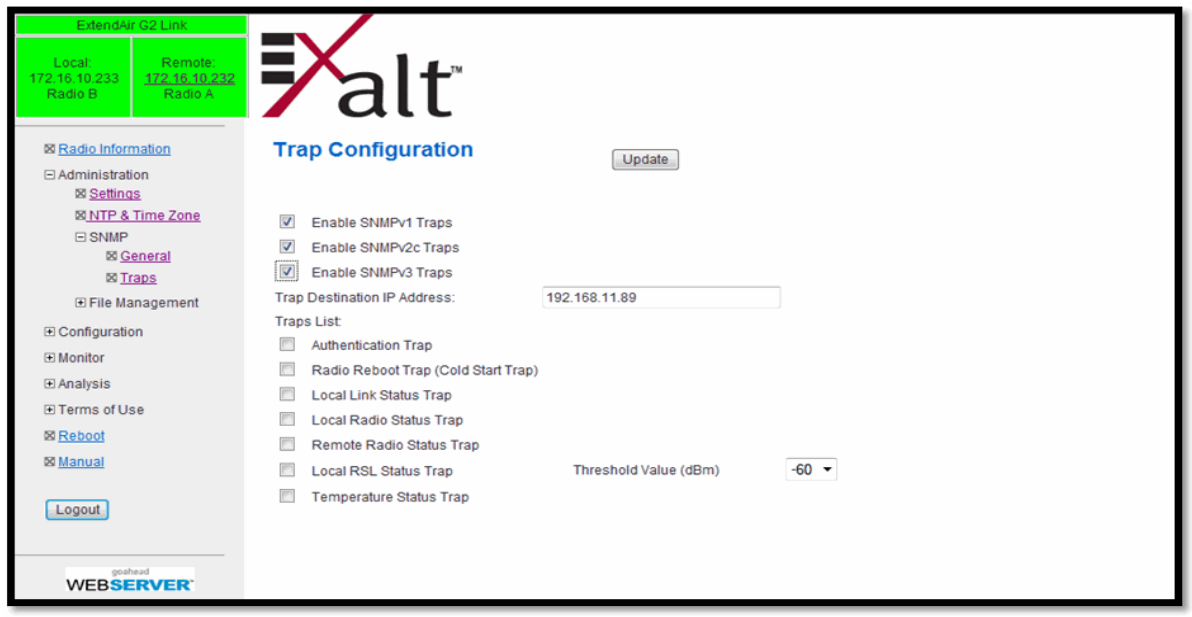

<span id="page-39-0"></span>*Figure 17 Trap Configuration page*

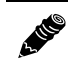

**Note:** The **Update** button must be clicked to save any changes to this page.

The following traps are available:

• Authentication Trap: This is an SNMP standard trap when password information for SNMP is incorrect. This can help identify unwanted intrusions into the management system and for diagnosis of SNMP issues for valid users.

- Radio Reboot Trap: This trap is sent after any radio reboot to inform the manager of the reboot status.
- Local/Remote Link Status Trap: This trap is sent when Link is in errored state (equivalent to the Link LED on the radio front panel or the Link status bar in the upper-left of the Exalt GUI window).
- Local/Remote Status Trap: This trap is sent when Status is in errored state (equivalent to the Status LED on the front panel or the radio status box in the upper-left of the Exalt GUI window).
- Local RSL Status Trap: This trap is sent when the local RSL drops below the value set in the Threshold Value (dBm) field. Buffers are provided so that continuous traps are not sent if the RSL is bouncing near the set threshold value. This trap is reset only if the RSL rises to 3dBm above the set threshold value and then drops below that value. Exalt recommends that this trap be set to a value 5dBm or 10dBm above the threshold as a warning that the system has faded and may be approaching an outage.
- Temperature Status Trap: This trap is sent when the internal temperature reaches the warning point. This conveys that the external temperature control is in a fault state. Buffers are applied to this trap to avoid multiple traps when the temperature remains near the warning point.

# <span id="page-41-0"></span>*File Transfer Page*

This page allows the administrator to upload and download files to and from the radio. Two types of files can be uploaded: configuration, and radio firmware. **When uploading Configuration Files, current configuration parameters are immediately overwritten, and the unit may reboot if configuration changes require a reboot.** When uploading radio firmware files, the file is placed into reserve memory space. After the new radio firmware file uploads, use the File Activation page to enable the files (see [File Activation Page](#page-44-0)).

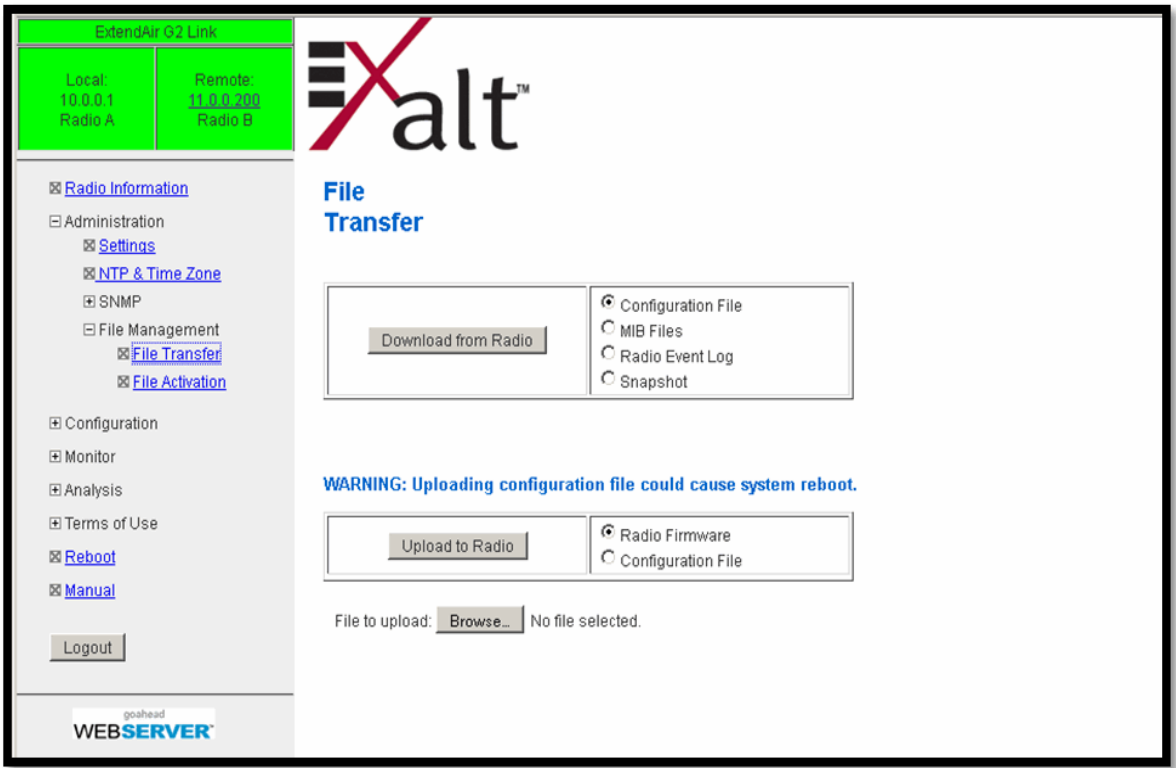

*Figure 18 File Transfer page*

These types of files can be downloaded: configuration, MIB, Snapshot, and event log. The MIB file refers to the Management Information Base related to the Simple Network Management Protocol (SNMP) function, and is only available on models which support SNMP. See [Simple Network](#page-38-0)  [Management Protocol \(SNMP\) Configuration](#page-38-0) for more information.

**Note:** Check the [File Activation Page](#page-44-0) before uploading radio firmware files. New file uploads overwrite the secondary file location. If important files reside in the primary or secondary file location, download them before uploading the new files. Only the active radio firmware file can be downloaded. Therefore, to download the reserve file, it must first be activated (using the Swap button).

Use the following steps to upload a file:

- 1 Select the type of file to upload (Radio Firmware or Configuration).
- 2 Click **Browse** and choose the file to upload.

The file name being uploaded appears next to the **Choose File** button.

3 Click **Upload to Radio**.

The Uploading file progress bar displays ([Figure 19\)](#page-42-0).

### **File Transfer**

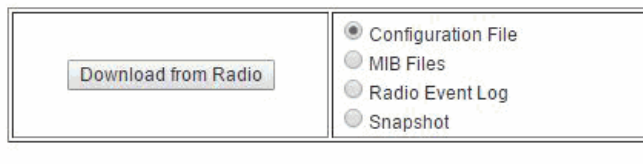

**WARNING: Uploading configuration file could cause system reboot.** 

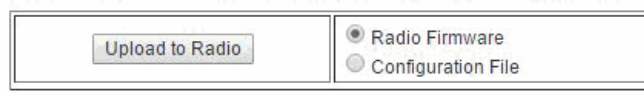

File to upload: Choose File ExtendAirG2...0150127.bin

#### and the state Uploading file, please wait..

#### <span id="page-42-0"></span>*Figure 19 File upload progress*

Use the following steps to download a file:

- 1 Select the type of file to download (Configuration, MIB files, Event Log, or Snapshot).
- 2 Click the **Download from Radio** button and wait for the radio to prepare the file for download. For some file downloads, a second page/link appears.

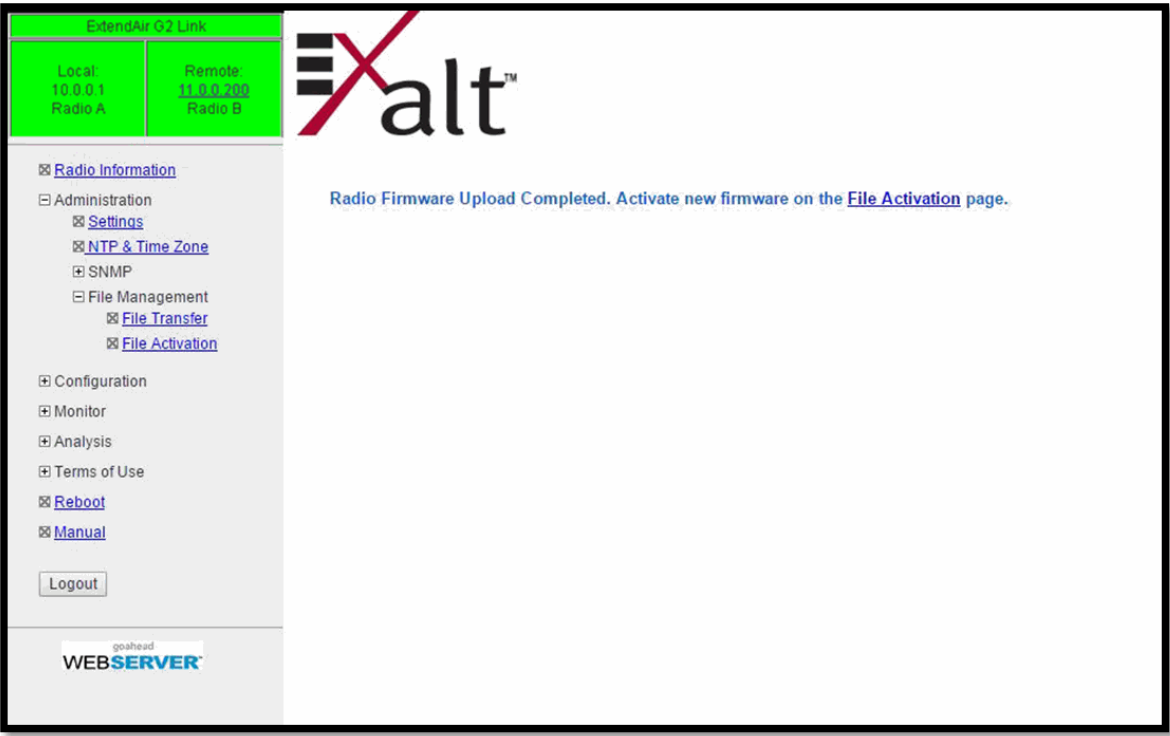

*Figure 20 File Transfer page—download file link*

3 Left-click the link on the page to download the file to your desired location.

File download and upload is useful when configuring several radios with similar settings. A copy of the configuration file can also help restore radio settings. In addition, a copy of the Exalt default configuration file is helpful to restore the radio to factory settings.

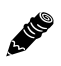

**Note:** Never change radio firmware file names.

If copying the same configuration file into multiple radios, take as some parameters will match and that may be undesirable. However, it may be easier to change just a subset of parameters rather than every parameter. The following parameters can cause problems or confusion if they match at each of a link:

- Radio Name
- **Endpoint Identifier**
- IP Address
- IP Subnet Mask
- Default Gateway

Consult the release notes for your release for firmware historical and upgrade paths.

The following parameters can match at both ends of the link:

- Link Name
- Link Security Key (although each link should be different)
- Admin and User passwords
- **Bandwidth**
- Ethernet configurations

## <span id="page-44-0"></span>*File Activation Page*

Use this page to move stored or uploaded files for use on the radio. The page indicates which file is currently in use, and which file is available for use. Click the Swap button to place the file in the Alternative File column into the active state and move the file in the Current File column to the Alternative File column.

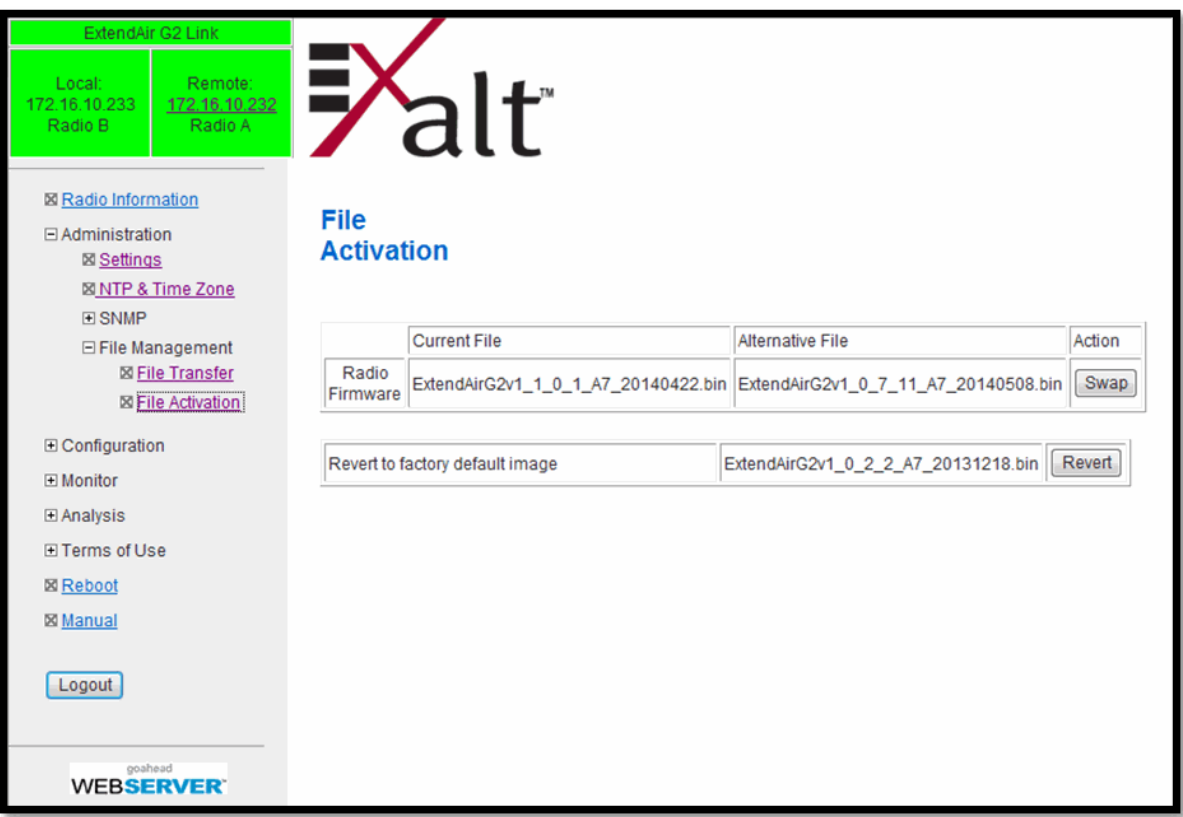

*Figure 21 File Activation page*

To load the original firmware that shipped with the radio, use the Revert function. Note that reverting may cause loss of some functionality, as the current firmware may support features not originally supported.

All other radio configurations are maintained. The radio does not return to factory settings, just the original factory firmware.

When reverting, the current file moves to an alternate file location and the original factory firmware becomes current. If you swap back to the original firmware and no new file has downloaded to the alternate file location, the original alternate file is restored to the alternate file location resulting in the configuration you started with before you reverted. New firmware always downloads to the alternate file location, and must be swapped to become the current firmware.

**ANGEL Note:** In all cases, the radio reboots after a new file is selected using the Swap function. This places the radio out of service for a short time.

# <span id="page-45-0"></span>*System Configuration Page*

This page contains several critical system parameters.

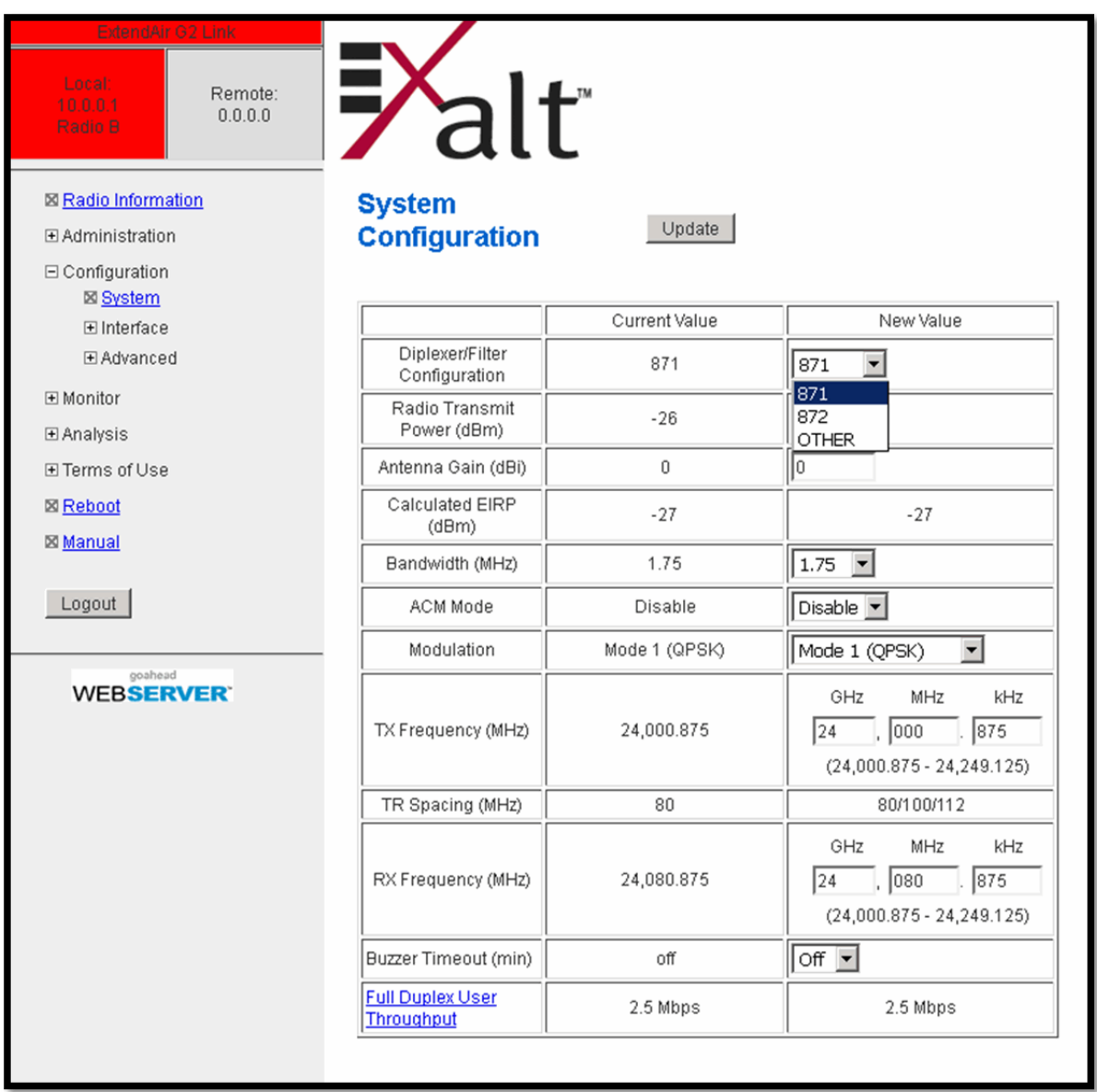

#### *Figure 22 System Configuration page*

Most entries on this page are self-explanatory. The following lists unique or important parameters.

• Set the Diplexer/Filter Configuration parameter to match the installed diplexer of the radio (see [Diplexer \(Channel Plan\) Configuration\)](#page-23-0).

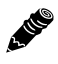

**Note:** The diplexer settings for both radios must match.

- 871–Use this setting for horizontally oriented diplexers.
- 872–Use this setting for vertically oriented diplexers.

These settings constrain the T/R spacing as follows:

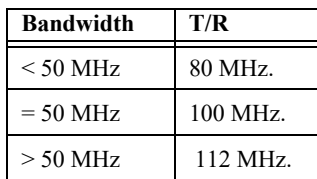

– OTHER–Allows any T/R spacing (for example, for RF loopback support). This allows missetting parameters that can result in poor performance or no link. OTHER allows you to set the T/R spacing as needed to avoid interference.

**Note:** For optimum performance, base T/R spacings on the bandwidth in use and greater than or equal to those listed above.

For example, for any bandwidth, a T/R spacing of < 80 MHz results in degraded radio performance.

– Use this setting for frequency ranges not available with the diplexer ID.

**Note:** This setting has no validation process. You must ensure that the proper T/R spacing is maintained.

If the radio diplexer has never been changed from the manufacture configuration or the change was done following labeling directions in *Diplexer* (Channel Plan) Configuration, the label on the outside of the radio will match the diplexer configuration. If there is any doubt, remove the diplexer cover to reveal orientation.

• Set the Radio Transmit Power (dBm) parameter to the designed level. The professional installer sets this value or dictates the value of this setting to the system administrator following the system design and local regulations. In many cases, this value must be set to a proper value to comply with legal restrictions. Improper values can result in liability to the user and/or installer.

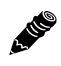

**AND** 

**Note:** *Changing Radio Transmit Power may temporarily interrupt traffic.* Small changes in output power do not normally interrupt traffic, but larger changes may.

- Do not adjust the Radio Transmit Power parameter to a value higher than is legally allowed.
- Do not adjust the Radio Transmit Power parameter lower than the link budget and fade margin can afford.

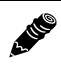

**Note: The link may be lost and unrecoverable through GUI control.** If the link is lost due to reduction of Radio Transmit Power, travel to the radio location(s) may be required to reset the value.

Set the Antenna Gain (dB) parameter to compute the Calculated EIRP (dBm).

**Note:** If you enter an invalid combination of Radio Transmit Power and Antenna Gain, a regulatory-specific warning appears (ETSI warning shown below) and the out-of-specs field is highlighted.

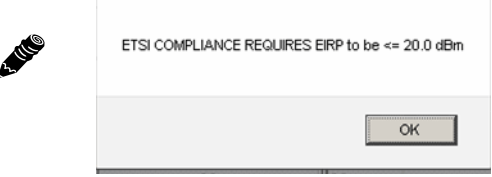

Click **OK** to change the values per regulatory requirements.

- The read-only Calculated EIRP (dBm) field displays the EIRP based on Radio Transmit Power and Antenna Gain (for regulatory compliance purposes).
- Set the Bandwidth (MHz) parameter to the value determined in the design/engineering stage. The Bandwidth parameter must also match at both ends of the link. In conjunction with the Mode parameter, the Bandwidth parameter directly relates to the capacity supported.
	- **Note:** *Changing Bandwidth will temporarily interrupt traffic.* **The Bandwidth parameter must match at each end.** Adjust the far-end radio first, and then the near-end radio. Changing Bandwidth changes the radio's threshold. A wider bandwidth has worse threshold performance and improved interference immunity, therefore if changing to a narrower bandwidth, there is an opportunity that the link may be lost and unrecoverable through GUI control. Check the available fade margin to determine if the impact to threshold and increased bandwidth is acceptable to maintain the link and the desired performance. If the link is lost due to increasing the Bandwidth parameter, travel to the radio location(s) may be required to reset the value.
- Adaptive Coded Modulation (ACM) allows the radio to reduce throughput as link conditions fall below what can be supported during normal operation. The advantage is that instead of the link being down or highly errored, the link remains up for longer periods, but with reduced throughput.
- ACM Mode parameter enables or disables ACM. Some regulatory environments may not allow ACM or may require special licensing. Check your local regulations before enabling this feature.
- ACM Policy parameter selects the modulation to run and how fast to switch between settings.
	- Aggressive settings switch the radio from modulation to modulation at the moment that the signal-to-noise ratio allows. This can result in rapidly changing throughput characteristics, but always provides the highest throughput, even if the currently selected setting is not error-free.
	- Conservative applies hysteresis (that is, the time-based dependence of a system's output on current and past inputs) to the switching decision, waiting longer to make a change in the 'upward' direction. Switching to a lower modulation is instantaneous, but the radio 'waits' to switch back to a higher modulation state until the signal-to-noise ratio is above the threshold for that setting. The result is slightly slower changes between modulations and less overall switching (which could be less disruptive to some network operations).
- ACM Base Modulation parameter sets the minimum modulation for the radio to select. There are cases where regulatory limits may apply that govern the minimum modulation that can be used, which is sometimes based on licensing. Check your local regulations before deciding this parameter setting.

- ACM Target Modulation parameter sets the desired modulation for the link under normal unfaded conditions. The radio attempts to remain in mode at all times, unless link conditions cannot support it. Again, licensing and/or local regulations may govern the maximum setting for this parameter.
- Set the Mode parameter to the designed selection. The value of this setting is determined in the design/engineering stage and by the licensing process. The Mode parameter must match at both ends of the link. In conjunction with the Bandwidth parameter, the Mode parameter setting directly relates to the capacity of the system, as well as critical RF parameters, including receiver threshold, carrier-to-interference ratio, and in some cases, maximum radio transmit power.
- **AND Note:** *Changing Mode will temporarily interrupt traffic.* **The Mode setting must match at each end.** Adjust the far-end radio first, and then the near-end radio. Changing Mode changes the radio's threshold, carrier-to-interference ratio, and also may have impact on the Radio Transmit Power. A lower mode has better threshold performance and carrier-to-interference ratio, and in some cases, higher output power, therefore if changing to a higher mode (for example, from Mode 1 to Mode 2), there is an opportunity that the link may be lost and unrecoverable through GUI control. Check the available fade margin and interference profile, and determine if the impact to RF performance is sufficient to maintain the link and desired performance. If the link is lost due to increasing the Mode parameter, travel to the radio location(s) may be required to reset the value.
- Set the TX Frequency (GHz) parameter and Rx Frequency (GHz) parameter to the center frequencies. The frequencies must match the same pair at both ends of the link, but in opposite Tx/ Rx orientation.
- **AND**

**Note:** *Changing RF Frequency will temporarily interrupt traffic.* **The RF Frequency parameter pair must be opposite at each end.** Adjust the far-end radio first, and then the near-end radio. If the link is lost due to changing the RF Frequency parameter, travel to the radio location(s) may be required to reset the value.

- The Transmitter/Receiver (TR) frequency spacing is automatically determined based on the frequency settings and configured bandwidth in MHz. This is reported to verify the intended frequency settings, as a confirmation to proper input.
- Buzzer Timeout (minutes) parameter creates an audio signal for antenna alignment. Turn on the buzzer continuously during antenna alignment or preset a period of time that the buzzer will sound. If the buzzer stops before alignment activities are complete, change the selection and press the Update button or select the ON option until alignment activities are complete.
- Full-Duplex Throughput parameter provides information about user capacity of the wireless link, in the current configuration. The 'new value' column reflects throughput if changes are made to Bandwidth or Mode. Click the "Full-Duplex User Throughput" link for details on how capacity information is determined.

### *Ethernet Interface Configuration Page*

This page allows the administrator to set the muting, alarm, and duplex settings of both the Ethernet connection and allows determination of the management information for in-band (carried over the air and available from both Ethernet connectors on either end of the link) or out-of-band (not carried over the air and only available from the local PoE connector).

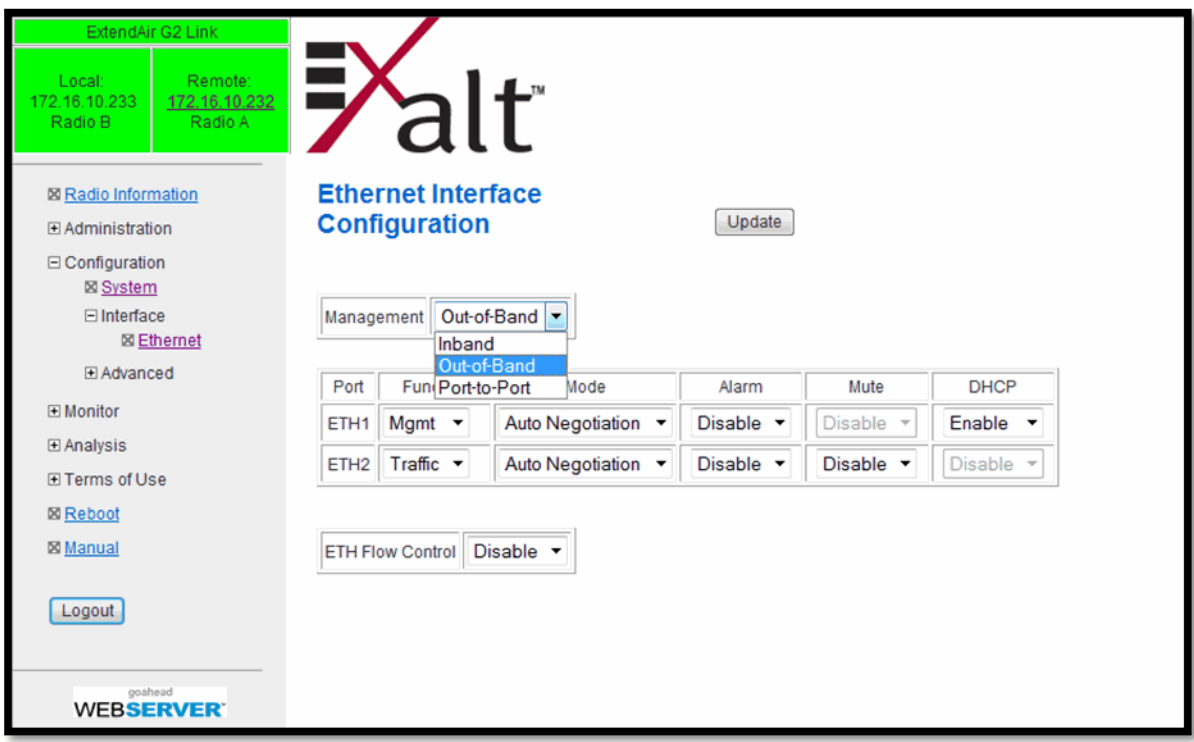

*Figure 23 Ethernet Interface Configuration page* 

To ignore Ethernet alarms, disable the alarming of the connector. Muting a connection is desirable when connected equipment senses Ethernet signaling and makes decisions (such as, spanning tree protocol enable) based on the Ethernet signal. The ETH1 port cannot be muted, as it is always used for primary management and PoE.

It may be desirable to disable the alarming of any connector if it is not used.

The Management parameter allows determination of management information using the following management modes:

- Inband: Management traffic is carried over the air and is available from all connectors on either end of the link [\(Figure 24\)](#page-50-0).
- Out-of-Band: Management traffic is not carried over the air and is only available from the port(s) configured for Management.

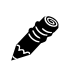

**Note:** The port configured for Management and the traffic ports must be logically separated by using VLANs or a separate switch (see [Single IP Architecture\)](#page-14-0).

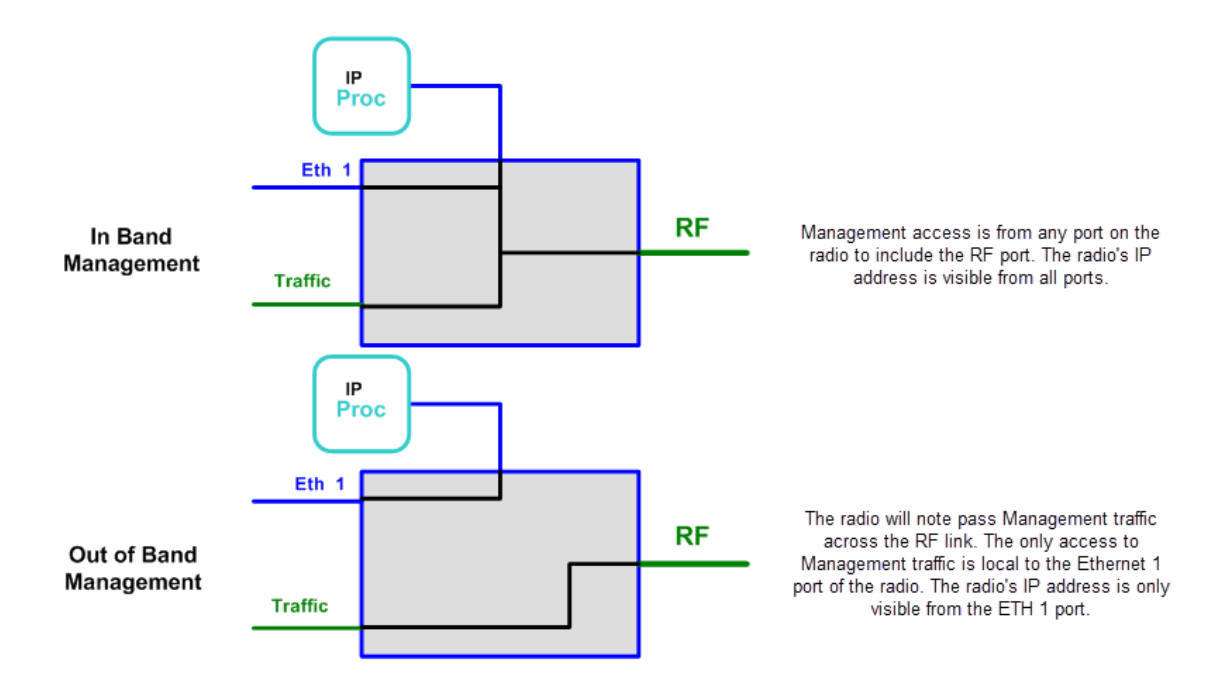

#### <span id="page-50-0"></span>*Figure 24 In-Band and Out-of-Band Management*

- Port-to-Port: Management traffic remains separate from data traffic without requiring out-of-band management or VLAN configuration. This allows any Ethernet port on the link to be logically mapped to the same port at the other end of the link without requiring VLANs to be configured. The traffic passing through these mapped ports is not accessible from any of the other available Ethernet ports on either side of the link.
- The Flow Control setting allows the enabling of 802.3 Ethernet flow control. This feature is selectable on all Ethernet interface ports individually, and enables flow control signaling from the radio to the connected network device. 'Pause' packets are issued when incoming traffic capacity is greater than current capacity. This feature is only operational when used in conjunction with Rate Limiting and/or QoS.
- The Alarm function can be enabled or disabled for each port. Generally, all constantly connected port alarms should be enabled, and unused or maintenance-only ports should have alarms disabled.
- The Mute setting allows signaling to connected network devices when the radio link is down such as for spanning tree protocol.
- When enabled, the DHCP feature provides a basic DHCP function to ease interfacing with a computer. DHCP is enabled by default. If the Ethernet port on the computer is set for DHCP addressing, on radio bootup (for up to 10 minutes) or when an Ethernet link is sensed for a management port, the radio provides an IP address to the computer that is two digits higher than the radio's IP address (for example, if the radio's IP address is 10.0.0.1, the computer's IP address will be 10.0.0.3). The radio also senses any DHCP server on the network and if detected, mutes its own internal DHCP function.

**AND** 

Auto-negotiation is recommended when connected to other 1000BaseT connections. It can also be hard set to match the connected network device, but in some cases, if it is set to 1000BaseT/Full, it may become impossible for the radio to communicate with a 100BaseT device.

**Note:** The 802.3 compliance standard requires auto-negotiation for 1000BASE-T Gigabit Ethernet over a twisted pair.

### *VLAN Configuration Page*

VLAN is disabled as the default setting for Exalt radios. The Exalt radios still pass VLAN and non-VLAN traffic across the link, but do not examine the VLAN traffic or act upon it. Enable VLAN using the Exalt GUI for expanded VLAN support.

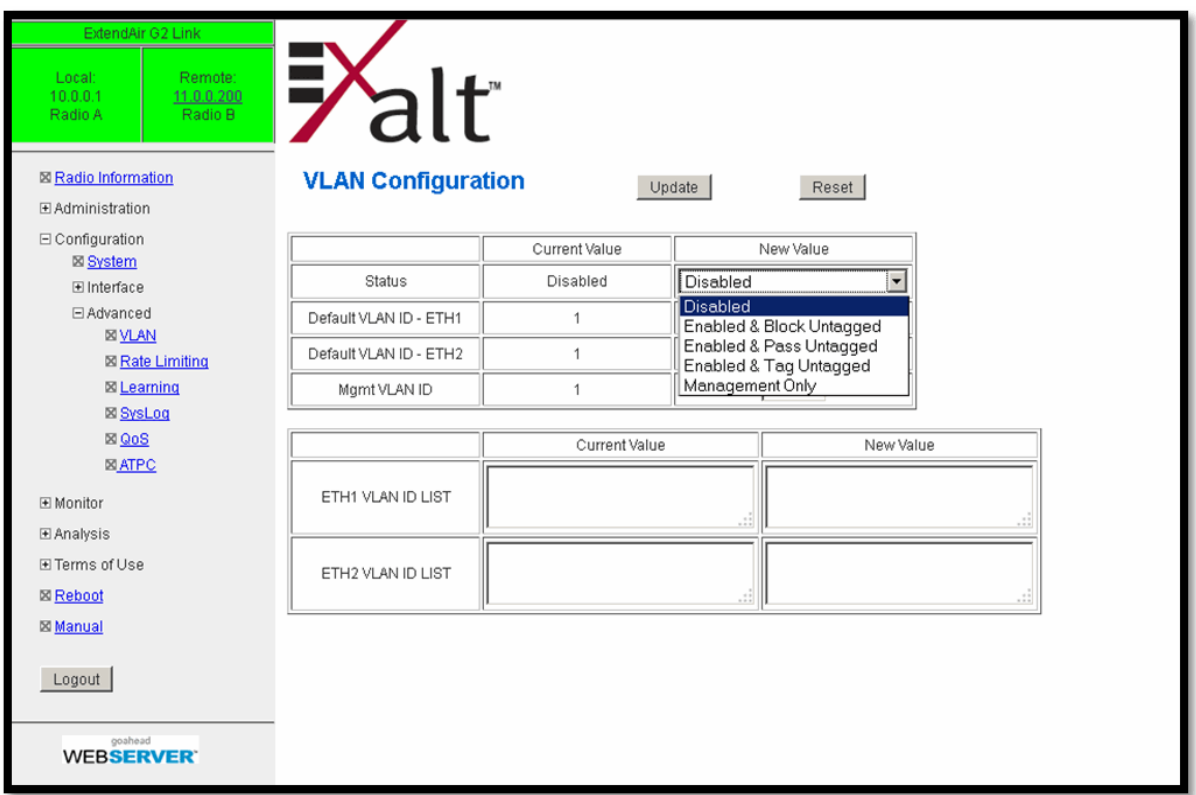

*Figure 25 VLAN Configuration page*

**Note:** Once a management VLAN is configured or modified and the Update button clicked, the management connection will likely be lost. The management connection to the radio must follow the configuration to the assigned VLAN. After configuring and enabling the management VLAN on the radio, reconfigure your network's management access to match the settings on the radio.

VLAN configurations are maintained even when VLAN is disabled. That is, the VLANs can be configured and the configuration saved, even though they are not active until VLAN is enabled. Use the following methods to restore the management connection if a mistake was made assigning the management VLAN and access cannot be restored: Reset the radio to the critical factory defaults (see [Radio Reset](#page-15-0)) and reconfigure the VLAN settings. ExtendAir G2 24GHz radios support filter lists of up to 4094 VLAN IDs.

Four VLAN configurations are provided:

Enabled & Block Untagged: To pass desired VLANs across the radio, they must be listed in the lower tables per their respective interfaces. All other traffic, including untagged traffic, is not passed across the link. The radio must be managed on a VLAN whose ID is set in the upper table. This management VLAN ID is available to any interface IDs listed in this lower table.

- Enabled & Pass Untagged: To pass desired VLANs across the radio, they must be listed in the lower tables per their respective interfaces. All other VLAN traffic is not passed across the link, and untagged traffic is passed across the link with no changes. The radio must be managed on a VLAN whose ID is set in the upper table. This management VLAN ID is available to any interface IDs listed in this lower table.
- Enabled & Tag Untagged: To pass desired VLANs across the radio, they must be listed in the lower tables per their respective interfaces. All other VLAN traffic is not passed across the link, and untagged traffic is tagged with the programmed Default VLAN, per interface, as set in the upper table. Any interface requiring the default VLAN ID to pass must have the Default VLAN ID listed in the table below. The radio must be managed on a VLAN whose ID is set in the upper table. This management VLAN ID is available to any interface IDs listed in the lower table.
- Management only: All traffic is passed transparently, except the radio is managed on an assigned Management VLAN ID, as programmed in the upper table.

### *Ethernet Rate Limiting Page*

This page enables radio Ethernet port rate limiting. Enable this to limit the output information rate to at or below downstream networking equipment capabilities. The rate is in Mbps or kbps, as specified.

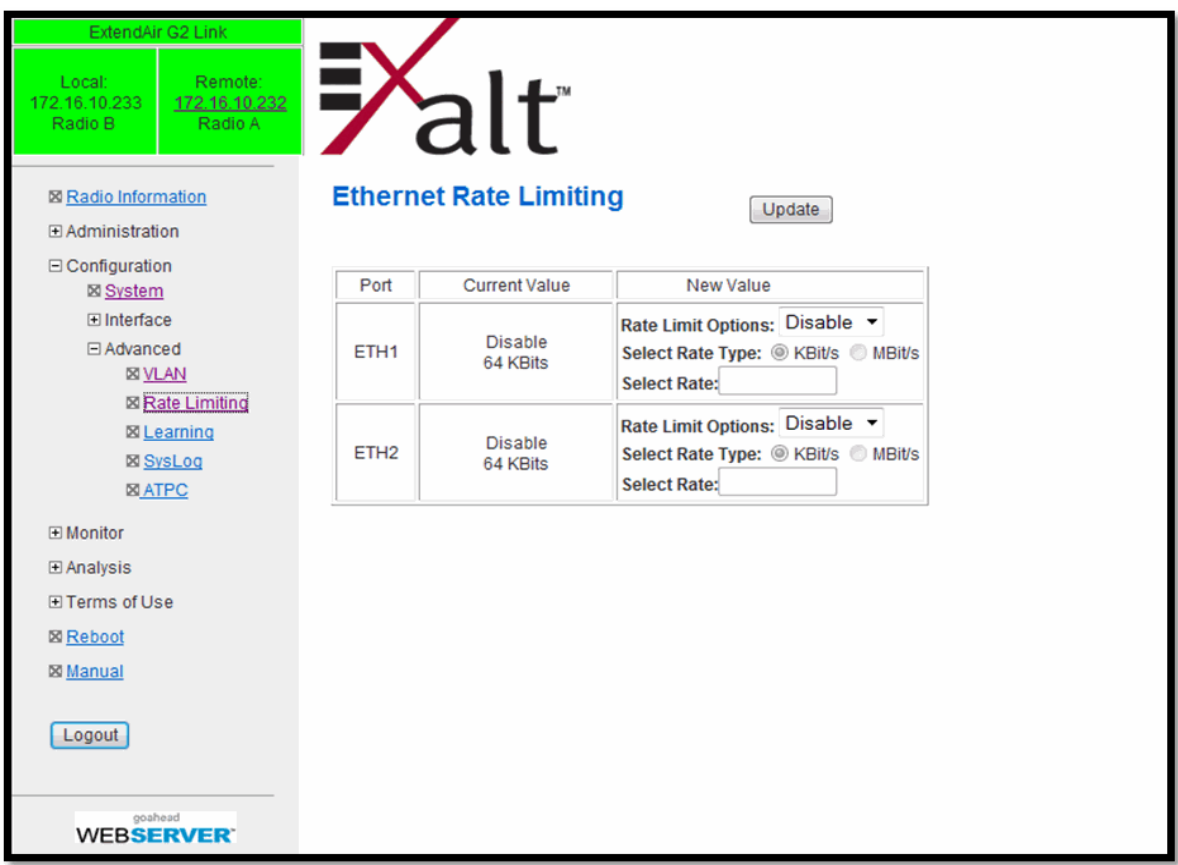

*Figure 26 Ethernet Rate Limiting page*

The default setting is disabled. Use the Update button to save changes.

# *Ethernet Learning Page*

This page allows enabling or disabling Media Access Control (MAC) learning. This is a universal setting for all Ethernet interfaces.

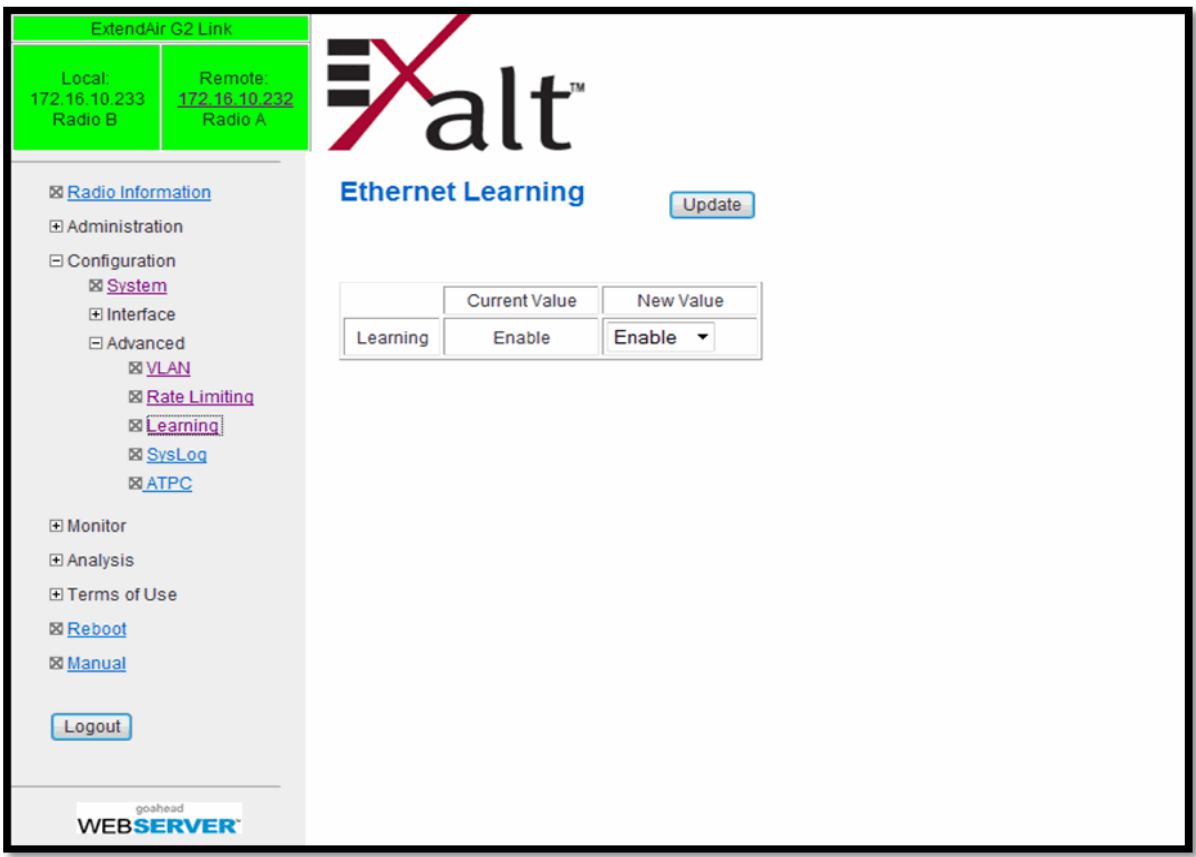

*Figure 27 Ethernet Learning page*

Some network configurations may broadcast the same MAC Source address on multiple interfaces, and if learning is enabled, data transport errors can result. For these cases, disable learning to improve networking functionality. However, disabling learning can cause unnecessary traffic to occupy the interfaces and the radio link, and lead to lower throughput performance.

# *Syslog Configuration Page*

Syslog serves as a remote means to receive event log messages (configuration and alarm state changes) for network management and/or record keeping.

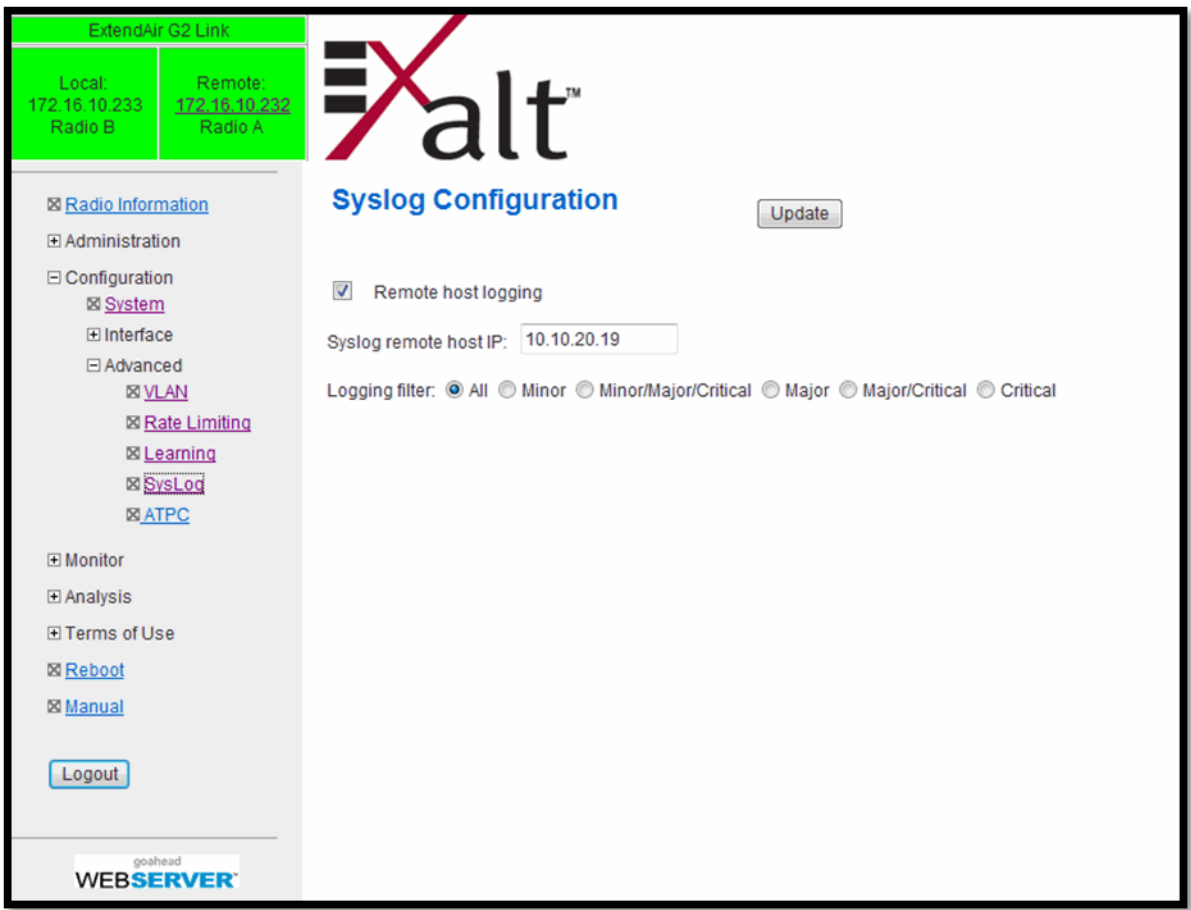

*Figure 28 Syslog Configuration page*

To enable the syslog, check the Remote host logging option and input the IP address for the remote host. See **Event Log Page** for filter descriptions.

# <span id="page-57-0"></span>*ATPC Configuration Page*

Automatic Transmit Power Control (ATPC) is often required by regulatory agencies for radio systems in congested areas. The radio runs normally at a reduced output power level, and only raises its output power when necessary, such as during a fade. Regulatory agencies may mandate the transmit power standards used under normal conditions (set on the **System Configuration Page**), the maximum transmit power used with ATPC, ATPC-specific timers, and operator evaluations of the link if and when mandated conditions are exceeded.

| ExtendAir G2 Link                                                         |                                         |                      |                          |
|---------------------------------------------------------------------------|-----------------------------------------|----------------------|--------------------------|
| Remote:<br>Local:<br>172.16.10.233<br>172.16.10.232<br>Radio B<br>Radio A | <b>Zalt</b>                             |                      |                          |
| <b>X Radio Information</b>                                                | <b>ATPC Configuration</b>               | Update               |                          |
| <b>El Administration</b>                                                  |                                         |                      |                          |
| $\Box$ Configuration<br>⊠ System                                          |                                         | <b>Current Value</b> | New Value                |
| El Interface                                                              | Radio Transmit Power (dBm)              | 9                    |                          |
| <b>⊟Advanced</b>                                                          | <b>ATPC Mode</b>                        | Enable               | <b>ODisable O Enable</b> |
| <b>Ø VLAN</b><br>⊠ Rate Limiting                                          | ATPC RSL Threshold (dBm)                | $-55.0$              |                          |
| ⊠ Learning                                                                | ATPC Max TX Power (dBm)                 | 20.0                 |                          |
| ⊠ SysLog<br><b>EATPC</b>                                                  | <b>ATPC Timer Control</b>               | Enable               | <b>ODisable O Enable</b> |
| <b>E</b> Monitor                                                          | <b>Overload Protection</b>              | Enable               | <b>ODisable O Enable</b> |
| E Analysis                                                                | Overload Protection RSL Threshold (dBm) | $-38.0$              |                          |
| <b>El Terms of Use</b>                                                    | RSL High Watermark Event Trigger (dBm)  | $-36.0$              |                          |
| 図 Reboot<br>⊠ Manual<br>Logout                                            |                                         |                      |                          |
| goahead<br><b>WEBSERVER®</b>                                              |                                         |                      |                          |

*Figure 29 ATPC Configuration page*

• Enable ATPC Mode to allow more radio links to share a spectrum providing less opportunity for interference.

On the [Diagnostic Charts Page](#page-70-0)*,* the Far-End Transmit Power chart displays when any combination of ATPC or Receiver Overload Protection is enabled.

- ATPC RSL Threshold determines the RSL where ATPC becomes active. When ATPC is enabled, the far-end transmitter output power is increased to maintain the near-end ATPC receive threshold, dB-for-dB, as the link fades or recovers. Enable ATPC on both ends of the link for proper functionality.
- ATPC Max Tx Power controls the maximum power the radio transmits when ATPC is enabled. The Radio Transmit Power value shown at the top of this table indicates that entry for 'normal' (low transmit power) operation, which is set on the System Configuration page.
- When the ATPC Timer Control timers are enabled, the ATPC maximum status alarm turns yellow (minor) when the ATPC timers are exceeded (see [Alarms Page\)](#page-59-0). If timers are mandated, set the

ATPC threshold as low as possible to reduce the time that ATPC is active. Current timer status is available on the **ATPC** Statistics Page. There are event log entries for all timer events.

• Receiver Overload Protection is similar to ATPC. It ensures that the maximum RSL is not exceeded by reducing transmit power of the far-end radio so that radio specifications are met. Receiver Overload Protection reduces far-end transmit power in un-faded conditions, or during up-fades, to ensure that the maximum input RSL specification is met at all times and not overloaded.

Receiver Overload Protection and ATPC can run independently or simultaneously. The radio runs at standard transmit power levels as long as the Overload Protection RSL threshold is not exceeded. If exceeded, the radio reduces the far-end transmit power to maintain the target RSL.

For links that normally run at a value exceeding radio specifications, use the maximum output power in the System Configuration setting and enable Receiver Overload Protection to attenuate the value for normal conditions and restore output power during fades.

**AND** 

**Note:** Ensure that radio implementation meets local regulations. There may be limitations to the use of the Receiver Overload Protection feature. Consult your local regulatory authorities.

• Set the RSL High Watermark Event Trigger value to a few dB above the normal (un-faded) RSL link or to a value at or above -33dBm, whichever is higher, to minimize the number of entries in the event log caused by running at or near the maximum RSL specification.

### <span id="page-59-0"></span>*Alarms Page*

This page provides an easy-to-read summary of the alarm status of both local and remote radios. The colors on this page reflect the color of the alarms displayed on the radio front panel. However, additional detail displays on this page to aid in quick assessment of issues and status.

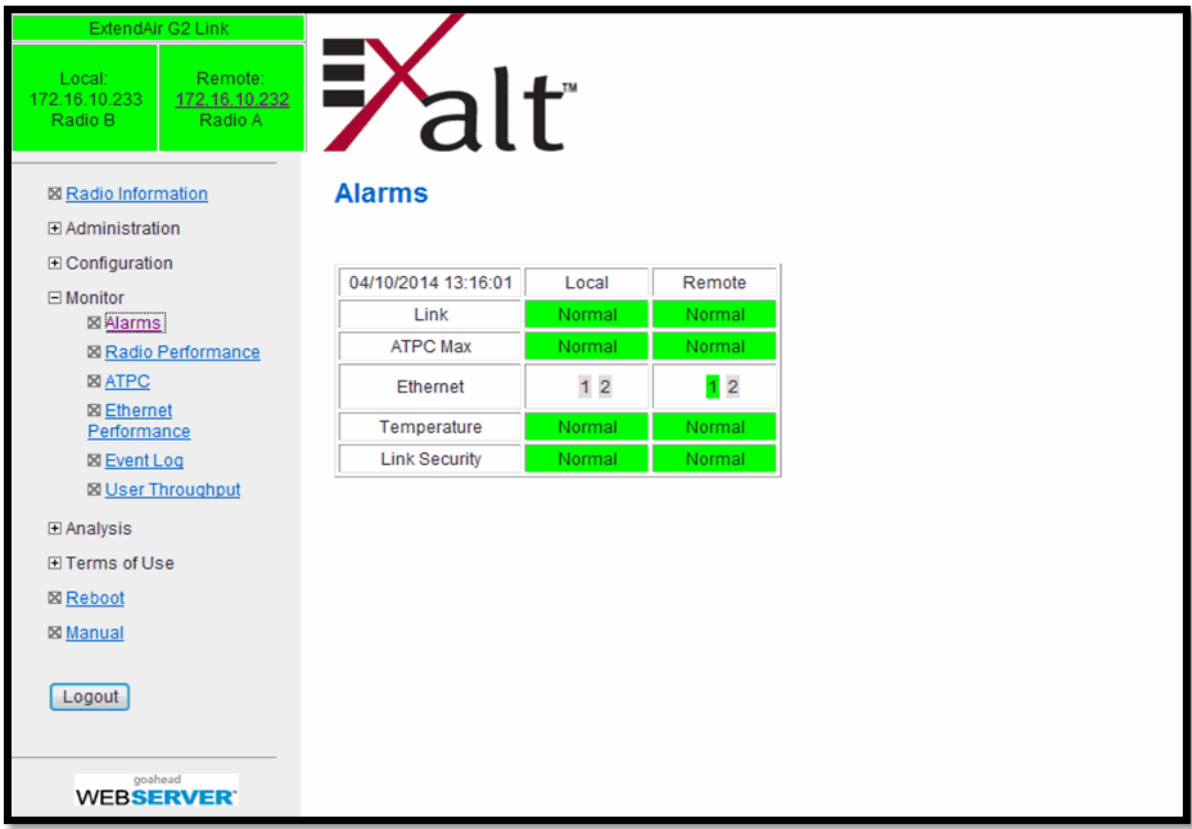

#### *Figure 30 Alarms page*

[Table 6](#page-59-1) lists alarm status conditions that appear on this page.

<span id="page-59-1"></span>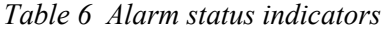

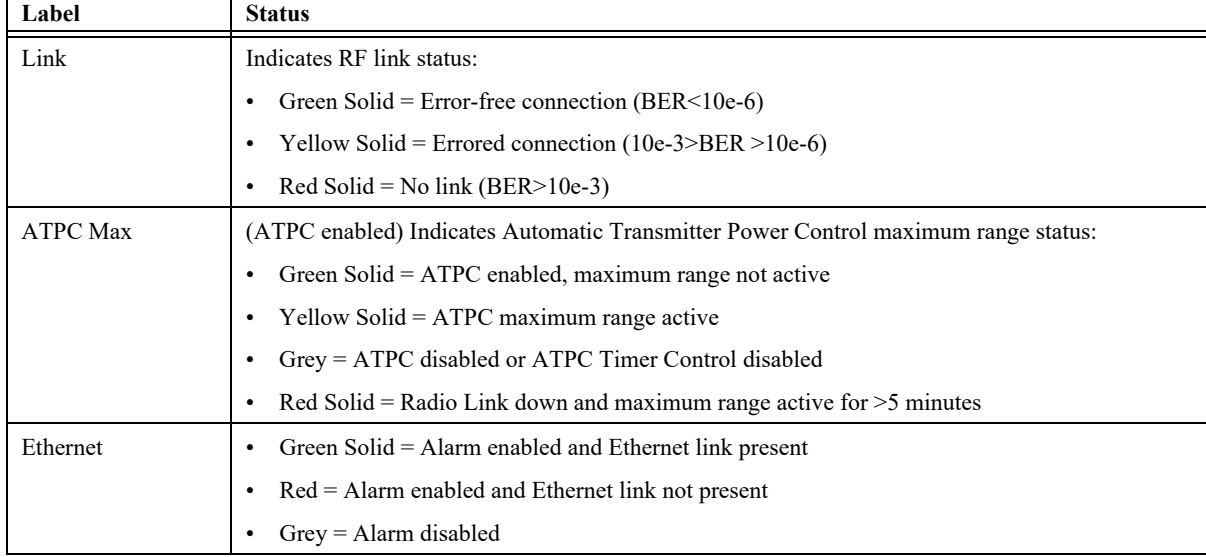

| Label         | <b>Status</b>                                                                                                    |
|---------------|----------------------------------------------------------------------------------------------------|
| Temperature   | Green Solid = Normal temperature range                                                                                                    |
|               | $Y$ ellow Solid = Exceeding normal temperature range                                                                                                    |
|               | The Temperature alarm monitors the internal temperature of the unit based on specific points<br>inside the radio chassis. It is normal for the internal temperature to be above the ambient<br>temperature, so the temperature reading may be higher than the highest specified ambient<br>temperature. When the internal electronics reach a point that is higher than the normal temperature<br>rise at the highest ambient temperature, the temperature alarm turns yellow. Power down the radio<br>as soon as possible, and investigate the cause of the temperature rise before the radio is put back in<br>service. In almost all cases, a temperature alarm is due to external causes. |
| Link Security | $Green = Security keys match$                                                                                                    |
|               | $Red = Security$ keys do not match                                                                                                    |
|               | $Grev = Link$ is down                                                                                                    |

*Table 6 Alarm status indicators (Continued)*

# *Performance Page*

This page provides statistical information about the performance of the system in relation to the integrity of the user data and the RF link.

| ExtendAir G2 Link                                                         |                               |                               |                 |                                |
|---------------------------------------------------------------------------|-------------------------------|-------------------------------|-----------------|--------------------------------|
| Remote:<br>Local:<br>172.16.10.233<br>172.16.10.232<br>Radio B<br>Radio A | $\frac{1}{2}$ alt             |                               |                 |                                |
| <b>El Radio Information</b>                                               | <b>Performance</b>            |                               |                 |                                |
| <b>El Administration</b>                                                  |                               |                               |                 |                                |
| <b>E</b> Configuration                                                    | 04/10/2014 13:16:18           | Local                         |                 | Remote                         |
| $\Box$ Monitor                                                            | <b>Current BER</b>            | $0.0e + 00$                   |                 | $0.0e + 00$                    |
| ⊠ Alarms                                                                  | <b>Errored Seconds</b>        | 0                             |                 | 3                              |
| <b>El Radio Performance</b>                                               | <b>Unavailable Seconds</b>    | $\Omega$                      |                 | $\Omega$                       |
| <b>MATPC</b>                                                              | Current RSL (dBm)             | $-55$                         |                 | $-50$                          |
| ⊠ Ethernet<br>Performance                                                 | Min. RSL (dBm)                | $-56$                         |                 | $-51$                          |
| ⊠ Event Log                                                               | Max. RSL (dBm)                | $-52$                         |                 | $-49$                          |
| <b>Ed User Throughput</b>                                                 | Min. RSL Timestamp            | 04/10/2014 12:40:01           |                 | 03/05/2014 12:28:33            |
| <b>田</b> Analysis                                                         | Far End Tx Power (dBm)        | 16                            |                 | 13                             |
| F Terms of Use                                                            | Max Far End Tx Timestamp      | 12/31/1969 16:00:00           |                 | 04/10/2014 12:33:45            |
|                                                                           | Time Since Reset (d:h:m:s)    | 000:00:42:35                  |                 | 000:00:42:34                   |
| <b>図 Reboot</b>                                                           |                               | <b>Reset Local Statistics</b> |                 | <b>Reset Remote Statistics</b> |
| ⊠ Manual                                                                  | Temperature (C)               | 44                            |                 | 47                             |
|                                                                           |                               |                               |                 |                                |
| Logout                                                                    | <b>ACM Performance</b>        | Maximum                       | Active          | <b>Minimum</b>                 |
|                                                                           | <b>Tx</b> modulation          | Mode 5 (256QAM)               | Mode 5 (256QAM) | Mode 5 (256QAM)                |
| goahead                                                                   | Rx modulation                 | Mode 5 (256QAM)               | Mode 5 (256QAM) | Mode 5 (256QAM)                |
| <b>WEBSERVER</b>                                                          | <b>Tx Ethernet Throughput</b> | 367.4 Mbps                    | 367.4 Mbps      | 367.4 Mbps                     |
|                                                                           | <b>Rx Ethernet Throughput</b> | 367.4 Mbps                    | 367.4 Mbps      | 367.4 Mbps                     |

*Figure 31 Radio Performance page*

The Current BER field indicates the current bit error rate of the link. If the link is operating perfectly, this should indicate zero. Generally, the link should remain at a BER less than  $1x10^{-6}$ (one bit out of every million bits errored). This is the threshold performance specification and the standard to which the link was engineered. However, radio links can and are affected by weather, interference, and other external sources and will occasionally have a higher error rate. A link remains operational unless the BER exceeds  $1x10^{-3}$  (1 bit out of every hundred bits errored). Consult the link design engineer for an understanding of the predicted error rate of the radio link as it has been designed.

Many applications are unaffected by bit errors. However, if the link operator is providing a service guarantee, this value may need to be monitored or examined in cases of service issues. The behavior of BER in relation to other alarms or measurements and external events can be very helpful in troubleshooting activities.

• Errored Seconds (ES) indicates the total number of seconds that occurred where there was at least one bit error since the last time that the radio statistics counter was reset. Generally, ES are not a significant concern, so long as they are not continuous or above the anticipated performance based on the original link engineering goals. If ES are continuous or at a high rate, this is normally an indication of poor link performance due to poor RSL or interference, or severe impact by weather or other environmental factors. However, similar to the performance factors previously listed, ES can and will occur in any radio link. Once again, consult the link engineer to determine the original design goals, and compare actual performance to these expectations to determine if any improvements are necessary or if other problems may be causing excessive ES.

- **CONSTRUCTION Note:** Unavailable Seconds do not register as ES. In other words, the ES counter counts all seconds that are errored NOT INCLUDING the seconds that were classified as unavailable. The total number of seconds with errors or outages is the sum of ES and Unavailable Seconds.
- Unavailable Seconds (also called UAS) are similar to ES, but this counter keeps track of every second where the bit error rate equals or exceeds  $1x10^{-3}$ , as well as any seconds where there is a complete loss of radio communication, over the period since the last counter reset. If Unavailable Seconds are continuous or at a high rate, this is normally an indication of poor link performance due to poor RSL or interference, or severe impact by weather or other environmental factors. However, similar to the performance factors listed above, Unavailable Seconds can and do occur in any radio link. Consult the link engineer to determine the original design goals, and compare actual performance to these expectations to determine if any improvements are necessary or if other problems may be causing excessive Unavailable Seconds.
- Current RSL is the measurement of the received signal level at the radio antenna port. This is the measured level of the RF signal coming from the opposite end of the radio link. The link was engineered to a specific RSL by the link design engineer, and this RSL should be obtained during installation and remain relatively stable during the operation of the link. RSL can and will vary as a result of weather changes and other external sources, such as path obstructions. Once again, this variation was part of the original design to achieve a certain level of performance over time. Bit errors occur when the RSL falls to a level within roughly 3dB of the threshold specification. When the RSL falls below the threshold specification, the link disconnects and will not reconnect until the RSL is above the threshold specification. The behavior of RSL in relation to other alarms or measurements and external events can be very helpful in troubleshooting activities.
- Minimum RSL indicates the worst (lowest) received signal level that occurred since the last counter reset. It is helpful to know if the RSL dropped significantly from the normal level, or has reached a level near or below threshold.
- Maximum RSL indicates the best (highest) RSL that occurred since the last counter reset. This indicates the best performance of the radio link, which is normally equal to the installed value, and is usually the designed value.
- Minimum RSL Timestamp indicates the date and time when the Minimum RSL occurred. This is helpful for general troubleshooting, and especially comparing to items in the event log or diagnostic charts from the same time period.
- (ATPC and/or Receiver Overload Protection enabled) Far-End Transmit Power and Max Far End Tx Timestamp provide an instant record to assist interpretation of the current RSL as it relates to ATPC and/or Receive Overload Protection actively changing the far-end transmit power. The timestamp is recorded for the last instance that maximum far-end transmit power initiated.
- Time Since Reset indicates the amount of time passed since the last counter reset. This helps to quantify the seriousness of other statistics, such as ES and Unavailable Seconds, if there have been high numbers of ES and/or Unavailable Seconds over a relatively short period of time.

All end-of-link statistics can be independently reset using the respective reset statistics button. It is good practice to reset the statistics during link commissioning (after all antenna alignment is complete and stable RSL at designed levels is achieved, and no more system reboots are anticipated). Regularly review this page to record performance and reset the statistics so that the counters can more precisely pinpoint issues.

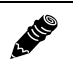

**Note:** Resetting statistics from one end also resets the statistics for the same radio at the opposite end. That is, if the Local statistics are reset, logging into the remote end shows the Remote statistics on that end (which is the local radio in the first condition) as being reset at the same time.

# <span id="page-64-0"></span>*ATPC Statistics Page*

Timers on this page provide information when the Automatic Transmit Power Control (ATPC) function and timers are enabled. Regulations require timers for ATPC and ATPC may not operate over the authorized time (up to 5 minutes at maximum allowed power without returning to target RSL, thus returning to normal far-end transmit power).

| ExtendAir G2 Link<br>Local:<br>Remote:<br>10.0.0.1<br>11.0.0.200<br>Radio A<br>Radio B<br>⊠ Radio Information | <b>Zalt</b><br><b>ATPC Statistics</b> |                     |
|----------------------------------------------------------------------------------------------------|---------------------------------------|---------------------|
| E Administration                                                                                              |                                       |                     |
| E Configuration                                                                                               | Current Time                          | 06/04/2015 16:41:22 |
| $\boxdot$ Monitor                                                                                             | Elapsed Time at Max Power (d:h:m:s)   | 000:00:00:00        |
| ⊠ Alarms                                                                                                    | Elapsed Time ATPC Active (d:h:m:s)    | 000:00:00:00        |
| <b>E Radio Performance</b><br><b>ENATPC</b>                                                                   | Time Since Reset (d:h:m:s)            | 000:00:00:38        |
| 図 Ethernet Performance                                                                                        |                                       |                     |
| ⊠ Event Log                                                                                                   | <b>Near End Receiver Status:</b>      |                     |
| <b>N</b> User Throughput                                                                                      | ATPC RSL Threshold                    | $-90.0$ dBm         |
| <b>E Analysis</b>                                                                                             | Overload Protection RSL Threshold     | $-35$ dBm           |
| El Terms of Use                                                                                               | Current RSL                           | $-40.7$ dBm         |
| ⊠ Reboot                                                                                                    | <b>Far End Transmit Status:</b>       |                     |
| 図 Manual                                                                                                    | Radio Transmit Power                  | $-15.0$ dBm         |
|                                                                                                    | Current Transmit Power                | $-14.7$ dBm         |
| Logout                                                                                                    | ATPC Max TX Power                     | $0.0$ dBm           |
|                                                                                                    |                                       |                     |
| goahead                                                                                                    | <b>Far End Receiver Status:</b>       |                     |
| <b>WEBSERVER</b>                                                                                              | ATPC RSL Threshold                    | $-90.0$ dBm         |
|                                                                                                    | Overload Protection RSL Threshold     | $-35$ dBm           |
|                                                                                                    | Current RSL                           | $-39.2$ dBm         |
|                                                                                                    | <b>Near End Transmit Status:</b>      |                     |
|                                                                                                    | Radio Transmit Power                  | $-15$ dBm           |
|                                                                                                    | Current Transmit Power                | $-15.0$ dBm         |
|                                                                                                    | ATPC Max TX Power                     | $0.0$ dBm           |
|                                                                                                    |                                       | Reset Elapsed Time  |
|                                                                                                    |                                       |                     |

*Figure 32 ATPC Statistics page*

### *Ethernet Performance Page*

This page displays statistics related to Ethernet traffic to assist with troubleshooting and for general performance monitoring. These statistics are aligned with the Remote Network Monitoring (RMON) convention, RFC 2819 [\(http://tools.ietf.org/html/rfc2819](http://tools.ietf.org/html/rfc2819)).

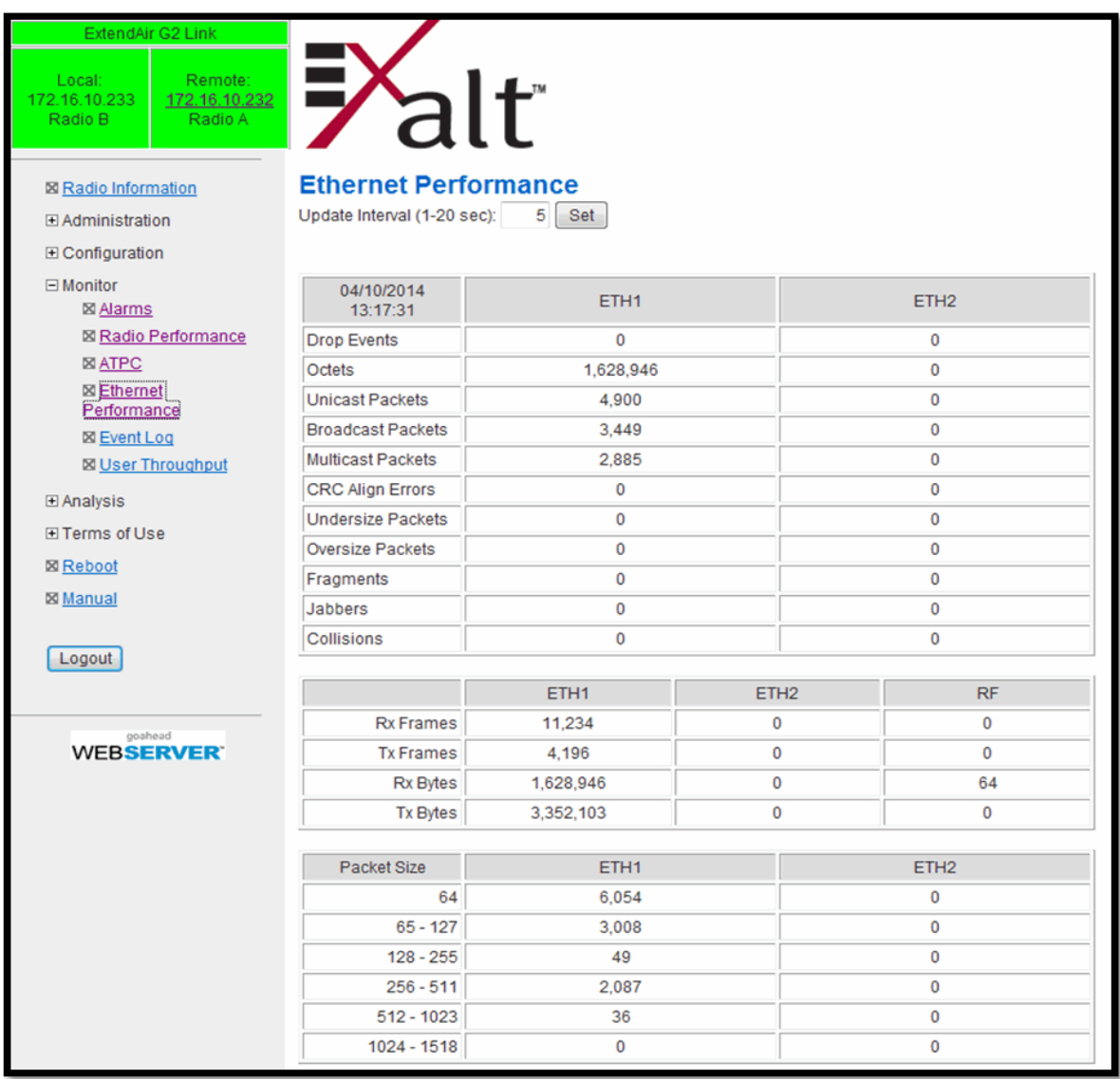

#### *Figure 33 Ethernet Performance page*

- The Update Interval field accepts entries from 1–20 sec.
- Drop Events field indicates the total number of packets dropped due to traffic exceeding Radio RF capacity.
- Octets
- Total Transmitted Packets fields indicate the total number of (Unicast, Broadcast, or Multicast) packets from the radio out toward the user equipment.
- CRC Align Errors indicates
- Undersize/Oversize Packets fields indicates the number of these packets received.

- Fragments
- Jabbers
- Collisions

# <span id="page-67-0"></span>*Event Log Page*

Use this page to review a list of the events logged by the radio. The following items are listed in the event log:

• Alarms

AND

- Alarms clearing (normal)
- Radio reboots

**Note:** You must configure an NTP server or provide a timing source for the Event log to capture event time.

Every event is tagged with the time that the event occurred, and a severity and type. The event log also allows filtering to limit the view of the log to only the level(s) of desired information.

The log contains the last 1000 events. Events are deleted on a FIFO (first-in, first-out) basis.

The event log can be cleared and downloaded from the file transfer page (some models may require a software upgrade to enable this feature). To maintain a record, copy and paste the log into a text file or take a screen capture of the browser window.

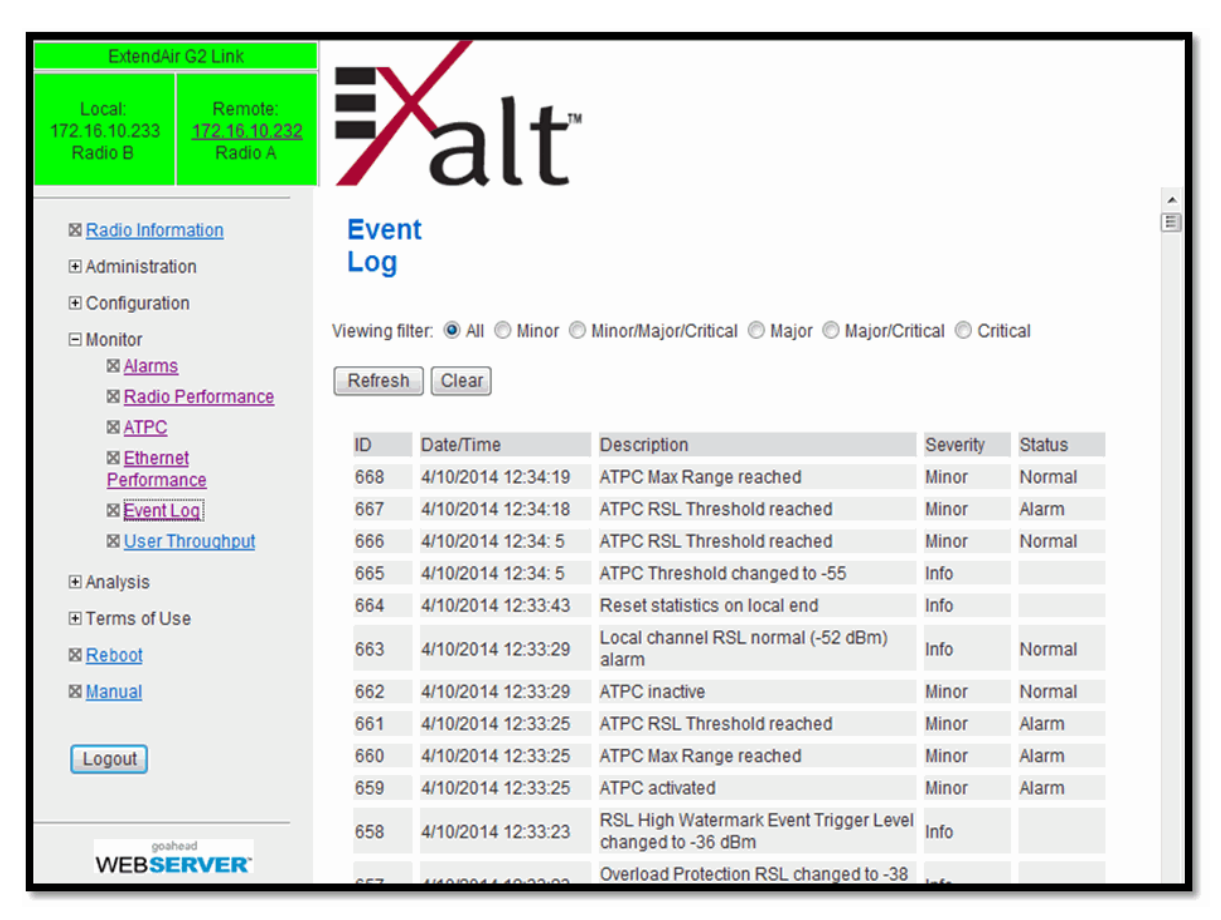

*Figure 34 Event Log page*

# *User Throughput Page*

This page illustrates the user throughput of the radio, as configured. This value is calculated based on the current configuration, not on a specific setting or the measured current throughput.

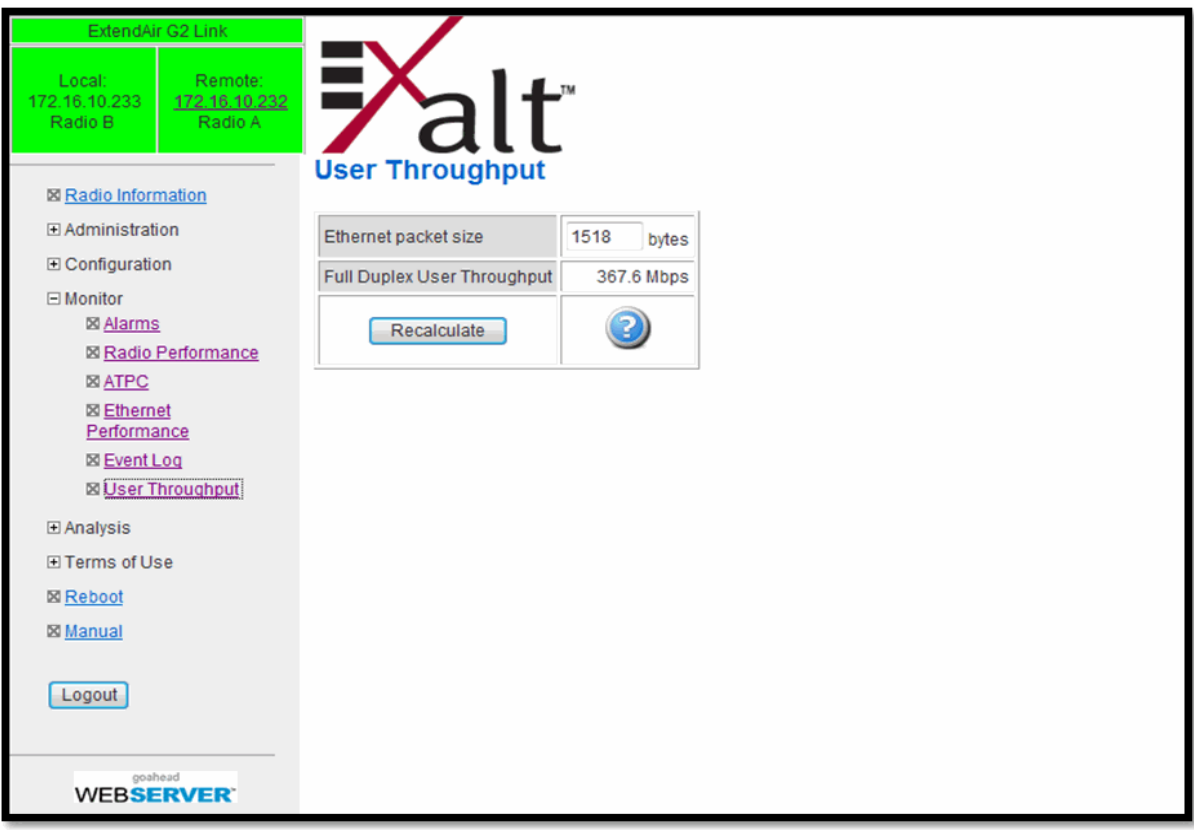

*Figure 35 User Throughput page*

Click the help icon  $\left( \bullet \right)$  to go to the page on how this information is determined [\(Figure 36\)](#page-69-0).

<span id="page-69-0"></span>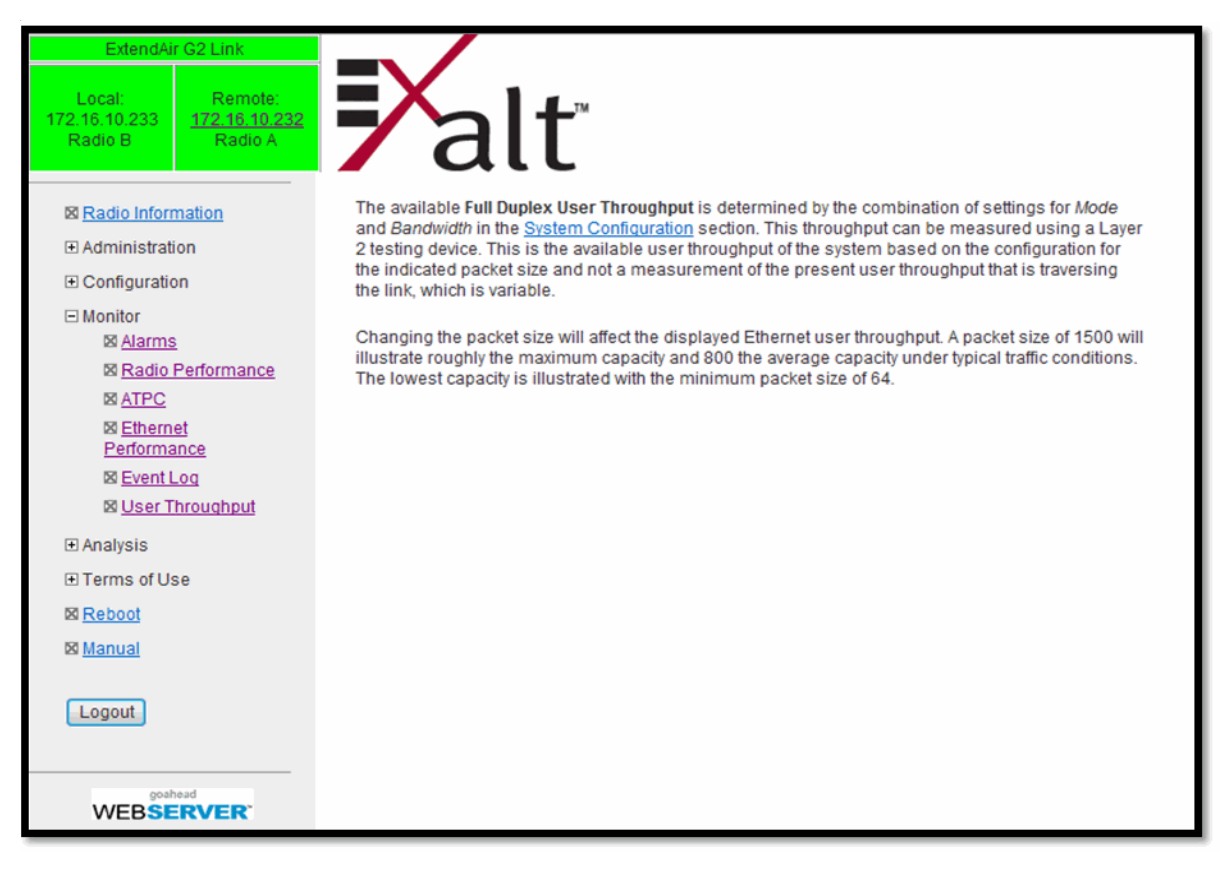

*Figure 36 User Throughput Help page*

# <span id="page-70-0"></span>*Diagnostic Charts Page*

Use this page as an aid in troubleshooting. This page illustrates the historical (and current) performance for three parameters: RSL, Radio Temperature, and BER. This data is a current snapshot. Data is cleared on a radio power cycle or reload/reset.

The horizontal scale illustrates 120 points of time measurement and is synchronized on all three graphs. The scale displays in minutes, hours, or days from the last two hours (120 minutes), five days (120 hours), or four months (120 days). All information is stored, so all of these periods are available for short- and long-term performance analysis. The right side of a graph represents the most recent measurement, and data 'marches' from the right-to-left at every interval.

The vertical scale of each chart independently scales to show the maximum resolution based on the maximum variation of the data over the selected time measurement.

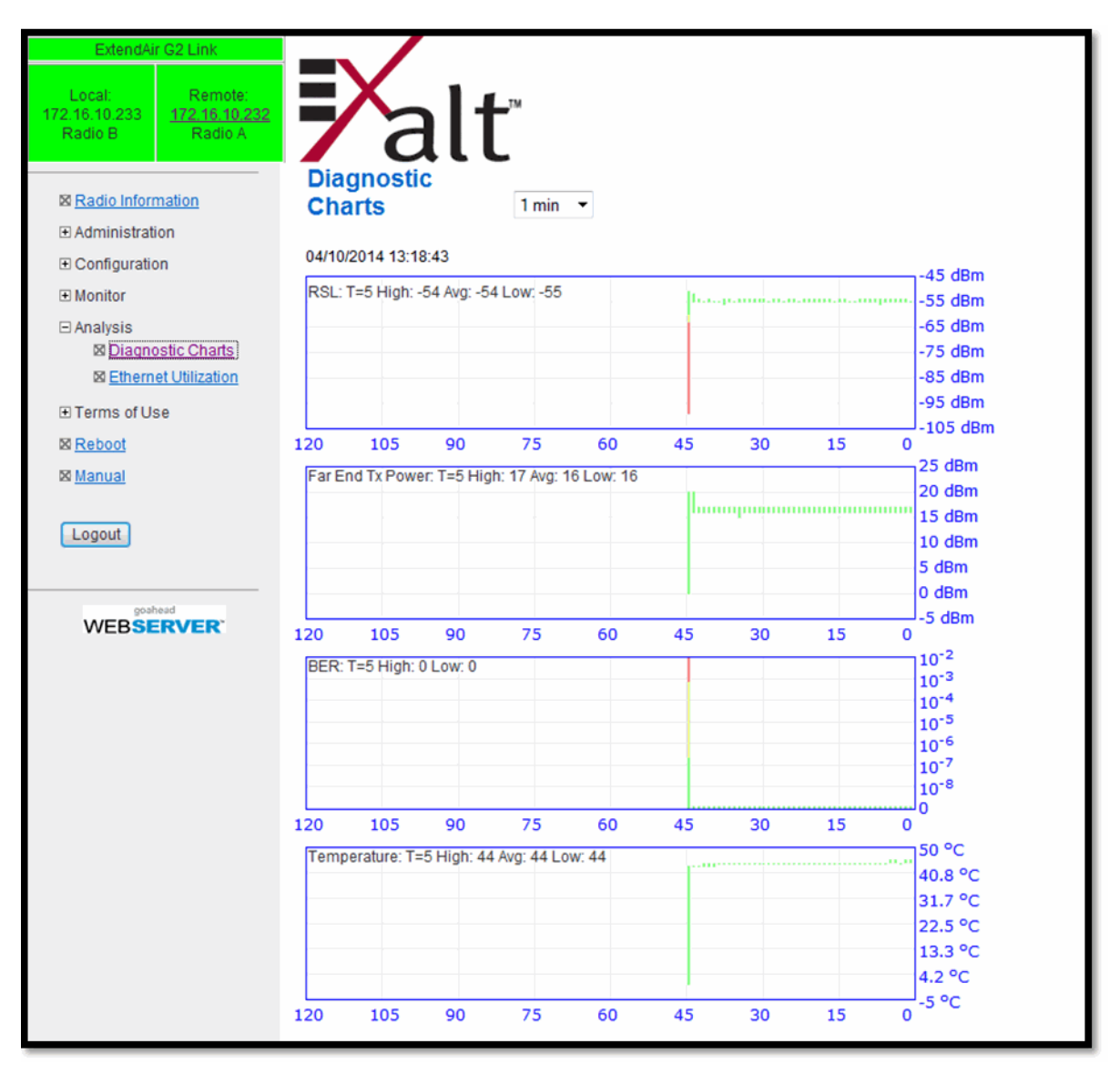

*Figure 37 Diagnostic Charts page*

Use the cursor to point to any spot on any of the three charts, and all three charts illustrate the measurements taken for that time interval in the upper-left corner of each chart. The time interval is

indicated by T=(value). This is followed by the value of the measurement, listing the highest value, lowest value and average value measured over that time interval.

For example, if the displayed time interval is minutes, and the cursor is held at the  $T=17$  mark on the horizontal axis, the measurements shown indicate performance from 17 minutes ago. The high/low/ average values shown on each chart are measurements made across that specific one-minute interval.

The Far-End Transmit Power chart displays when any combination of ATPC or Receiver Overload Protection is enabled (see **ATPC Configuration Page**). This chart shows the far-end transmitter changes that are occurring relative to the provided RSL information. Since the far-end transmit power can change on links using ATPC or Receiver Overload Protection, this information is very useful for troubleshooting.

Changes in RSL often have an impact on BER, and this can be confirmed by looking for synchronized events. When BER events occur without corresponding changes in RSL, this normally indicates interference, atmospheric changes, transmission system issues (such as problems with cables, connectors, or antennas), or possibly radio hardware problems.
### *Ethernet Utilization Page*

This page shows a chart for each Ethernet interface to illustrate inbound and outbound packet utilization. This is shown as a percentage of the interface configuration (that is, if your interface is set for 100BaseT, then 100% represents 100Mbps. Compare offered load (inbound) to delivered load (outbound) to determine if radio capacity is a bottleneck for the data transfer. This chart can illustrate inbound and/or outbound utilization, and uses different colors for data entry. The legend can be hidden.

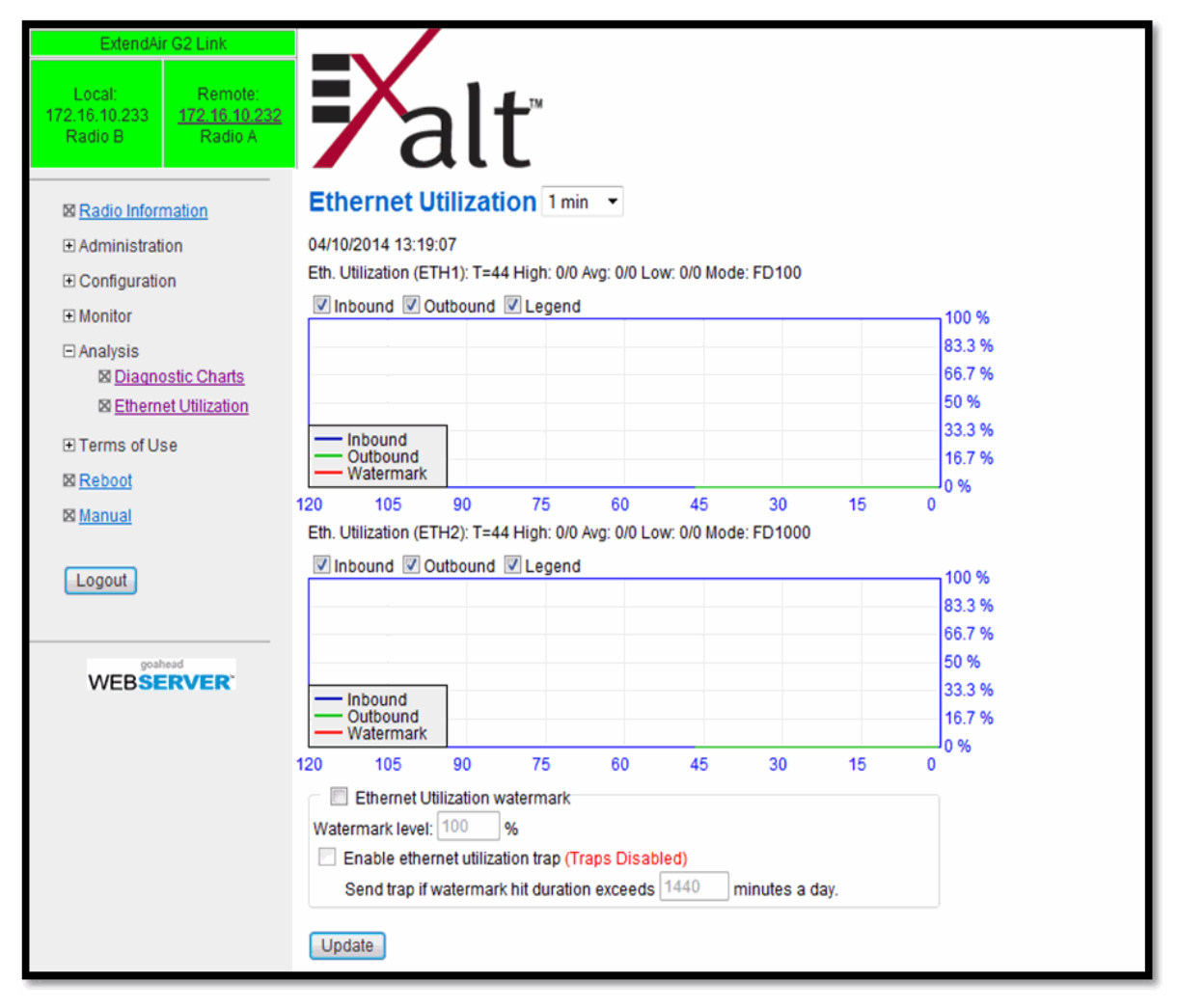

*Figure 38 Ethernet Utilization page*

Note that outbound utilization never exceeds the rate where a radio is configured. For example, if the radio is configured for a 55 Mbps capacity, outbound utilization will never exceed 55 Mbps at 100BaseT.

The Ethernet Utilization Watermark level function allows administrators to receive an SNMP trap when watermark conditions are exceeded. For example, if a radio is configured for 55 Mbps capacity, the administrator may wish to be warned if the radio exceeds 50 Mbps for more than 1 hour per day. In this case, set the Watermark level to 50% and the trap duration to 60 minutes. Traps must be enabled to activate this function.

When the watermark level function is enabled, a line on the chart appears for data comparison to the watermark.

### *Reboot Page*

<span id="page-73-0"></span>Use this page to reboot the radio. The function may never be required, but can be used in emergencies. All configurations that require a reboot automatically reboot on administrator confirmation.

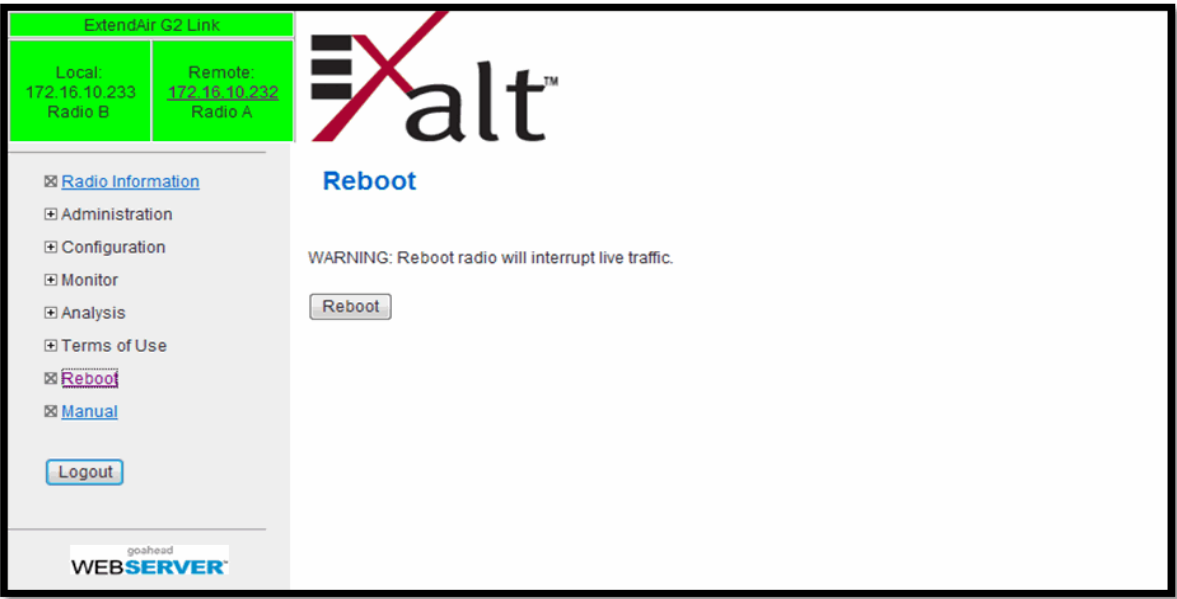

*Figure 39 Reboot page*

#### *Manual Page*

The manual (this document or the version that matches the installed firmware) is available within the GUI. Adobe Acrobat Reader 5.5 or higher is required (go to [www.adobe.com](http://www.adobe.com) to download Acrobat Reader). Click the Manual link to display the manual within the browser window. Once the manual displays, click the save button on the PDF toolbar to download the manual locally.

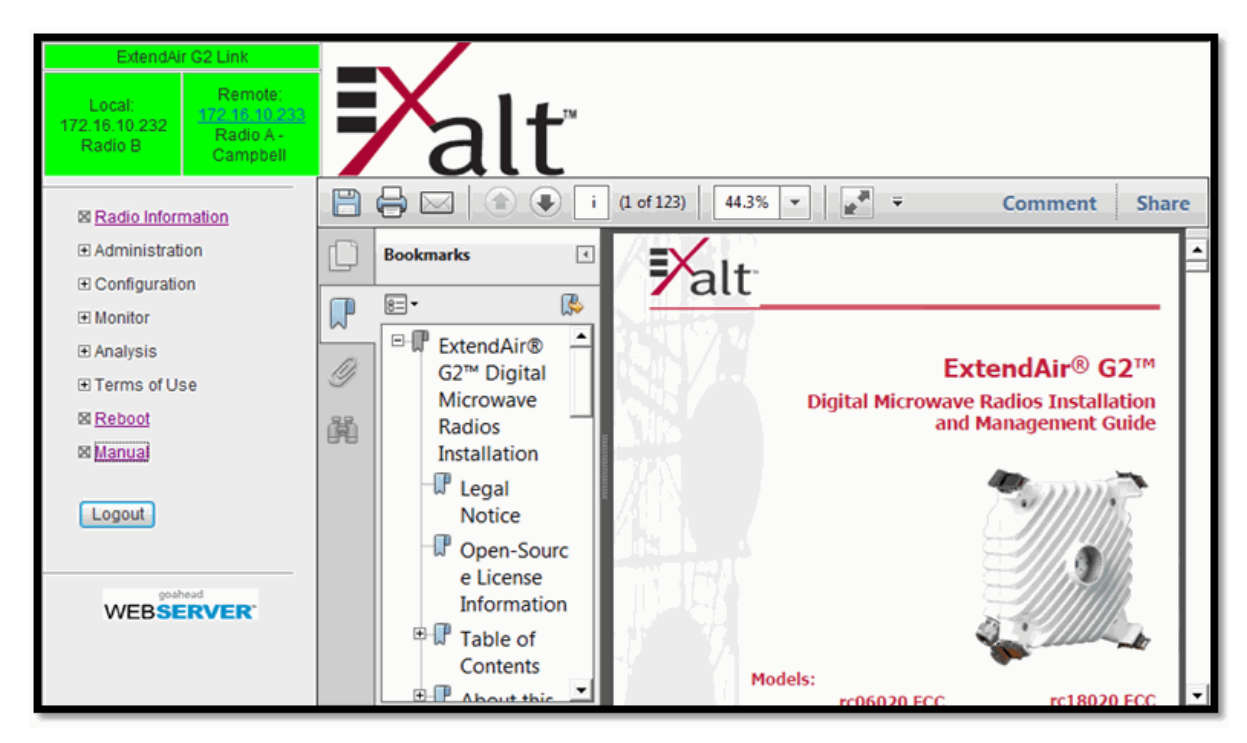

*Figure 40 Manual page*

# **Specifications**

<span id="page-75-0"></span>This section presents specifications for the ExtendAir G2 24GHz digital microwave radios.

#### *Physical Specifications*

<span id="page-75-2"></span>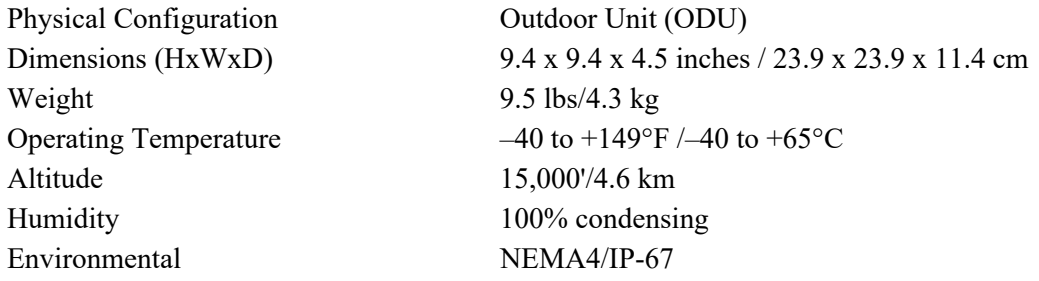

## *Common System Specifications*

<span id="page-75-1"></span>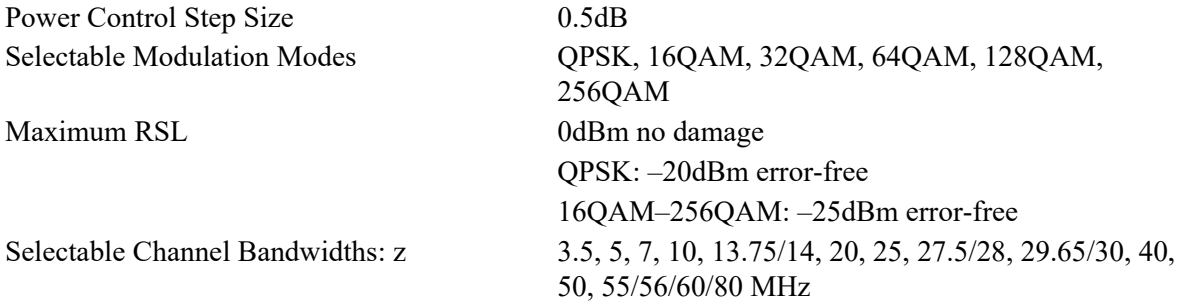

Full-Duplex User Capacity (Max system layer 1/Max Ethernet layer 2a):

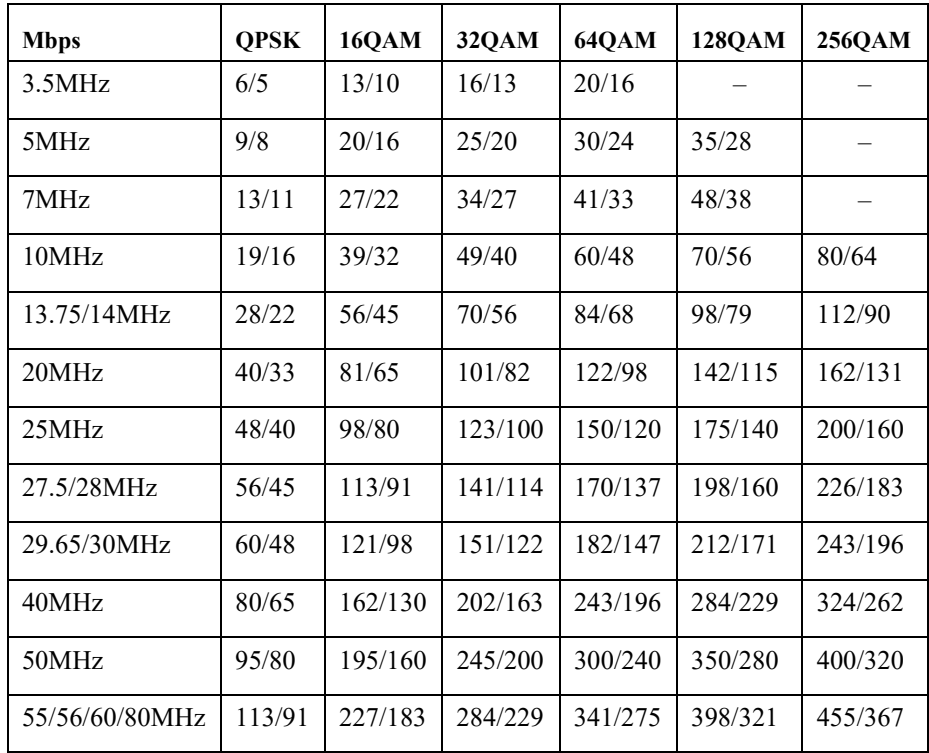

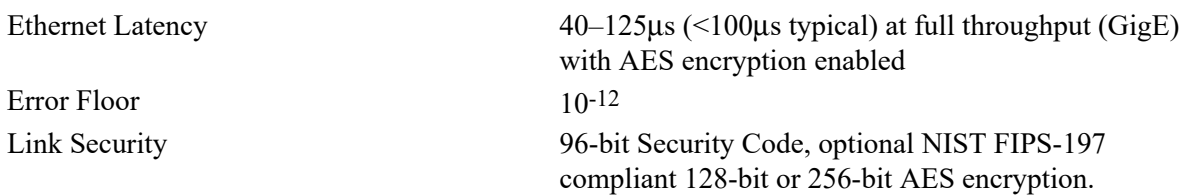

a. Maximum layer 1 throughput as measured with 64-byte packets and maximum layer 2 Ethernet throughput as measured with 1522 byte packets. In both cases, throughput includes source address, destination address and CRC overhead. Base configurations start at 25 Mbps full-duplex with 50, 100, 200, 300, and 370 Mbps upgrades.

## *System Specifications, 24GHz*

Frequency Band 24.000–24.250GHz

Output Power (at minimum power) –25dBm

Receiver Threshold dBm (BER=10-6)

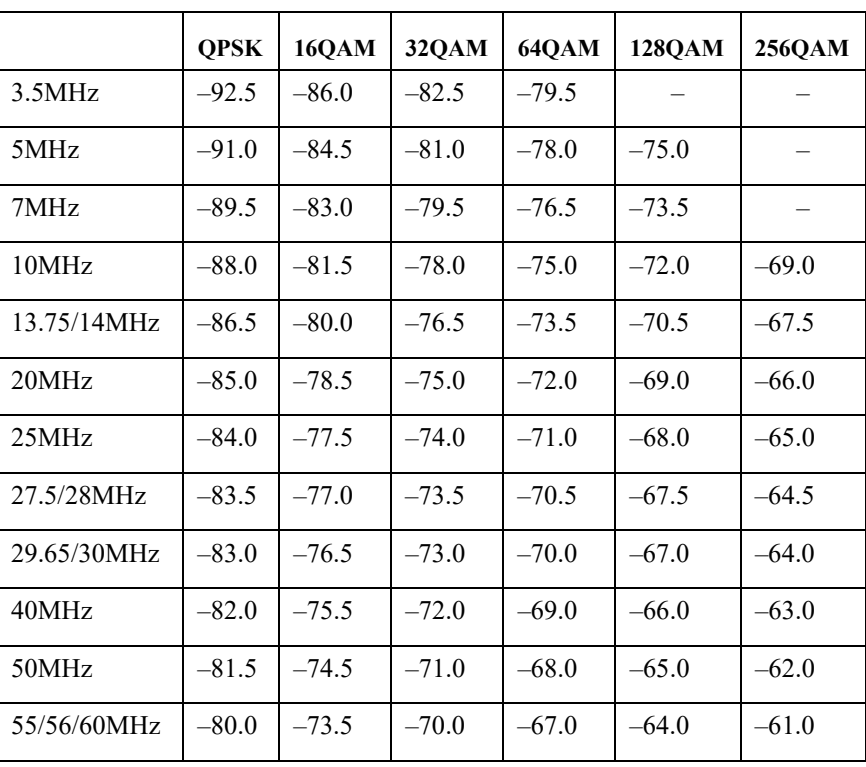

### *Interfaces*

#### <span id="page-78-2"></span>**RF**

<span id="page-78-0"></span>

#### **Ethernet**

Compliance 802.3

#### <span id="page-78-1"></span>**Power**

Input Voltage 48VDC DC Consumption 30W

Connector Waveguide flange: 24GHz: 0.338" dia Impedance 50 Ohms

Connectors RJ-45, female, auto-MDIX Interface Speed 10/100/1000 Mbps Duplex Half, full, auto, selectable

# **Interface Connections**

This section provides the pin number assignment and wiring information for the connectors on the ExtendAir G2 24GHz radios. All connectors are shown as viewed from the radio front panel.

### *RSL Connector*

A female BNC connector is provided on the radio chassis. This connector can be used during the antenna alignment process, to provide a received signal level (RSL) voltage to a voltmeter.

#### *Power/Ethernet Connector*

<span id="page-79-0"></span>This connector is the primary connector on the radio, and must be connected to provide power to the radio, and primary Ethernet communications for traffic and Ethernet. Figure 45 illustrates the pin orientation and functionality for this connector.

Use a straight cable (wired as a standard Ethernet connection) for connection between the Power Injector and the PoE port of the radio. The wiring follows the 802.3at standard for Power-over-Ethernet (PoE).

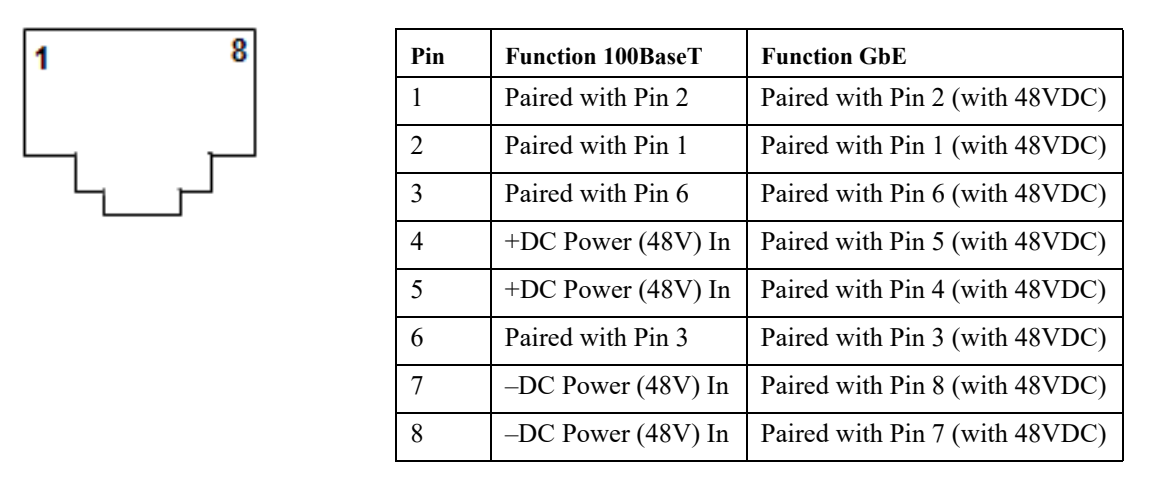

*Figure 41 Power/Ethernet connector*

**Note:** Wire the CAT5e/CAT6 cable for the PoE connection as a 'straight-through' cable between the PoE injector and the radio. The cable connected to the injector for network access may be either straight-through or cross-connected. The secondary Ethernet connection may be wired as straight-through or cross-connected and does not have power applied.

## **Antennas**

[Table 7](#page-80-0) lists direct-mount antennas for the ExtendAir G2 24GHz models.

<span id="page-80-0"></span>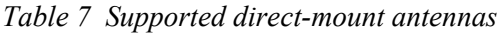

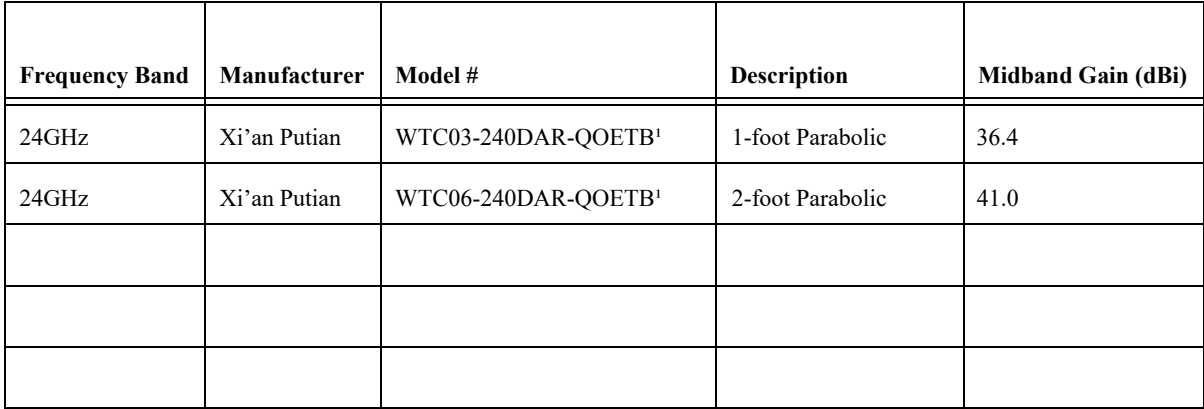

1 - or equivalent

# **Troubleshooting**

<span id="page-81-0"></span>This section provides information regarding troubleshooting of common issues and alarms on these radios. Exalt Digital Microwave Radio systems are designed by Exalt's expert engineers with extensive experience through multiple generations of microwave radio design. These new-generation systems contain extensive diagnostic tools, alarm indications, and troubleshooting aids. And, as compared to other systems in their class, are easier to install, maintain, and troubleshoot. The GUI provides information to aid in troubleshooting (see [Diagnostic Charts Page](#page-70-0)).

Contact Exalt Customer Care for further assistance with issues with your Exalt radio and with suggestions on how the radio and documentation can be improved.

## *General Practices*

Troubleshooting a microwave radio link can be a complex task. Approach troubleshooting as a process of elimination, and first determine which portions of the system are operating properly.

In a vast majority of cases, failures or poor performance of microwave links is attributed to something other than the microwave radio hardware. In this respect, the back-to-back bench test (see [Back-to](#page-86-0)[back Bench Testing](#page-86-0)) is very important to determine if radio hardware is operating properly and eliminate many variables in the troubleshooting process.

If a back-to-back bench test fails, then the radio hardware is either broken or the radios are improperly configured. Upgrade the radio to the most current release of firmware, and/or reset the radio to its critical factory settings, following the quick start guide instructions and those in [Configuration and](#page-28-0)  [Management](#page-28-0), helps to confirm if configuration issues cause failure. The most common issues with microwave radio links are:

- An improperly terminated antenna or transmission system
- Multipath propagation
- RF interference
- Path obstruction
- Misaligned antenna
- Faulty antenna
- Improper grounding
- Insufficient link margin in the design/implementation
- Moisture in the transmission system (antenna feed and/or waveguide)

If the radio link has been operating without issues and is exhibiting new poor performance behavior or becomes completely inoperative, the troubleshooting process should pay close attention to any conditions that may have changed between the time when the system was working without issue and the time when the issues started.

Also, it can be helpful to compare some performance parameters of the system before and after the presence of issues. Often the source of the issues can be determined by thoughtful consideration of changes, such as:

- Changes in weather, including high winds
- Changes made to the radio equipment, transmission system, or connected equipment
- New radio systems or electronic equipment the nearby radio or transmission system

- New construction nearby either end of the link, or along the path
- Tree growth, flooded fields, or changes in rivers/lakes along the path

Verify that configurations are set as follows:

- Frequency pair matches (oppositely) at each end of the link
- Bandwidth matches at each end of the link
- Ethernet interfaces are enabled, as desired
- Link security key matches at each end of the link
- Firmware version matches at both ends

#### *Typical Indications of Issues*

In many cases, microwave radio users do not notice changes or degradation to the radio system until the radio system fails completely or becomes highly errored or significantly intermittent. However, regular management of the radio system can help indicate changes in performance that have not yet impacted user performance, but may impact performance at a later date if left unchecked or unaddressed. The administrator can use this as an opportunity to be proactive and monitor the radio link performance regularly, watching for unexplained or unexpected changes in performance and trends in performance changes.

<span id="page-82-3"></span><span id="page-82-2"></span><span id="page-82-1"></span>Most importantly, monitoring radio system RSL over time indicates the performance of the radio system. Address any long-term drop in RSL and erratic or unsteady RSL. Some RSL changes are expected and weather patterns and the related multipath can cause dramatic RSL changes resulting in system outage. However, that outage should not occur at a significantly greater rate than the designed long-term performance. Consult the path design engineer for more information about link reliability expectations and anticipated RSL deviation.

In addition, regular inspection of the transmission system (RF cables and antennas) and paying close attention to changes along the path, such as construction or tree height, or new microwave radio installations nearby, can be extremely helpful and proactive.

When link performance is very poor, alarms on the radio front panel and within the radio's management system indicates particular failures. Consult this manual for more information on the specific alarms and diagnostics, or contact Exalt Customer Care for assistance.

Exalt Customer Care is primarily motivated to determine if the radio hardware is faulty and require return for repair, and to help execute an effective and efficient repair and return process for radio terminals believed to be faulty. However, Exalt Customer Care provides advice regarding the total radio system and RF path engineering and environment, and advises on troubleshooting.

End users should first contact the installer and/or designer of the system. In many cases, an in-depth understanding of RF design is required, and on-site analysis and special test equipment, may be necessary. Compared to phone support from Exalt Customer Care, troubleshooting is much more expeditious if the professional installer and/or link designer examines the system and reviews the management information in the GUI. In turn, if the professional installer and/or link designer contacts Exalt Customer Care, the process to rectify the system is much more expedient due to the in-depth knowledge related to the implementation and the RF environment.

## *Improper Transmission System*

<span id="page-82-0"></span>Improper transmission system is a very common problem. In many cases, this is a problem that occurs during installation and is not a problem that suddenly appears. However, if waveguides are moved or

flexed and radio errors, changes in RSL or other performance issues occur, this is a certain sign of this issue.

Another relatively easy method to test for this condition is to decrease the output power of the radio system (at each end, one end at a time). Poor RF termination may be reflecting too much RF energy back into the radio system, and reducing output power reduces the reflected energy at a faster rate than the transmitted energy towards the far end. Be careful not to reduce the output power to the point where the radio's threshold is reached. Typically, a reduction of just 3 to 6dB is enough to determine if this is the issue. If the reduction of output power clears the error condition, this is the likely cause.

<span id="page-83-2"></span>Use a reflectometer or meter that can read VSWR at the operating frequency to identify poor terminations as well as poor antenna feeds.

#### *Multipath Propagation*

<span id="page-83-0"></span>Multipath propagation is a term that encompasses changes to the RF path, such as reflections and/or refraction, causing partial or complete destruction of the radio signal, and thus excessive bit errors and/ or system outages.

Rapid changes in temperature, inversion layers, humidity, air pressure, water evaporation, as well as standing water or moisture on objects along the path are all examples of changes that can cause multipath propagation. New building construction near either end of the path or along the path can cause new reflection characteristics.

If your system has been operating without issue and is suddenly experiencing issues that are symptomatic of a certain time of day or related to change in climatic events or some of the external factors listed above, this is likely the cause. Consult a professional RF path engineer in these cases. Often, minor repositioning of the antennas at either or both ends can reduce or eliminate these problems.

#### *RF Interference*

<span id="page-83-1"></span>RF interference is usually indicative of another radio system nearby either end of your radio system or aimed towards one or both ends of your radio system – usually at or near the same frequency and usually with a similar signal level. This is less common for licensed systems, but still can occur.

Other forms of RF interference also exist, such as electronic equipment placed close to the radio chassis or transmitters that couple onto the cabling or grounding system of the radio. Microwave ovens and wireless communication devices used near the equipment or cabling are examples of electronic equipment interference.

RF interference, like most other causes of problems, is indicated by significant bit errors and/or system outages.

One means to determine presence of interference is the use of a spectrum analyzer that covers the same range as the radio system. A professional RF engineer can use a spectrum analyzer to locate sources of interference, measure these sources, and determine potential remedies to take to operate in the presence of interference.

If a spectrum analyzer is not available, the radio's RSL port can help determine RSL levels of interfering signals. By turning the far-end radio off, the residual RSL measured by the radio indicates the level of interference seen by the radio. It is possible that interference levels below that which can be measured still have an impact on the radio system – especially if the radio system has low fade margin or is using a high order modulation.

Changes in frequency, bandwidth, antenna polarization, or antenna position may remedy an interference issue. However, if the system is licensed, these changes may not be allowed without relicensing.

#### *Path Obstruction*

<span id="page-84-4"></span>A path obstruction is defined as an object, such as a building or tree, impeding the proper path of the radio system. If the system design was proper at the time of installation and issues arise at a later date, an updated path profile and survey may be necessary to identify changes in path clearance.

#### *Misaligned Antenna*

<span id="page-84-0"></span>At the time of initial installation, it is critical that the antennas at each end are properly aligned and that the designed RSL is achieved. However, antennas may become misaligned due to high winds, changes in the guy-wiring systems keeping the antenna mast stable, or loosening of the antenna mounting hardware. A reduction in the RSL of the link is symptomatic of this condition, but this condition is not the only condition that results in a reduction of RSL. However, if conditions occur where the antenna alignment may be suspected, the mechanics must be inspected and the antennas realigned.

## *Faulty Antenna*

A faulty antenna is rare, but is still a possibility. In some cases, the mechanics of the antenna feed can get moisture inside, or a bad or weak connection in the pin and connector structure of the antenna may occur. A VSWR measurement of the antenna connection can be made to verify this condition.

### *Improper Grounding*

<span id="page-84-2"></span>In addition to being a potential human safety issue, improper system grounding can cause continuous bit errors or bit errors when metal objects come in contact with the radio, transmission system, or racking system. If touching the radio causes errors, check the ground connection. Grounding problems can be difficult to diagnose, but a professional electrician can inspect a system and identify grounding deficiencies.

## *Insufficient Link Margin*

<span id="page-84-3"></span><span id="page-84-1"></span>Ideally, the link was designed with enough link margin (fade margin) to allow for multipath propagation and atmospheric fading and still remain reliable. In some cases, link margin is compromised by economic factors, such as using low-cost RF cabling or lower-cost antennas that have less gain or deficient performance compared to higher cost transmission system components. In some cases, there may be antenna size restrictions that forced the design to not have the desired amount of link margin.

If the link was designed with poor link margin, there are likely many cases of bit errors and outages. The antenna system and transmission line can be upgraded to help reduce this. If the link design was installed with sufficient margin, but RSL is reduced, the remaining link margin may no longer be enough to maintain a reliable link. The causes of RSL reduction were previously described, but are usually due to new path obstruction(s) or antenna misalignment due to wind or mechanical factors. The antenna height or location can be changed to overcome new obstructions. Realignment of the antenna, and/or improvement to mechanical structures can help overcome antenna misalignment.

## *Moisture in the Transmission System*

If the connectors on cables and antennas and egress junctions are not properly weatherproofed, moisture can get into the transmission system and cause significant error conditions and erratic

performance. In many cases, the transmission system must be replaced. A VSWR meter is one means to identify such issues. Conduct physical inspections often. If changes to the weatherproofing (such as cracking) are noticed, replace the weatherproofing before leakage occurs.

# <span id="page-86-0"></span>**Back-to-back Bench Testing**

<span id="page-86-2"></span>Use back-to-back bench testing to test the radio before installation, pre-configure the radio and connected equipment before installation, or in the troubleshooting process to identify if the radio hardware is the source of a system issue. It is a critical process, and often required or highly desirable for any installation or troubleshooting exercise. This section describes how to properly configure the radio hardware and accessories for a proper back-to-back bench test.

For radio testing, there are two types of back-to-back configurations:

- 1 Basic test (general operation)
- 2 Specification performance verification

### *Basic Test*

The basic test is a simple test of radio functionality. It verifies that the radios are properly configured to communicate to one another, and verifies general radio performance as operational.

<span id="page-86-4"></span>For the basic test, the following items are needed:

- Radio pair
- Powering source
- RF interconnect cable(s) (any length  $-$  short is best)
- Fixed or variable attenuation, between 60 and 90dB (note: attenuation for basic test does not to be calibrated or precise)
- Computer/terminal with either serial or Ethernet port

If no computer is available, use the temporary hardware configuration key or DIP switch, depending on radio model (see *Initial Configuration and Back-to-Back Bench Test*)

Connect the items as follows:

- 1 Connect attenuation and (known-good) RF cable(s) between radio pair, shown in [Figure 42](#page-86-1).
- 2 Configure the frequencies of the radio to be the same pair, with opposite Tx and Rx orientation.
- 3 Power on radio pair

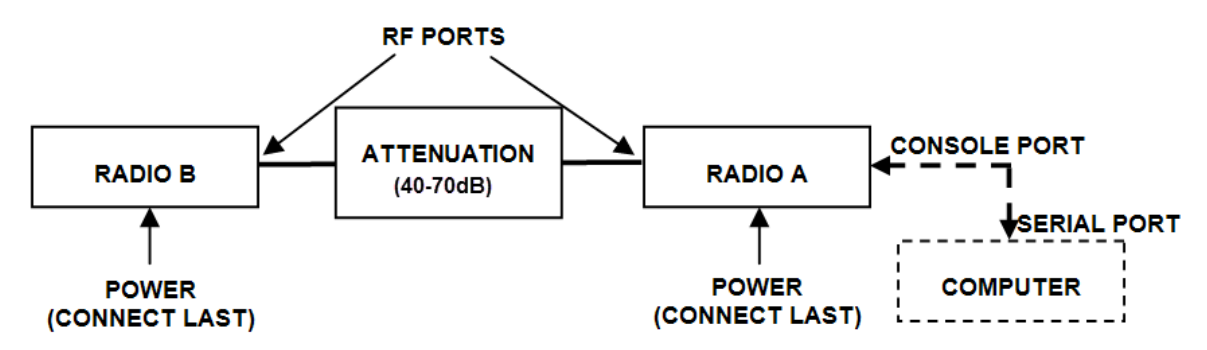

<span id="page-86-3"></span><span id="page-86-1"></span>*Figure 42 Basic back-to-back bench test configuration*

After connecting and powering on and connecting a PC for GUI radio management, verify that the LINK and STATUS are green. If so, the radios are communicating and all radio-related alarm conditions are normal. It can be beneficial to have a computer to verify configuration in case of red

LEDs or to pre-configure the radio as desired for operation. Follow the instructions in Configuration [and Management.](#page-28-0)

## *Specification Performance Verification*

The specification performance verification is a more detailed test that allows you to verify that the radio's output power and threshold specifications are being met. This is typically a test that would only be performed in a troubleshooting scenario, but can be performed before installation to provide a detailed record or ensure radio performance before installation.

This test is identical to the basic test, but in place of the fixed attenuation, it requires the use of calibrated variable attenuation, or a set of calibrated fixed attenuators, or a combination of both, adding to a total attenuation value of 120dB, as measured at the operating frequency of the radio. In addition, a volt meter or computer is also required.

Connect the system as shown in [Figure 42,](#page-86-1) using the combination of fixed and variable attenuation between the radio's RF ports. Connect the volt meter to either radio's RSL test point and associated reference ground connection.

In this test, it is desirable to use pre-tested RF cables, known to be good, and the insertion loss is known at the operating frequency. If the cables are short (6'/2m or less), you can estimate the loss, including connectors, to be less than 1dB each. The estimate of cable loss is critical to the overall confidence of the measurements made in this test.

There are two critical specifications that can be tested in this configuration:

- RF output power
- Radio receiver threshold

To measure transmitter output power, simply insert any value of attenuation between the radios between 60 and 90dB. Ensure that both RF output power settings are at maximum. Use the volt meter to measure RSL in both directions. The RSL measured value should match the appropriate value according to the inserted attenuation, such as:

#### <span id="page-87-0"></span>*RSL = RF Output Power – cabling losses – total attenuation*

Verify output power by adjusting output power using the Exalt GUI (in administration mode) and evaluate the corresponding change to the RSL measurement.

For threshold testing, the key is to insert a measured amount of loss that is close to, but not exceeding the radio's specified system gain. System gain is the difference between RF output power and receiver threshold. At your selected modulation and bandwidth settings, determine the specified threshold performance, and choose a value of attenuation (including cable losses) that adds to roughly 5 to 15dB less than the system gain.

For example, if the threshold for your measurement is  $-85dBm$ , the output power is  $+27dBm$ , so the system gain is 112dB. Choose a value of total attenuation in the range of roughly 100–105dB. Once this attenuation is inserted, verify RSL readings as in the first step, and then, using the GUI, reduce radio output power in 1dB steps until the receiving radio (the one whose output power not being adjusted) Link LED turns from green to yellow. This indicates that threshold has been reached. At this point, verify the equation for system gain using the new output power level setting and verify that the threshold performance is meeting or exceeding the published specification.

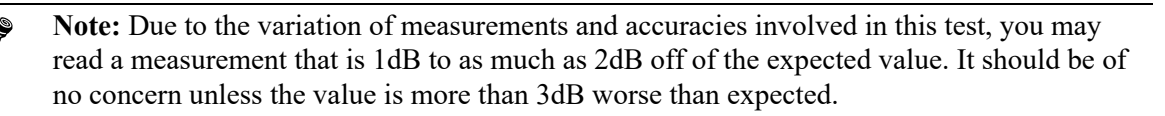

Once threshold is verified in this direction, repeat the process in the opposite direction by adjusting RF output power of the radio at the opposite end. Return the first radio to its original power setting before adjusting the second radio.

# **General Compliance and Safety**

<span id="page-89-0"></span>The usage of radio transmission devices is subject to specific regulatory requirements governed by regional legislation. In most cases, the specific device must be authorized for use in a given country and must be installed and adjusted in accordance with specific radio-frequency settings and in a manner that has been authorized specific to the device itself in accordance with the specific location of the device. Some users may be completely or partially restricted from use of the device. Please consult local governmental agency/agencies for regulatory requirements before use, or contact Exalt or your Exalt authorized dealer for assistance.

Do not modify this device in any way without the express written consent of Exalt. Modification voids the manufacturer warranty, and may also be illegal in accordance to government regulations. In addition, there are no user-serviceable parts or assemblies inside the product housing. There may also be voltages, signals, and mechanisms within the device that could be harmful to human safety.

The mounting of this device and associated peripherals and connections (inclusive of antenna mast, antenna, cabling, egress, lightning protection devices, grounding, power, and so on) may be subject to regional requirements for health and human safety. A qualified professional installer and an electrician are highly recommended, and may be required by law.

# **Safety Notices**

- 1 Review this entire guide for important installation instructions BEFORE attempting to install this product.
- 2 This product is intended to be installed, used, and maintained by experienced telecommunications personnel only.
- 3 Employ a properly licensed or authorized electrician to install or evaluate/certify the installation of all power and grounding related to the use of this equipment and all connected devices.
- 4 The device(s) shall only be connected to AC power sources provided by the supplier or to DC sources within the device specifications. Use a separate breaker circuit at the power source.
- 5 Lightning, surge protection devices, and earth grounding are required for most installations to ensure human safety. Consult a qualified electrician.
- 6 Servicing of this device should be performed by authorized personnel only. Do not disassemble this device. By opening or removing any covers you may expose yourself to hazardous energy parts. Incorrect reassembly of this product can cause a malfunction, and/or electrical shock, when the unit is subsequently used.
- 7 Do not connect or disconnect the power connection to the device when the power supply is plugged into an AC outlet. To connect, first connect the power connection to the device, and then apply power (or plug in) at the outlet. To disconnect, disengage power at the outlet or unplug, and then disconnect the direct connection to the device.
- 8 Do not insert any object of any shape or size inside this product at any time, whether powered or not. Objects may contact hazardous energy components that could result in a risk of fire or personal injury.
- 9 Liquids shall not come in contact with, or enter the inside of the device at any time.
- 10 Proper ventilation and/or airflow shall be provided surrounding the equipment. Items shall not come in contact with heat-sinking materials. Ensure that ambient operational and storage temperature specifications are maintained at all times.
- 11 Equipment is suitable for mounting on noncombustible surfaces only.
- 12 Do not move or alter the marking labels.
- 13 A CSU or similar isolating device is necessary between the equipment and the public telecommunications network. The equipment has not been evaluated for direct connection to the public telecommunications network.

# **Regulatory Notices**

This section presents the Regulatory Compliance Regulations for your country.

### *United States Compliance*

The ExtendAir G2 24GHz product family operates under FCC Rule Parts 15.249 as a un-licensed device. They may only be used as a point-to-point transmission device for fixed or temporary-fixed (nonmobile) installations. The devices are subject to the following restrictions:

- Do not use external amplifiers to boost the power or overcome transmission system losses, unless the specific amplifier/cable/antenna combination has expressly been authorized by the FCC.
- Cross-border transmissions are expressly prohibited, except with written permission from both the FCC and the governing body of the neighboring country (Cofetel for Mexico; Industry Canada for Canada).
- Use only parabolic dish antennas. No other types of antennas (omni-directional, yagi, and so on) are authorized.

#### **Federal Communications Commission (FCC), United States**

The device is allowed to be used provided it does not cause interference to other devices. It is not guaranteed to provide protection against interference from other electronic and radio devices.

The system has been tested and found to comply with the limits of a Class B digital device, pursuant to Part 15 of the FCC Rules. These limits are designed to provide reasonable protection against harmful interference in a residential installation. This equipment generates uses and can radiate radio frequency energy and, if not installed and used in accordance with the instructions, may cause harmful interference to radio communications. However, there is no guarantee that interference will not occur in a particular installation. If this equipment does cause harmful interference to radio or television reception, which can be determined by turning the equipment off and on, the user is encouraged to try to correct the interference by one of more of the following measures:

- Reorient or relocate the receiving antenna.
- Increase the separation between the equipment and receiver.
- Connect the equipment into an outlet on a circuit different from that to which the receiver is connected.
- Consult the dealer or an experienced radio/TV technician for help.

Shielded cables and I/O cords must be used for this equipment to comply with the relevant FCC regulations.

Changes or modifications not expressly approved in writing by Exalt may void the user's authority to operate this equipment.

This device must be professionally installed.

To comply with regulations, the output power of this device may need to be adjusted in accordance to the associated transmission system. See RF Output Power Setting for details.

This device complies with Part 15 of the FCC Rules. Operations is subject to the following two conditions: (1) this device may not cause harmful interrference, and (2) this device must accept any interference received, including interference that may cause undesired operation.

## *Canada Compliance*

The ExtendAir G2 24GHz radios operate under RSS-210 of Industry Canada regulations. Operation is subject to the following conditions, unless express permission is granted by Industry Canada to operate in a different manner:

- External amplifiers cannot be used to boost the power or to overcome transmission system losses, unless the specific amplifier/cable/antenna combination is expressly authorized by Industry Canada.
- Cross-border transmissions are expressly prohibited, except with written permission from both Industry Canada and the governing body of the neighboring country (FCC for USA)
- Only parabolic dish antennas may be used. No other types of antennas (omni-directional, yagi, and so on) are authorized

#### **Industry Canada (IC), Canada**

This device complies with RSS-210 of Industry Canada.

Cet appareil numerique de la RSS-210 respecte les extingences du Reglement sur le material broilleur du Canada.

Operation is subject to the following two conditions:

- 1 this device may not cause interference, and
- 2 this device must accept any interference, including interference that may cause undesired operation of the device.

Le présent appareil est conforme aux CNR d'Industrie Canada applicables aux appareils radio exempts de licence.

L'exploitation est autorisée aux deux conditions suivantes:

- 1 l'appareil ne doit pas produire de brouillage, et
- 2 l'utilisateur de l'appareil doit accepter tout brouillage radioélectrique subi, même si le brouillage est susceptible d'en compromettre le fonctionnement.

# **Regulatory Compliance**

As of this printing, Exalt Wireless, Inc. has approvals for the products that are covered by this manual, as indicated in [Table 8](#page-93-0). If your application or country is not listed, check with your Sales Representative for the current status.

<span id="page-93-0"></span>*Table 8 Product approvals*

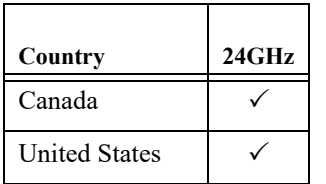

## **Copyright Notices**

This section presents copyright notices for third-party software licensed to Exalt Wireless, Inc.

Net-SNMP

The following copyright notice applies to the open-source licensing agreement for Net-SNMP.

Copyright 1989, 1991, 1992 by Carnegie Mellon University

Derivative Work - 1996, 1998-2000

Copyright 1996, 1998-2000 The Regents of the University of California

All Rights Reserved

Permission to use, copy, modify and distribute this software and its documentation for any purpose and without fee is hereby granted, provided that the above copyright notice appears in all copies and that both that copyright notice and this permission notice appear in supporting documentation, and that the name of CMU and The Regents of the University of California not be used in advertising or publicity pertaining to distribution of the software without specific written permission.

CMU AND THE REGENTS OF THE UNIVERSITY OF CALIFORNIA DISCLAIM ALL WARRANTIES WITH REGARD TO THIS SOFTWARE, INCLUDING ALL IMPLIED WARRANTIES OF MERCHANTABILITY AND FITNESS. IN NO EVENT SHALL CMU OR THE REGENTS OF THE UNIVERSITY OF CALIFORNIA BE LIABLE FOR ANY SPECIAL, INDIRECT OR CONSEQUENTIAL DAMAGES OR ANY DAMAGES WHATSOEVER RESULTING FROM THE LOSS OF USE, DATA OR PROFITS, WHETHER IN AN ACTION OF CONTRACT, NEGLIGENCE OR OTHER TORTIOUS ACTION, ARISING OUT OF OR IN CONNECTION WITH THE USE OR PERFORMANCE OF THIS SOFTWARE.

Network Associates Technology, Inc.

Copyright (c) 2001-2003, Networks Associates Technology, Inc

All rights reserved.

Redistribution and use in source and binary forms, with or without modification, are permitted provided that the following conditions are met:

\* Redistributions of source code must retain the above copyright notice, this list of conditions and the following disclaimer.

\* Redistributions in binary form must reproduce the above copyright notice, this list of conditions and the following disclaimer in the documentation and/or other materials provided with the distribution.

\* Neither the name of the Networks Associates Technology, Inc nor the names of its contributors may be used to endorse or promote products derived from this software without specific prior written permission.

THIS SOFTWARE IS PROVIDED BY THE COPYRIGHT HOLDERS AND CONTRIBUTORS ''AS IS'' AND ANY EXPRESS OR IMPLIED WARRANTIES, INCLUDING, BUT NOT LIMITED TO, THE IMPLIED WARRANTIES OF MERCHANTABILITY AND FITNESS FOR A PARTICULAR PURPOSE ARE DISCLAIMED. IN NO EVENT SHALL THE COPYRIGHT HOLDERS OR CONTRIBUTORS BE LIABLE FOR ANY DIRECT, INDIRECT, INCIDENTAL, SPECIAL, EXEMPLARY, OR CONSEQUENTIAL DAMAGES (INCLUDING, BUT NOT LIMITED TO, PROCUREMENT OF SUBSTITUTE GOODS OR SERVICES; LOSS OF USE, DATA, OR PROFITS; OR BUSINESS INTERRUPTION) HOWEVER CAUSED AND ON ANY THEORY OF LIABILITY, WHETHER IN CONTRACT, STRICT LIABILITY, OR TORT (INCLUDING

#### NEGLIGENCE OR OTHERWISE) ARISING IN ANY WAY OUT OF THE USE OF THIS SOFTWARE, EVEN IF ADVISED OF THE POSSIBILITY OF SUCH DAMAGE.

Cambridge Broadband, Ltd.

Portions of this code are copyright (c) 2001-2003, Cambridge Broadband Ltd.

All rights reserved.

Redistribution and use in source and binary forms, with or without modification, are permitted provided that the following conditions are met:

\* Redistributions of source code must retain the above copyright notice, this list of conditions and the following disclaimer.

\* Redistributions in binary form must reproduce the above copyright notice, this list of conditions and the following disclaimer in the documentation and/or other materials provided with the distribution.

\* The name of Cambridge Broadband Ltd. may not be used to endorse or promote products derived from this software without specific prior written permission.

THIS SOFTWARE IS PROVIDED BY THE COPYRIGHT HOLDER "AS IS" AND ANY EXPRESS OR IMPLIED WARRANTIES, INCLUDING, BUT NOT LIMITED TO, THE IMPLIED WARRANTIES OF MERCHANTABILITY AND FITNESS FOR A PARTICULAR PURPOSE ARE DISCLAIMED. IN NO EVENT SHALL THE COPYRIGHT HOLDER BE LIABLE FOR ANY DIRECT, INDIRECT, INCIDENTAL, SPECIAL, EXEMPLARY, OR CONSEQUENTIAL DAMAGES (INCLUDING, BUT NOT LIMITED TO, PROCUREMENT OF SUBSTITUTE GOODS OR SERVICES; LOSS OF USE, DATA, OR PROFITS; OR BUSINESS INTERRUPTION) HOWEVER CAUSED AND ON ANY THEORY OF LIABILITY, WHETHER IN CONTRACT, STRICT LIABILITY, OR TORT (INCLUDING NEGLIGENCE OR OTHERWISE) ARISING IN ANY WAY OUT OF THE USE OF THIS SOFTWARE, EVEN IF ADVISED OF THE POSSIBILITY OF SUCH DAMAGE.

Sun Microsystems, Inc.

Copyright © 2003 Sun Microsystems, Inc., 4150 Network Circle, Santa Clara,

California 95054, U.S.A. All rights reserved.

Use is subject to license terms below.

This distribution may include materials developed by third parties.

Sun, Sun Microsystems, the Sun logo and Solaris are trademarks or registered trademarks of Sun Microsystems, Inc. in the U.S. and other countries.

Redistribution and use in source and binary forms, with or without modification, are permitted provided that the following conditions are met:

\* Redistributions of source code must retain the above copyright notice, this list of conditions and the following disclaimer.

\* Redistributions in binary form must reproduce the above copyright notice, this list of conditions and the following disclaimer in the documentation and/or other materials provided with the distribution.

\* Neither the name of the Sun Microsystems, Inc. nor the names of its contributors may be used to endorse or promote products derived from this software without specific prior written permission.

THIS SOFTWARE IS PROVIDED BY THE COPYRIGHT HOLDERS AND CONTRIBUTORS ''AS IS'' AND ANY EXPRESS OR IMPLIED WARRANTIES, INCLUDING, BUT NOT LIMITED TO, THE IMPLIED WARRANTIES OF MERCHANTABILITY AND FITNESS FOR A PARTICULAR

PURPOSE ARE DISCLAIMED. IN NO EVENT SHALL THE COPYRIGHT HOLDERS OR CONTRIBUTORS BE LIABLE FOR ANY DIRECT, INDIRECT, INCIDENTAL, SPECIAL, EXEMPLARY, OR CONSEQUENTIAL DAMAGES (INCLUDING, BUT NOT LIMITED TO, PROCUREMENT OF SUBSTITUTE GOODS OR SERVICES; LOSS OF USE, DATA, OR PROFITS; OR BUSINESS INTERRUPTION) HOWEVER CAUSED AND ON ANY THEORY OF LIABILITY, WHETHER IN CONTRACT, STRICT LIABILITY, OR TORT (INCLUDING NEGLIGENCE OR OTHERWISE) ARISING IN ANY WAY OUT OF THE USE OF THIS SOFTWARE, EVEN IF ADVISED OF THE POSSIBILITY OF SUCH DAMAGE.

Sparta, Inc.

Copyright (c) 2003-2005, Sparta, Inc

All rights reserved.

Redistribution and use in source and binary forms, with or without modification, are permitted provided that the following conditions are met:

\* Redistributions of source code must retain the above copyright notice, this list of conditions and the following disclaimer.

\* Redistributions in binary form must reproduce the above copyright notice, this list of conditions and the following disclaimer in the documentation and/or other materials provided with the distribution.

\* Neither the name of Sparta, Inc nor the names of its contributors may be used to endorse or promote products derived from this software without specific prior written permission.

THIS SOFTWARE IS PROVIDED BY THE COPYRIGHT HOLDERS AND CONTRIBUTORS ''AS IS'' AND ANY EXPRESS OR IMPLIED WARRANTIES, INCLUDING, BUT NOT LIMITED TO, THE IMPLIED WARRANTIES OF MERCHANTABILITY AND FITNESS FOR A PARTICULAR PURPOSE ARE DISCLAIMED. IN NO EVENT SHALL THE COPYRIGHT HOLDERS OR CONTRIBUTORS BE LIABLE FOR ANY DIRECT, INDIRECT, INCIDENTAL, SPECIAL, EXEMPLARY, OR CONSEQUENTIAL DAMAGES (INCLUDING, BUT NOT LIMITED TO, PROCUREMENT OF SUBSTITUTE GOODS OR SERVICES; LOSS OF USE, DATA, OR PROFITS; OR BUSINESS INTERRUPTION) HOWEVER CAUSED AND ON ANY THEORY OF LIABILITY, WHETHER IN CONTRACT, STRICT LIABILITY, OR TORT (INCLUDING NEGLIGENCE OR OTHERWISE) ARISING IN ANY WAY OUT OF THE USE OF THIS SOFTWARE, EVEN IF ADVISED OF THE POSSIBILITY OF SUCH DAMAGE.

Cisco, Inc.

Copyright (c) 2004, Cisco, Inc and Information Network

Center of Beijing University of Posts and Telecommunications.

All rights reserved.

Redistribution and use in source and binary forms, with or without modification, are permitted provided that the following conditions are met:

\* Redistributions of source code must retain the above copyright notice, this list of conditions and the following disclaimer.

\* Redistributions in binary form must reproduce the above copyright notice, this list of conditions and the following disclaimer in the documentation and/or other materials provided with the distribution.

\* Neither the name of Cisco, Inc, Beijing University of Posts and Telecommunications, nor the names of their contributors may be used to endorse or promote products derived from this software without specific prior written permission.

THIS SOFTWARE IS PROVIDED BY THE COPYRIGHT HOLDERS AND CONTRIBUTORS ''AS IS'' AND ANY EXPRESS OR IMPLIED WARRANTIES, INCLUDING, BUT NOT LIMITED TO, THE IMPLIED WARRANTIES OF MERCHANTABILITY AND FITNESS FOR A PARTICULAR PURPOSE ARE DISCLAIMED. IN NO EVENT SHALL THE COPYRIGHT HOLDERS OR CONTRIBUTORS BE LIABLE FOR ANY DIRECT, INDIRECT, INCIDENTAL, SPECIAL, EXEMPLARY, OR CONSEQUENTIAL DAMAGES (INCLUDING, BUT NOT LIMITED TO, PROCUREMENT OF SUBSTITUTE GOODS OR SERVICES; LOSS OF USE, DATA, OR PROFITS; OR BUSINESS INTERRUPTION) HOWEVER CAUSED AND ON ANY THEORY OF LIABILITY, WHETHER IN CONTRACT, STRICT LIABILITY, OR TORT (INCLUDING NEGLIGENCE OR OTHERWISE) ARISING IN ANY WAY OUT OF THE USE OF THIS SOFTWARE, EVEN IF ADVISED OF THE POSSIBILITY OF SUCH DAMAGE.

Fabasoft R&D Software GmbH & Co.

Copyright (c) Fabasoft R&D Software GmbH & Co KG, 2003

oss@fabasoft.com

Author: Bernhard Penz

Redistribution and use in source and binary forms, with or without modification, are permitted provided that the following conditions are met:

\* Redistributions of source code must retain the above copyright notice, this list of conditions and the following disclaimer.

\* Redistributions in binary form must reproduce the above copyright notice, this list of conditions and the following disclaimer in the documentation and/or other materials provided with the distribution.

# **END USER AGREEMENT**

#### **(including Limited Hardware Warranty, Software License and RMA Procedure)**

**THIS IS AN AGREEMENT BETWEEN YOU (AS ORIGINAL END USER PURCHASER OF AN EXALT PRODUCT) AND EXALT WIRELESS, INC. ("EXALT"). THE END USER AGREEMENT APPLICABLE TO YOUR EXALT PRODUCT IS THE END USER AGREEMENT THAT IS PRE-LOADED ON THE EXALT PRODUCT, OR IF NONE IS PRE-LOADED, IT IS THE END USER AGREEMENT AVAILABLE ON THE EXALT WEBSITE @ [WWW.EXALTCOM.COM/EULA](http://www.exaltcom.com/EULA) ON THE DATE OF YOUR PURCHASE OF THE EXALT PRODUCT OR OTHERWISE DIRECTLY AVAILABLE FROM EXALT UPON REQUEST. BY ACCEPTING THIS AGREEMENT OR BY USING THE EXALT PRODUCT WITH OR FOR WHICH THIS AGREEMENT IS PROVIDED ("PRODUCT"), YOU ARE AGREEING TO ALL OF THE BELOW TERMS AND CONDITIONS. IF YOU DO NOT AGREE WITH THESE TERMS AND CONDITIONS, YOU SHOULD NOT USE THE PRODUCT AND PROMPTLY RETURN IT TO YOUR PLACE OF PURCHASE FOR A REFUND. "YOU" MEANS THE LEGAL END USER ENTITY THAT PURCHASED THE PRODUCT FOR ITS OWN USE.**

- 1 Exalt Limited Hardware Warranty
	- a. Exalt warrants solely to the original purchaser ("Purchaser") that the Exalt hardware product that this Agreement is provided with or for (the "Hardware Product") will substantially conform in all material respects to the relevant Exalt published specifications that apply at the time of manufacture of such Hardware Product for two (2) years from the date of purchase of Hardware Product by Purchaser (the "Warranty Period"). Proof-of-purchase in the form of an invoice, payment of invoice, or delivery waybill must be supplied, if requested by Exalt, in case of any dispute of warranty start date.
	- b. In the event Purchaser notifies Exalt during the Warranty Period of a defective Hardware Product (material nonconformance with the published specifications), Exalt shall within the Warranty Period, at its own option either: (A) use reasonable efforts to remedy any reproducible Hardware Product defect covered by this limited warranty within a reasonable period of time; (B) replace the defective Hardware Product with a functionally equivalent product (repair parts and products may be either reconditioned or new, but, if reconditioned, shall be of the same quality as new parts or products); or  $(C)$  if Exalt determines that it is unable to repair or replace such Hardware Product, Exalt (or its applicable reseller) will refund to Purchaser the amount actually paid by Purchaser for the applicable Hardware Product. All replaced parts and products become the property of Exalt.
	- c. The Exalt warranty does not cover any defective Hardware Product that (i) is subject to the exclusions set forth below in Section 3; (ii) cannot be demonstrated to have a defect of the types of defects covered by the Exalt warranty, or (iii) Purchaser is unable to provide adequate information describing how the Hardware Product failed that would allow Exalt to determine that the defect is covered by the Exalt warranty. Any Hardware Product that is returned by the Purchaser to Exalt and Exalt determines that such product is not covered by the Exalt warranty, will be, at Purchaser's option and expense (including any applicable shipping, handling, evaluation, repair, replacement and disposal fees), either be: (a) returned to Purchaser in the state received, (b) repaired or replaced, as applicable, and returned to Purchaser, or disposed of in accordance with Purchaser's instructions. Repaired or replaced Hardware Product will be warranted for the remainder of the original Warranty Period, but not less than ninety (90) days.

#### 2 Warranty Registration

In order to facilitate warranty service and communication with Exalt, Exalt recommends that the Purchaser registers the Hardware Product with Exalt promptly following the Hardware Product purchase by providing to Exalt the requested registration information. *Product registration may be performed by completing and submitting the product registration form on [www.exaltcom.com](http://www.exaltcom.com/ProductRegistration)/ProductRegistration.*

3 Limited Hardware Warranty Exclusions

This limited warranty will not apply to: (A) any Hardware Product that: (i) has been modified or altered by any party other than Exalt; (ii) has been subject to accident, misuse, neglect, or mistreatment; (iii) has been damaged during installation of the Hardware Product; (iv) has been damaged by failure of Purchaser or its agents to follow Exalt's instructions or specifications; (v) has been damaged by the equipment or system with which the Hardware Product is used; (vi) has sustained damage to the Hardware Products' interface or power connectors; (vii) is determined to be stolen; or (viii) has been damaged by water, fire, power changes, other hazards, or acts of God (including without limitation lightning); (B) any Software included in any such Hardware Product (see Software License below), or (C) any consumables. The warranty applies only to Hardware Products manufactured by or for Exalt and that can be identified by the Exalt trademark, trade name, serial number or logo affixed to them. Other products, including any third-party manufacturer products sold by Exalt on a resale basis, are subject to the applicable third-party manufacturer's warranty and end user agreement and are not warranted by Exalt. The Hardware Products covered by this warranty are not consumer products and are not intended for personal, family, or household purposes, nor are they intended for high-risk activities as described in Section 5 below.

4 Hardware Product RMA Procedure

A return material authorization (RMA) is required prior to returning Hardware Product to Exalt for in-warranty or out-of-warranty repair/evaluation. As such, Purchaser must use the then current Exalt RMA procedure. Such procedure is available on the Exalt website  $@$  www.exaltcom.com/ RMA or directly from Exalt upon request.

PRODUCTS RETURNED WITHOUT A DULY ISSUED RMA NUMBER WILL BE RETURNED TO PURCHASER BY EXALT AT PURCHASER'S EXPENSE.

#### 5 PRODUCT WARRANTY DISCLAIMER AND LIMITATION OF LIABILITY

a. THE ABOVE EXPRESS LIMITED WARRANTY FOR THE HARDWARE PRODUCT, THE CONDITIONS AND OTHER TERMS SET FORTH IN THIS AGREEMENT ARE IN LIEU OF ALL OTHER WARRANTIES, CONDITIONS AND OTHER TERMS WHETHER EXPRESS, IMPLIED OR STATUTORY, REGARDING THE PRODUCT (HARDWARE PRODUCT AND SOFTWARE) AND ANY SERVICES PROVIDED BY EXALT, AND EXALT, ITS SUPPLIERS AND LICENSORS HEREBY EXPRESSLY DISCLAIM, TO THE EXTENT ALLOWED BY APPLICABLE LAW, ANY AND ALL SUCH EXPRESS, IMPLIED AND STATUTORY WARRANTIES, CONDITIONS AND OTHER TERMS, INCLUDING WITHOUT LIMITATION ANY AND ALL IMPLIED WARRANTIES OF FITNESS FOR A PARTICULAR PURPOSE, TITLE, INTERFERENCE WITH QUIET ENJOYMENT, NON-INFRINGEMENT OF THIRD-PARTY RIGHTS AND MERCHANTABILITY. FURTHER, EXALT DOES NOT WARRANT RESULTS OF USE OR THAT YOUR USE OF THE PRODUCT WILL BE UNINTERRUPTED OR ERROR FREE. NO WARRANTIES ARE MADE BY EXALT'S SUPPLIERS OR LICENSORS. EXCEPT FOR THE ABOVE EXPRESS LIMITED WARRANTY FOR THE HARDWARE PRODUCT, THE CONDITIONS AND OTHER TERMS STATED HEREIN, THE

PRODUCT IS PROVIDED "AS IS" AND WITH ALL FAULTS. THE ENTIRE RISK AS TO SATISFACTORY QUALITY, ACCURACY, AND EFFORT IS WITH YOU.

- b. THE PRODUCT IS NOT FAULT-TOLERANT AND IS NOT DESIGNED, MANUFACTURED OR INTENDED FOR USE OR RESALE AS ONLINE CONTROL EQUIPMENT IN HAZARDOUS ENVIRONMENTS REQUIRING FAIL-SAFE PERFORMANCE, SUCH AS IN THE OPERATION OF NUCLEAR FACILITIES, AIRCRAFT NAVIGATION OR COMMUNICATION SYSTEMS, AIR TRAFFIC CONTROL, DIRECT LIFE SUPPORT MACHINES OR WEAPONS SYSTEMS, IN WHICH THE FAILURE OF THE PRODUCT COULD LEAD DIRECTLY TO DEATH, PERSONAL INJURY, OR SEVERE PHYSICAL OR ENVIRONMENTAL DAMAGE. EXALT AND ITS SUPPLIERS AND LICENSORS SPECIFICALLY DISCLAIM ANY EXPRESS OR IMPLIED WARRANTY OF FITNESS FOR ANY HIGH-RISK USES LISTED ABOVE.
- c. REGARDLESS OF WHETHER ANY REMEDY SET FORTH HEREIN FAILS OF ITS ESSENTIAL PURPOSE OR OTHERWISE, AND TO THE EXTENT ALLOWED BY APPLICABLE LAW, IN NO EVENT WILL EXALT, ITS SUPPLIERS OR LICENSORS BE LIABLE TO YOU OR TO ANY THIRD PARTY UNDER ANY TORT, CONTRACT, NEGLIGENCE, STRICT LIABILITY OR OTHER LEGAL OR EQUITABLE THEORY FOR ANY LOST PROFITS, LOST OR CORRUPTED DATA, COMPUTER FAILURE OR MALFUNCTION, INTERRUPTION OF BUSINESS, OR OTHER SPECIAL, INDIRECT, INCIDENTAL OR CONSEQUENTIAL DAMAGES OF ANY KIND ARISING OUT OF (1) THE USE OR INABILITY TO USE THE PRODUCT OR (2) PRODUCT RELATED SERVICE OR SUPPORT, EVEN IF EXALT HAS BEEN ADVISED OF THE POSSIBILITY OF SUCH LOSS OR DAMAGES AND WHETHER OR NOT SUCH LOSS OR DAMAGES ARE FORESEEABLE.
- d. IN NO EVENT SHALL EXALT'S AND ITS SUPPLIERS'/LICENSORS' AGGREGATE LIABILITY EXCEED AN AMOUNT EQUAL TO THE PURCHASE PRICE PAID BY PURCHASER FOR THE PRODUCT OR SERVICE THAT IS THE SUBJECT OF A CLAIM. ANY CLAIM ARISING OUT OF OR RELATING TO THIS AGREEMENT MUST BE BROUGHT WITHIN ONE (1) YEAR AFTER THE OCCURRENCE OF THE EVENT GIVING RISE TO SUCH CLAIM. IN ADDITION, EXALT DISCLAIMS ALL LIABILITY OF ANY KIND OF EXALT'S SUPPLIERS/LICENSORS.
- 6 SOFTWARE LICENSE
	- a. Subject to the terms and conditions of this Agreement, Exalt hereby grants You a nonexclusive, non-transferable, non-sublicensable license to use the Software that comes with the Product, if any is provided as part of the Product, only as part of the normal operation, use and maintenance of the Hardware Product for which the Software was provided. You may make back-up copies of such Software. You shall not otherwise copy, distribute or alter the Software. Furthermore, except to the extent allowed by applicable law if located in the European Union, and then only with prior written notice to Exalt, You shall not disassemble or reverse engineer the Software in whole or in part or authorize others to do so. No rights to distribute or sublicense the Software are granted herein.
	- b. There may be certain third-party owned software provided along with, or incorporated within the Product ("Third Party Software"), and which Third Party Software has a separate license agreement and which is governed exclusively by such separate license agreement ("Third Party License") and not this Agreement. Such Third Party Software and applicable Third Party Licenses are listed in the document "EXALT WIRELESS, INC. THIRD-PARTY SOFTWARE AND THIRD-PARTY LICENSES USED WITH CERTAIN EXALT

PRODUCTS" available through the Web user interface application provided with this product or on the Exalt website. Except as Exalt may otherwise inform You in writing, the Third Party License gives You at least the license rights granted above in Section 6(a), and may provide additional license rights as to the Third-Party Software, but only with respect to the particular Third-Party Software to which the Third-Party License applies. SUCH THIRD-PARTY SOFTWARE IS PROVIDED WITHOUT ANY WARRANTY FROM EXALT AND ITS LICENSORS, INCLUDING BUT NOT LIMITED TO WARRANTIES OF MERCHANTABILITY, FITNESS FOR A PARTICULAR PURPOSE AND NON-INFRINGEMENT.

- c. Exalt and its licensors are the sole and exclusive owners of the Software, and all underlying intellectual property rights in the Software and Hardware Product. All rights not expressly granted to You relating to the Software are reserved by Exalt and its licensors. You take unencumbered title to the Hardware Product, subject to Exalt's and its licensors' ownership in the underlying intellectual property, upon payment in full to Exalt or the Exalt reseller for the Product(s).
- d. All licenses to the Software hereunder shall terminate if You fail to comply with any of the provisions of this Agreement and do not remedy such breach within thirty (30) days after receiving written notice from Exalt. You agree upon termination to immediately cease using the Software and to destroy all copies of the Software which may have been provided or created hereunder.

#### 7 GOVERNMENT RESTRICTIONS

- a. You agree that you will not export or re-export the Products without Exalt's prior written consent, and then only in compliance with all requirements of applicable law, including but not limited to U.S. export control regulations. You have the responsibility to obtain any required licenses to export, re-export or import the Products. You shall defend, indemnify and hold Exalt and its suppliers/licensors harmless from any claims arising out of Your violation of any export control laws relating to any exporting of the Products. By accepting this Agreement and receiving the Products, You confirm that You are not listed on any governmental export exclusion lists and will not export or re-export the Products to any country embargoed by the U.S. Applicable export restrictions and exclusions are available at the official web site of the U.S. Department of Commerce Bureau of Industry and Security ([www.bis.doc.gov\)](http://www.bis.doc.gov/).
- b. For purchase by or on behalf of governmental entities (including federal, state or provincial, and local), the governmental entity's rights in any technical data and software in the Products include only those rights customarily provided to the public as defined in Exalt's standard End User Agreement. In connection with any purchase by or on behalf of a U.S. governmental entity, Exalt's customary commercial license in technical data and software is provided in accordance with FAR 12.211 (Technical Data) and FAR 12.212 (Software) and, for Department of Defense transactions, DFAR 252.227-7015 (Technical Data - Commercial Items) and DFAR 227.7202-3 (Rights in Commercial Computer Software or Computer Software Documentation). If a governmental entity has a need for rights not conveyed under these terms, it must negotiate a mutually acceptable written agreement with Exalt specifying and specifically conveying such rights. Any use, modification, reproduction, release, performing, displaying or disclosing of the Exalt Software by a governmental entity shall be governed solely by the terms of this Agreement.

#### 8 CONFIDENTIALITY

Purchaser acknowledges and agrees that information supplied by Exalt in connection with the Product or this Agreement and designated by Exalt as confidential is the confidential information of Exalt, which confidential information includes the Software. Purchaser agrees: (i) to hold the confidential information in confidence using the same degree of care that it uses to protect its own confidential information of similar importance, but not less than a reasonable degree of care, (ii) not to make use of confidential information other than as contemplated by this Agreement, and (iii) not to reproduce confidential information except as expressly authorized by this Agreement. Purchaser's obligations with respect to confidentiality do not apply to information which: (i) becomes generally available to the public other than as a result of unauthorized disclosure by Purchaser, or (ii) was in Purchaser's possession prior to disclosure by Exalt.

#### 9 MISCELLANEOUS

Exalt shall be excused from delay or failure in performance caused by anything beyond its reasonable control, including, without limitation, acts of God or of any third party, government action, compliance with laws or regulations, shortages, strikes, lockouts or industrial disputes, or the unavailability of deliveries, supplies, or software. Purchaser shall not sell, transfer or assign this Agreement without the prior written consent of Exalt. Any act in derogation of the foregoing shall be null and void, and Purchaser will remain obligated under this Agreement. This Agreement shall benefit and be binding upon the parties to this Agreement and their respective permitted successors and assigns. The waiver or failure of either party to exercise in any respect any right provided for in this Agreement shall not be deemed a waiver of any further right under this Agreement. If any provision of this Agreement is held by a court of competent jurisdiction to be contrary to law, the remaining provisions of this Agreement will remain in full force and effect. This Agreement and any disputes arising out of, or in any way related to or connected with, this Agreement, its termination or the relationship of the parties will be governed by and construed in accordance with the laws of the State of California, excluding its conflict of laws principles and excluding the United Nations Convention on Contracts for the International Sale of Goods. All disputes arising out of, or in any way related to or connected with, with this Agreement, the Products or Services shall be administered by the American Arbitration Association under its commercial arbitration rules by a single arbitrator appointed in accordance with the rules. Both parties consent that the arbitration shall take place in Santa Clara County, California. The award rendered by the arbitrator shall be final and binding on the parties and judgment on the award may be entered in any court having jurisdiction thereof. Any litigation relating to this Agreement or the arbitration shall take place in the state courts of Santa Clara County or in the federal courts of the Northern District of California. The foregoing notwithstanding, Exalt may obtain preliminary and/ or permanent injunctive relief in any court of competent jurisdiction worldwide to enforce the terms of Sections 6, 7 and 8. Purchaser hereby consents and submits to the exclusive jurisdiction and venue of these courts and agrees that process may be served in the manner provided or allowed by California or federal law. In any action or proceeding to enforce rights under this Agreement, the prevailing party shall be entitled to recover costs and attorneys' fees. If the party who initiates the proceeding unilaterally dismisses it, the other party will be deemed the prevailing party. This Agreement represents the complete agreement and understanding of the parties with respect to the subject matter herein. This Agreement may be modified only through a written instrument signed or otherwise agreed to by both parties.

> Part Number 203985 Revision 2.21, 11/6/2014

-----------------------------------------

#### **A**

[ACM 40](#page-47-0) [ACM Base Modulation parameter 40](#page-47-1) [ACM Target Modulation parameter 41](#page-48-0) [Adaptive Coded Modulation \(ACM\) 40](#page-47-0) [Administration Settings page 28](#page-35-0) [administrator privileges 23](#page-30-0) [Advance Encryption Standard 29](#page-36-0) [AES 29](#page-36-1) [alarm conditions 26](#page-33-0) [alarms 52,](#page-59-0) [60](#page-67-0) [clearing 60](#page-67-1) [Ethernet 52](#page-59-1) [Link 52](#page-59-2) [Alarms page 52](#page-59-0) [Antenna Gain \(dB\) parameter 40](#page-47-2) antennas [alignment 20,](#page-27-0) [77](#page-84-0) [mounting 19](#page-26-0) [mounting height 4](#page-11-0) [site preparation considerations 4](#page-11-1) [system grounding 4](#page-11-2) [troubleshooting 77](#page-84-0) [ATPC 50](#page-57-0)

#### **B**

[back-to-back bench test 5,](#page-12-1) [79](#page-86-2) [back-to-back bench test configuration 79](#page-86-3) [bandwidth 4](#page-11-3) [Bandwidth parameter 36,](#page-43-0) [40](#page-47-3) [BER 63](#page-70-1) [browsers 22](#page-29-0) [Buzzer Timeout \(minutes\) parameter 41](#page-48-1) **C**

cables troubleshooting [improper transmission system 75](#page-82-0) [Calculated EIRP field 40](#page-47-4) [carrier-to-interference tolerance 4](#page-11-4) [CLI 21](#page-28-1) [menu options 22](#page-29-1) [root menu 21](#page-28-2) connectors [Ethernet 72](#page-79-0) [front panel 13](#page-20-0) [critical parameter reset 8](#page-15-0) [Current BER field 54](#page-61-0)

# **Index**

**D** [date and time 28](#page-35-1) [DC power source 15](#page-22-0) [Diagnostic Charts page 63](#page-70-2) [dimensions-ExtendAir models 68](#page-75-0) [Diplexer/Filter Configuration parameter 38](#page-45-0) **E** [effective isotropic radiated power \(EIRP\) 6](#page-13-0) [Endpoint Identifier 36](#page-43-1) [Errored Seconds \(ES\) field 54](#page-61-1) [Ethernet configuration parameters 36](#page-43-2) [Ethernet connectors 72](#page-79-0) [Ethernet interface 71](#page-78-0) [Ethernet Interface Configuration page 42](#page-49-0) [Event Log page 60](#page-67-2)

[Current RSL field 55](#page-62-0)

# **F**

[factory default settings 36](#page-43-3) [fade margin 4,](#page-11-5) [77](#page-84-1) [File Activation page 37](#page-44-0) files [activating stored 37](#page-44-0) [default configuration file 36](#page-43-4) [Full-Duplex Throughput parameter 41](#page-48-2)

#### **G**

[gateway \(default\) 36](#page-43-5) [grounding 77](#page-84-2) **GUI** [Administration Settings page 28](#page-35-0) [Alarms page 52](#page-59-0) [ATPC configuration page 50](#page-57-0) [ATPC Statistics page 57](#page-64-0) [browsers supported 22](#page-29-0) [description 22](#page-29-2) [Diagnostic Charts page 63](#page-70-2) [Ethernet Interface Configuration page 42](#page-49-0) [Ethernet Learning 48](#page-55-0) [Ethernet Rate Limiting 47](#page-54-0) [Event Log page 60](#page-67-2) [File Activation page 37](#page-44-0) [IP address \(default\) 22](#page-29-3) [log in 22](#page-29-4) [login privileges 23](#page-30-1) [navigation panel 25,](#page-32-0) [26](#page-33-1) [Radio Information page 27](#page-34-0) [Radio Performance page 54](#page-61-2)

[Reboot page 66](#page-73-0) [summary status information 25](#page-32-1) [Syslog configuration 49](#page-56-0) [VLAN page 45](#page-52-0)

#### **I**

interfaces [DC power 71](#page-78-1) [Ethernet 71](#page-78-0) [RF 71](#page-78-2) [interference 55](#page-62-1) [interference profile 4](#page-11-6) [IP address 36](#page-43-6) [IP subnet mask 36](#page-43-7) **L** [lightning arrestor 4](#page-11-7) [link 4](#page-11-8) [link margin 77](#page-84-3) [Link Name parameter 36](#page-43-8) [link parameters 25](#page-32-2) [Link Security Key 28](#page-35-2) [Link Security Key parameter 36](#page-43-9) [login names 23](#page-30-2) [login privileges 23](#page-30-1) **M** [Maximum RSL field 55](#page-62-2) [Media Access Control \(MAC\) learning 48](#page-55-0) [Minimum RSL field 55](#page-62-3) [Minimum RSL Timestamp field 55](#page-62-4) [Mode parameter 41](#page-48-3) [modulation 4](#page-11-9) [multipath 75](#page-82-1) [multipath propagation 76](#page-83-0) [muting 42](#page-49-1) **N** [noise profile 4](#page-11-10) **P** parameters

[critical reset 8](#page-15-0) [passwords 23,](#page-30-3) [36](#page-43-10) [path obstruction 77](#page-84-4) [performance degradation 75](#page-82-2) power [DC power 5](#page-12-2) [power interface 71](#page-78-1) **R** radio [grounding 4,](#page-11-11) [77](#page-84-2)

[initiation tasks 10](#page-17-0) [installation tasks 10](#page-17-1) [maximum transmit power setting 41](#page-48-4) [mounting 4](#page-11-12) [rebooting 66](#page-73-0) [transmitter output power 4](#page-11-13) [radio configuration 4](#page-11-14) [Radio Information page 27](#page-34-0) [Radio Name parameter 36](#page-43-11) [Radio Performance page 54](#page-61-2) [Radio Transmit Power \(dBm\) parameter 39](#page-46-0) [Reboot page 66](#page-73-0) [received signal level \(RSL\) See RSL](#page-11-15) [receiver threshold 4](#page-11-16) [record keeping 11](#page-18-0) [RF interface 71](#page-78-2) [RF interference 76](#page-83-1) [RF output power 6](#page-13-1) [RSL 6](#page-13-2) [current RSL readings 55](#page-62-0) [diagnostics 63](#page-70-3) [Maximum RSL field 55](#page-62-2) [Minimum RSL Timestamp field 55](#page-62-4) [monitor for performance 75](#page-82-3) [RSL voltage 20](#page-27-1) **S** [safety 82](#page-89-0) [shipping box contents 5](#page-12-3) [site preparation 4](#page-11-17) [SNMP 9,](#page-16-0) [31](#page-38-0) [SNMP Traps 32](#page-39-0) specifications [ExtendAir 68](#page-75-0) [Swap button 37](#page-44-1) [system performance 54](#page-61-3) system settings [Current BER field 54,](#page-61-4) [55](#page-62-0) [Errored Seconds \(ES\) field 54](#page-61-1) [grounding 77](#page-84-2) [Maximum RSL 55](#page-62-2) [Minimum RSL field 55](#page-62-3) [Time Since Reset field 55](#page-62-5) [Unavailable Seconds field 55](#page-62-6) [system specifications 68](#page-75-1) **T** [Telnet session 21](#page-28-3)

[temperature 63,](#page-70-4) [68](#page-75-2)

[testing 79](#page-86-4) [back-to-back bench 5](#page-12-4) [threshold 80](#page-87-0) [threshold testing 80](#page-87-0) [time division duplex \(TDD\) See TDD frame](#page-11-18) [Time Since Reset 55](#page-62-5) [transmitter output power 4](#page-11-13) [Transmitter/Receiver \(TR\) frequency param](#page-48-5)eter 41 [traps 32](#page-39-0) [troubleshooting 63,](#page-70-5) [74](#page-81-0) [TX Frequency parameter 41](#page-48-6) **U** [Unavailable Seconds \(UAS\) 55](#page-62-6) [Update button 28](#page-35-3) [user privileges 23](#page-30-4) **V** [VLAN 8](#page-15-1) [tagging 8](#page-15-2) [VLAN page 45](#page-52-1) [voltage test 20](#page-27-2) [VSWR 76](#page-83-2)

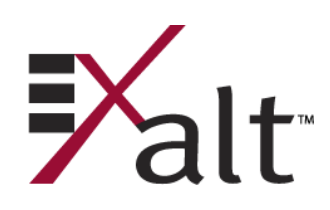